# Ginnie Mae Reporting and Feedback System (RFS)

### Pool Accounting/Exception Feedback

Monthly Reporting Training

September 26, 2008

These training materials are being updated to reflect IRTS version 5.0 changes. The new training materials will be posted by April 30, 2009.

The agenda for this training course can be found here: [https://www.ginniemae.gov/Issuers/rfspaeftrainingagenda.doc](https://www.ginniemae.gov/issuers/rfspaeftrainingagenda.doc)

### Common Terminology

- BPI Business Process Improvement
- CSV Comma Separated Values
- EDI Electronic Data Interchange
- GMEP- Ginnie Mae Enterprise Portal
- Loan Key Unique Loan ID assigned by Ginnie Mae
- PAEF Pool Accounting Exception Feedback
- RFS Reporting and Feedback System
- RPB Remaining Principal Balance
- SFTP Secure File Transfer Protocol

#### **Lesson 1 – Course Introduction**

- Welcome and Introductions
- Common Terminology
- Course Objectives

#### **Lesson 2 – Changes to current processes**

- Systems
- Reporting Methods
- Reporting Timeline
- Q&A Period

#### **Lesson 3 – How to Access GMEP and RFS**

- How Issuers may register for GMEP
- Management of GMEP User Accounts
- Obtaining Support for User Accounts
- Logging on to the GMEP
- Q&A Period

#### **Lesson 4- Overview of Reporting Workflow**

- The big picture
- Enter or upload your data
- View or download your exceptions
- Analyze your exceptions
- Enter or upload your corrected data
- Q&A Period

#### **Lesson 5 – Reporting Examples**

- *Example 1: Reporting a single family pool*
- Submit Data via Manual Data Entry
- View Exceptions via Manual Data Entry
- Submit Corrected Data via Manual Data Entry
- Q&A Period
- *Example 2: Reporting a multifamily pool*
- Submit Data via Manual Data Entry
- View Exceptions via Manual Data Entry
- Submit Corrected Data via Manual Data Entry
- Q&A Period

- *Example 3: Reporting a single family pool using file upload*
- Submit Data via File Upload
- View Exceptions via GMEP
- Submit Corrected Data via any of the three methods
- Q&A Period
- *Example 4: Reporting a single family pool using file upload*
- Submit Data via SFTP File Upload
- Download Exceptions File via SFTP Download
- Submit Corrected Data via any of the three methods
- Q&A Period
- Wrap Up

Course Introduction

## **LESSON 1**

### Course Overview

#### Course Description

This training course will provide hands-on instruction on how to complete the monthly reporting process using the new Reporting and Feedback System (RFS) that is replacing the current method of monthly reporting. Issuers will interact with the RFS through the Ginnie Mae Enterprise Portal (GMEP) – a web based application that will eventually serve as a single gateway for accessing all Ginnie Mae information systems.

#### Why is Ginnie Mae implementing RFS?

Ginnie Mae is implementing RFS as part of the overall Business Process Improvement initiative in order to improve efficiency and accuracy of reporting. Both of these objectives will be met by streamlining and consolidating the reporting of monthly security RPB, monthly pool reporting, and loan level reporting into a single reporting process.

#### Audience

All Ginnie Mae Issuers

### Course Objectives

After completing this course you will be able to:

- Explain the changes to the current reporting processes
- Access the GMEP and RFS
- Complete monthly reporting via RFS

### Course Format

The Course format will be interactive:

- Participants will be in Listen Only mode
- Course will be taught in six lessons(about 45 minutes each)
- Participants will have opportunities to ask questions after each lesson
- Operator will provide instructions regarding asking questions

Changes to Current Processes

## **LESSON 2**

### Changes to Systems

#### What is the Ginnie Mae Enterprise Portal (GMEP)?

- Single access point for all of Ginnie Mae's online business applications.
- Secure method for Issuers to submit files to RFS for processing via an upload feature (files should not exceed 5MB).
- Note: GMEP supports ONLY the Internet Explorer web browser

#### Ginnie Mae Issuers will report their data to RFS via GMEP

• Users will access the RFS Application via GMEP to submit pool, loan, and RPB data

### Changes to Reporting Methods

#### RFS will be replacing the following e-Access applications:

- EDI
- Web EDI
- Web IEDS
- Web IIS
- Note: e-Notification will remain in place as-is for the time being

#### Monthly data reporting will be done via GMEP or SFTP

- Users will utilize the GMEP or SFTP to submit pool, loan, and RPB data once RFS goes live
- Users will no longer have two separate reporting data streams (pool and loan), but rather a single reporting stream that combines pool and loan data

#### Issuers to access exceptions via GMEP or SFTP

• Issuers will now be notified of exceptions for pool and loan data in a consolidated format and will be able to access them via the GMEP or download them via SFTP

#### What is SFTP?

• Secure File Transfer Protocol – Ginnie Mae will use WS\_FTP for submission of data files <sup>13</sup> larger than 5 MB

### Changes to Monthly Reporting Timeline

Once RFS goes live the following changes will occur to the monthly reporting timeline:

- Accelerated reporting timeline for submitting RPB, Pool, and Loan data
- Accelerated reporting timeline for submitting corrections to RPB, Pool, and Loan data

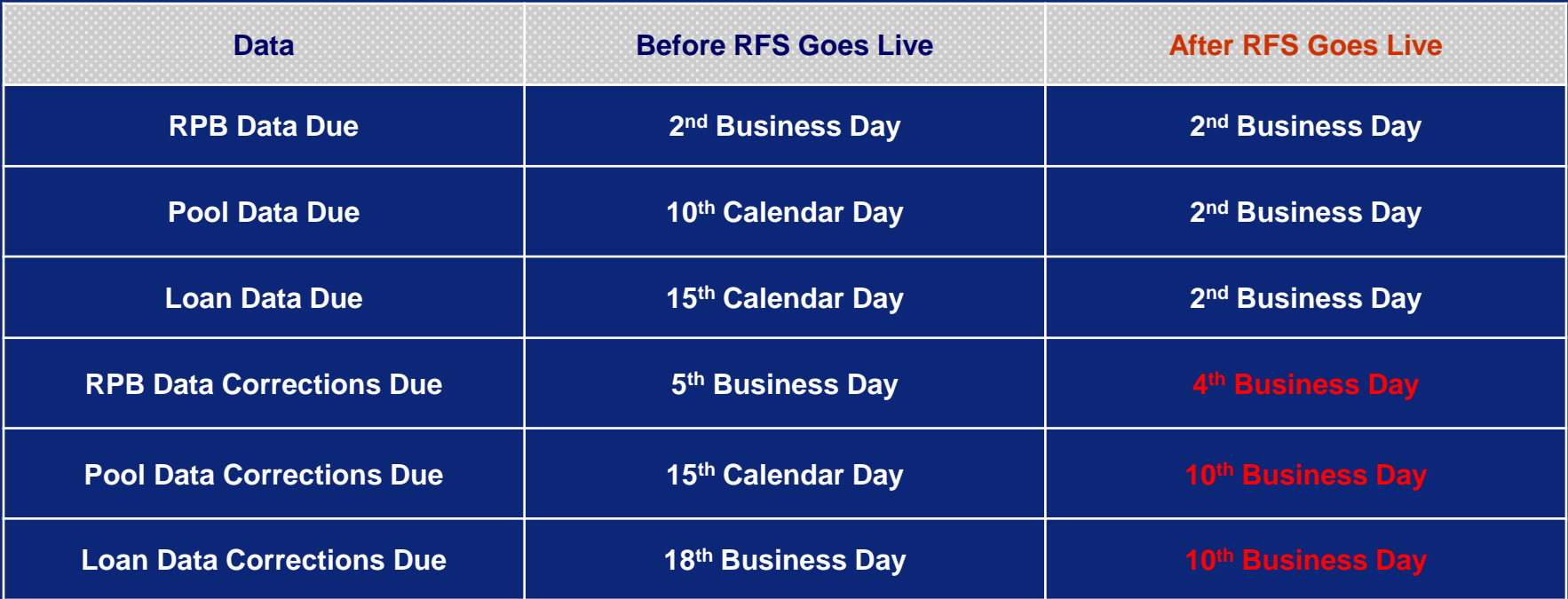

14

# Q & A Session

15 Minute Limit

How to Access GMEP and RFS

### **LESSON 3**

### GMEP User Account Management

**All Ginnie Mae Issuers must register two employees to act as GMEP security officers.**

• Issuers must do this to participate in the RFS Issuer testing which will begin October 1, 2008.

#### **Issuer GMEP Security Officers:**

- Are responsible for creating and managing GMEP user accounts for anyone else at their company that requires access to the GMEP.
- This includes updating accounts, resetting passwords, and unlocking accounts.
- They must be personnel within the Issuer's organization
- They can also be the Authorized Officer
- Security officers can create other security officer user accounts

### Management of GMEP User Accounts

#### **To obtain Security Officer user accounts:**

- Mail completed GMEP registration form
- Ginnie Mae will send out User Login Information.
- Refer to Ginnie Mae web site for announcements regarding availability of the GMEP.
- User Accounts will be distributed on October 1<sup>st</sup>, 2008.

#### **Registration forms can be found here:**

[http://www.ginniemae.gov/Issuers/Portal\\_Registration\\_Issuer.pdf](http://www.ginniemae.gov/issuers/Portal_Registration_Issuer.pdf)

**Questions? More information can be found here:** [http://www.ginniemae.gov/Issuers/gmep\\_faq.asp?subTitle=Issuers](http://www.ginniemae.gov/issuers/gmep_faq.asp?subTitle=Issuers)

### Logging On GMEP and Accessing RFS

#### Steps for Logging onto GMEP and Accessing RFS:

- Launch Internet Explorer and enter the Ginnie Mae Enterprise Portal website (www.eginniemae.net).
- Click **'Continue to Login'**.

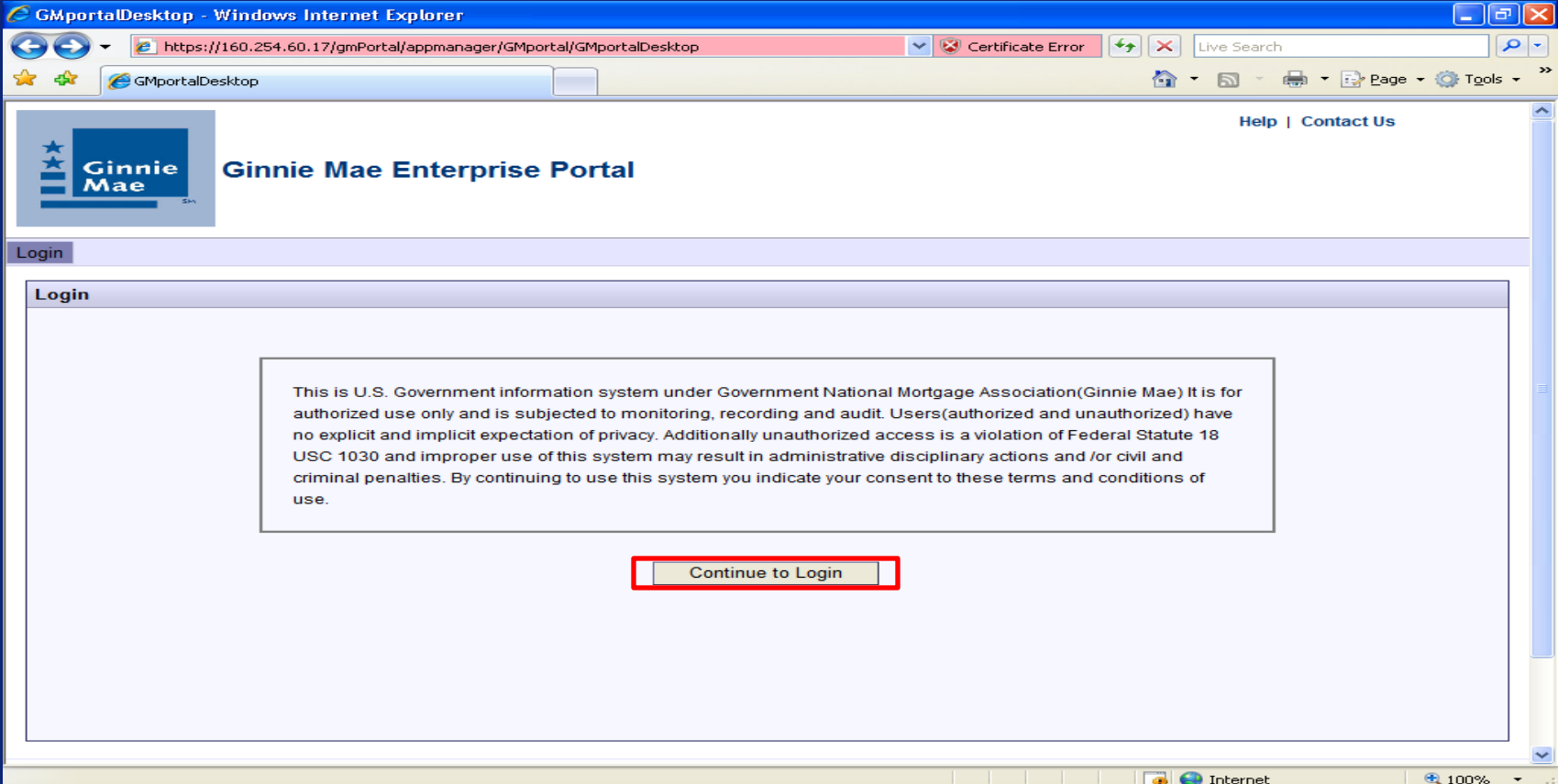

## Logging On GMEP and Accessing RFS

#### Enter in your **Username** and **Password** and click the **Login** button.

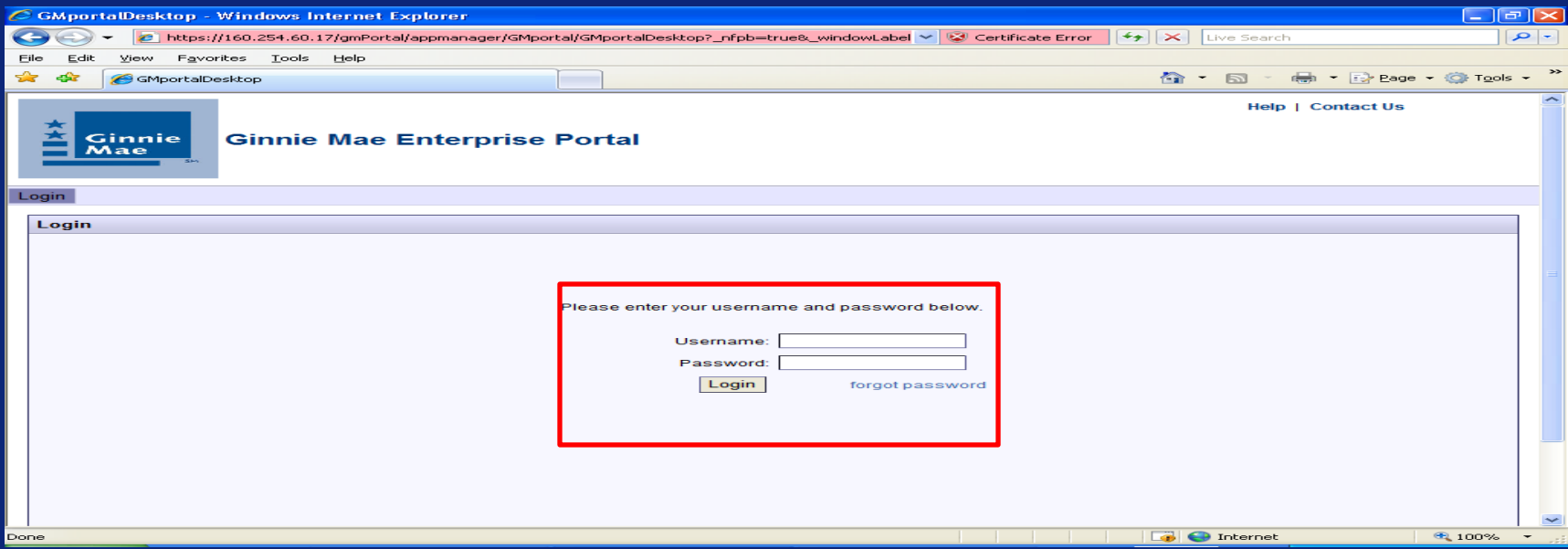

- Ginnie Mae will assign usernames to the first two Security Officers
- These Security Officers will create all other usernames for your company
- Upon your 1<sup>st</sup> successful log in, you will answer various security questions
- At that point, you should change your password

### Logging On GMEP and Accessing RFS

#### Click on **'Reporting and Feedback System (RFS)'**.

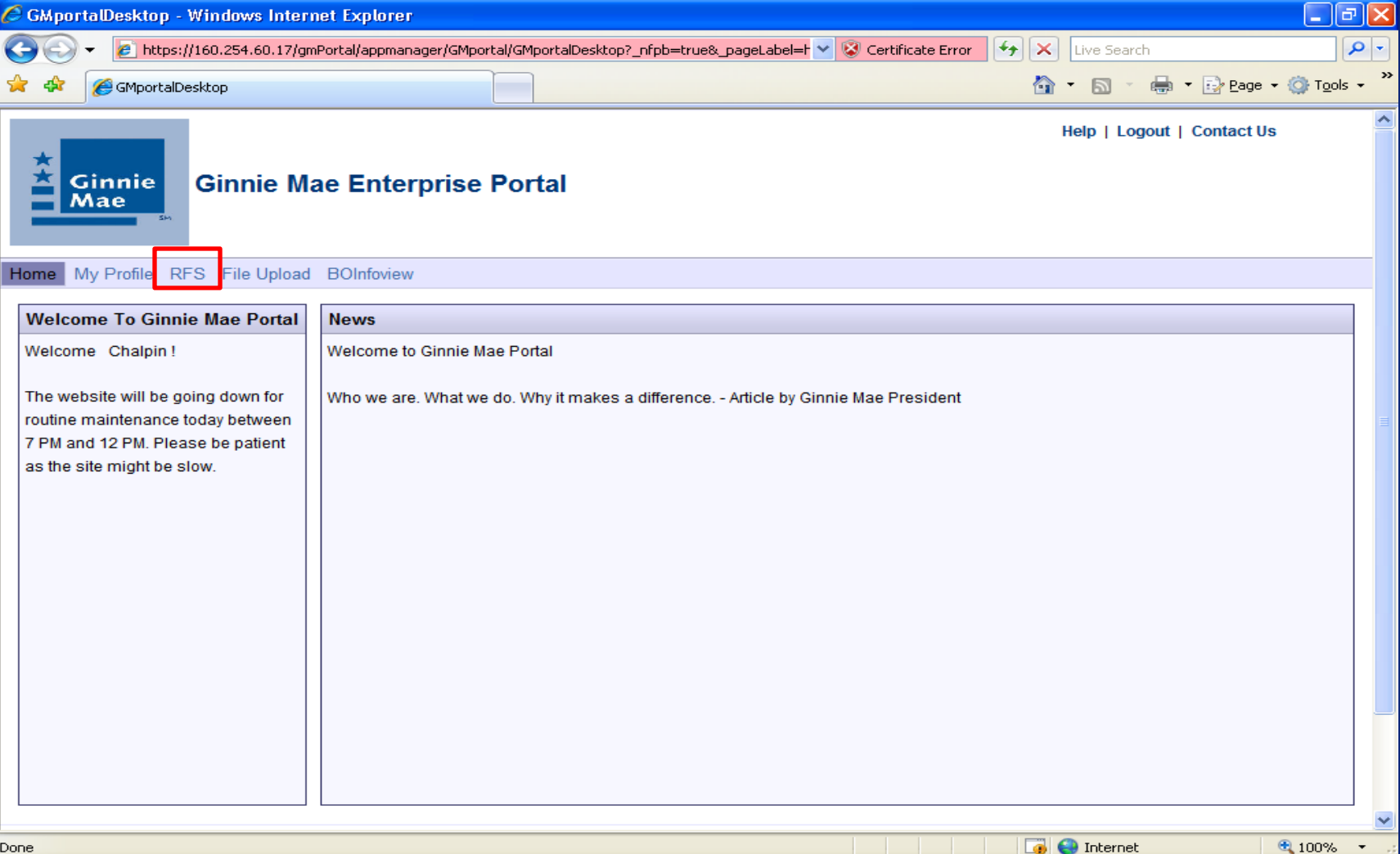

### Obtaining Support for GMEP User Accounts

#### **Locked out? Need a password reset?**

Step 1: Contact a GMEP Security Officer at your organization.

Step 2: If you don't know who that person is or if the security officer is locked out of the system, contact the Ginnie Mae Help Desk by calling (800) 234-4662, Option 1.

Alternatively, send an email to [ginniemae@bankofny.com](mailto:ginniemae@bankofny.com) with the subject line "Portal Registration"

### Additional Registration Requirements for SFTP

To obtain access to the SFTP Server:

- Contact the GinnieNET Help Desk/Ginnie Security Administrator at 800- 234-GNMA (4662) to request Registration Form/Instructions
- Once forms are submitted, server IP address, username and password will be sent to the user
- To connect to the SFTP server, users will follow the instructions located on the SFTP Registration Form/Instructions

# Q & A Session

15 Minute Limit

Overview of Reporting Workflow

### **LESSON 4**

### **The Big Picture**

#### Monthly Reporting Workflow Under RFS

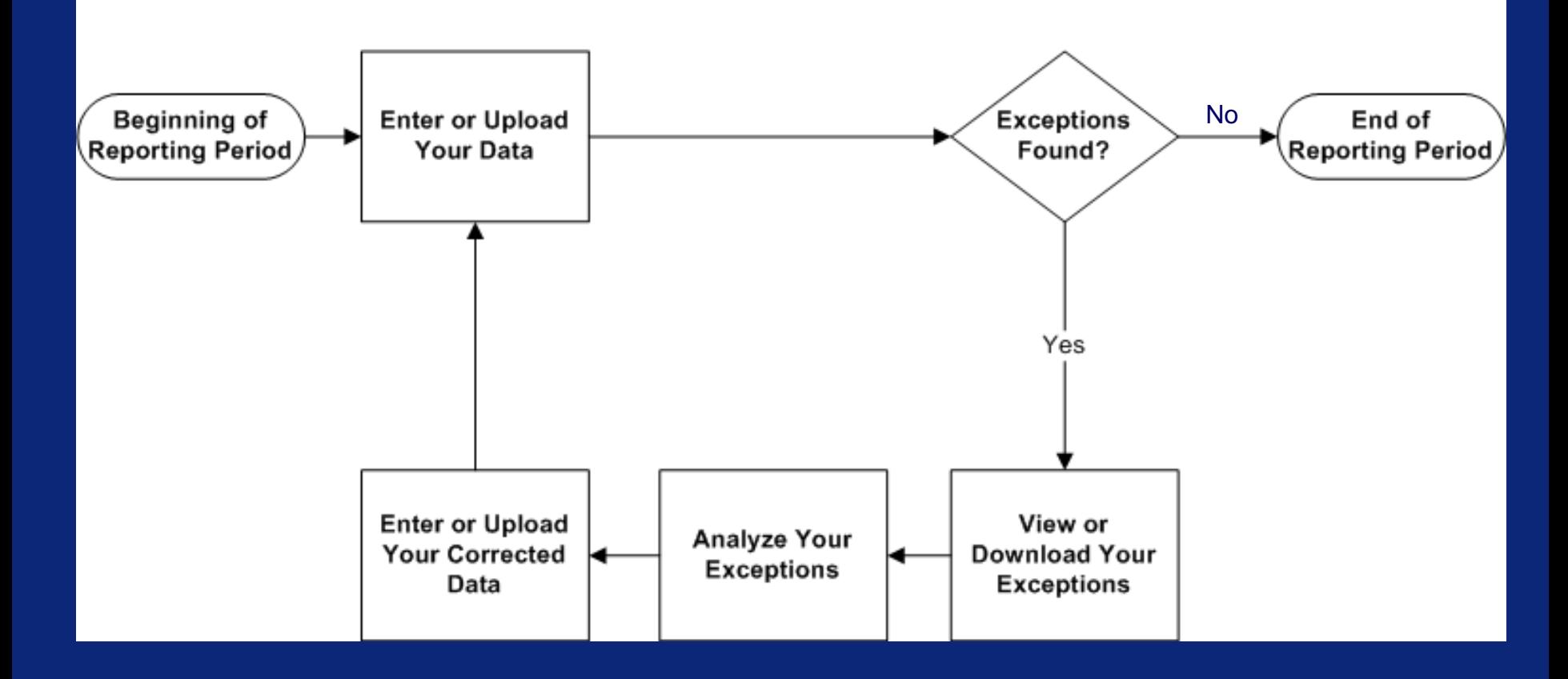

### Submitting Data

Methods of Submitting Data :

- Manual Data Entry will occur through the RFS web application screens accessible through GMEP
- HTTPS Issuers may upload data files less than 5 MB in size through the web application screens accessible through GMEP
- SFTP Issuers will upload files larger than 5 MB in size

We will discuss the steps for each method later in the course

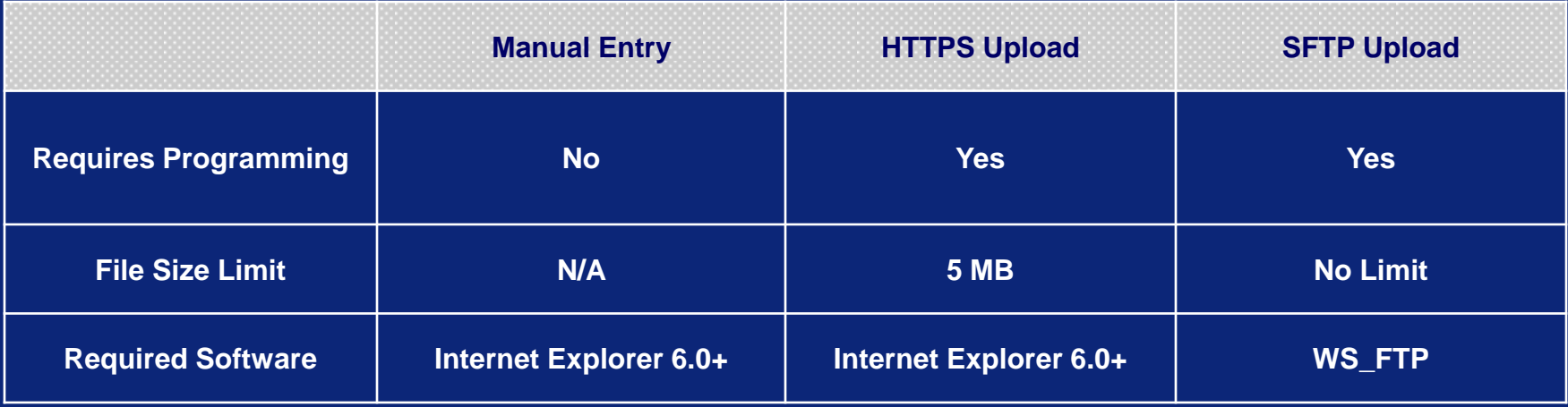

### Retrieving Exceptions

#### How to Retrieve RPB Exceptions:

• Exceptions related to Security RPB will continue to be communicated via e-Notification on the "Failed Edits" Report

#### How to Retrieve Pool and Loan Level Data Exceptions:

- Manual Issuers will access exceptions through the web application screens via GMEP
- HTTPS Issuers will download exceptions in a CSV data file via GMEP
- SFTP Issuers will download exceptions in a CSV data file via SFTP

We will discuss the steps for each method later in the course

### Analyzing Exceptions

#### **RFS Pool Accounting and Exception Feedback Error and Warning Level Definitions**

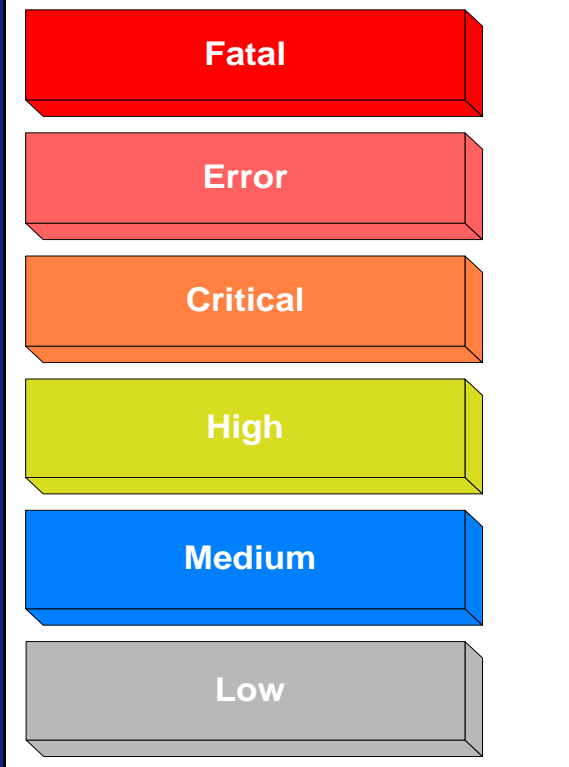

#### **SEVERITY LEVEL SEVERITY DESCRIPTION**

 $\triangleright$  Issuer File cannot be processed

**EXECUTE:** Must be resolved immediately upon notification; issuers will be contacted by phone for file problems

 $\triangleright$  Record cannot be processed; inbound data is "Held" pending a resolution

Must be resolved for record to be processed

 $\triangleright$  Security RPB Validation-related warnings; Data elements included in the calculations

- $\triangleright$  Resolve exceptions no later than 4th business day
- Loan Data used in Calculations (non Security RPB)
- Pool and Pool Master Calculations (non Security RPB)
- Multifamily Loan Calculations (non Security RPB)
- $\triangleright$  Resolve exceptions no later than 10th business day
- $\triangleright$  Single Family Loan Matching and/or Suspense

 Resolve, if feasible given the data condition, in the current reporting period; otherwise next reporting period

**EXECUTE:** Loan Data Elements not used in Calculations or matching; or problems with "Other" pool related data elements

 $\triangleright$  Resolve if feasible given the data condition, in the current reporting period; otherwise next reporting period

Ginnie Mae expects that Issuers will correct **all** exceptions by the end of the reporting period.

### Submitting Corrections

Method of Submitting RPB Corrections :

- Initial Security RPB must be submitted through RFS.
- If Security RPB is missing it must be corrected through RFS.
- If you need to correct a Security RPB value you must report it to GinnieNET. (NOT through RFS)

Methods of Submitting Pool and Loan Level Data Corrections :

- Manual Data Entry will occur through the RFS web application screens accessible through GMEP (existing data will reappear on screens so that selected changes can be made)
- HTTPS Issuers may upload data files less than 5 MB in size through the web application screens accessible through GMEP
- SFTP Issuers will upload files larger than 5 MB in size We will discuss the steps for each method later in the course.

#### **Ginnie Mae expects all exceptions to be cleared by the 10th business day**.

# Q & A Session

15 Minute Limit

Reporting Examples

## **LESSON 5**

### Reporting Examples

#### This lesson will go over the steps involved in the following examples:

- Single Family Pool Work Flow Manual Entry
- Multifamily Pool Work Flow Manual Entry
- Single Family Pool Work Flow via HTTPS (with reference to Multifamily)
- Single Family Pool Work Flow via SFTP (with reference to Multifamily)

**Scenario**: The Issuer has successfully logged into the GMEP and will report data for a Single Family Pool using the online data entry screen. The system will generate various exceptions. The Issuer will report corrected information by entering data into the online data entry screen.

Steps involved in this example: 1.Report Pool Level Data Manually 2.View Pool Level Exceptions 3.Submit Pool Level Corrections 4.Report Loan Level Data Manually 5.View Loan Level Exceptions 6.Submit Loan Level Corrections 7.Report Liquidated Loan (as needed) 8.Repeat steps 4-7 for all loans 9.Summarize Pool Level Data

### Report Pool Level Data Manually

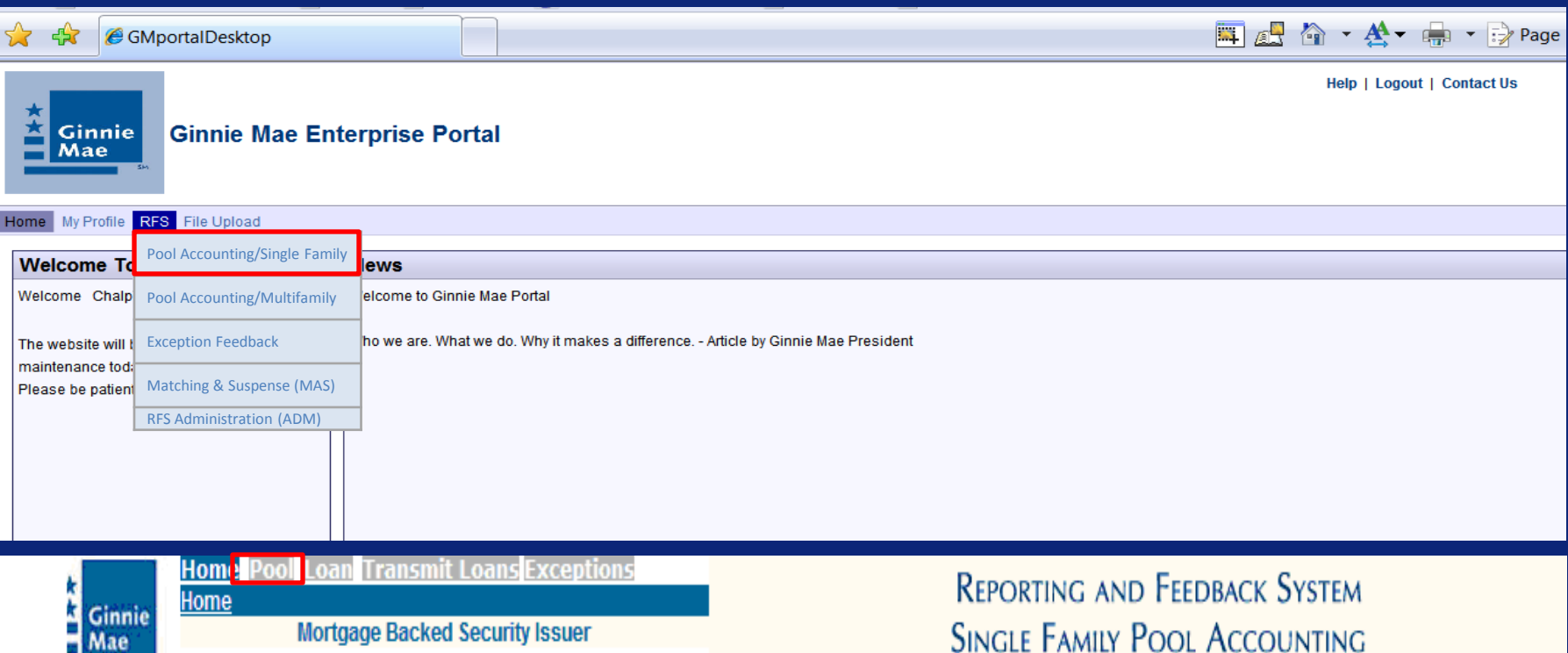

MAIN MENU LOGOUT

#### **Navigation Overview**

 $1421 \vee$ 

Issuer ID: Pool ID:

Use the tabbed links at the top of this page to navigate to the major functional areas of Single Family RFS:

Report Period:

07/2007  $\sim$ 

 $\bullet$  Home

0.2.1336

- Pool .
- Loan
- Transmit Loans
- Exceptions

The purpose and general content of each major functional area is described below.

Loan Key:

### Report Pool Level Data Manually

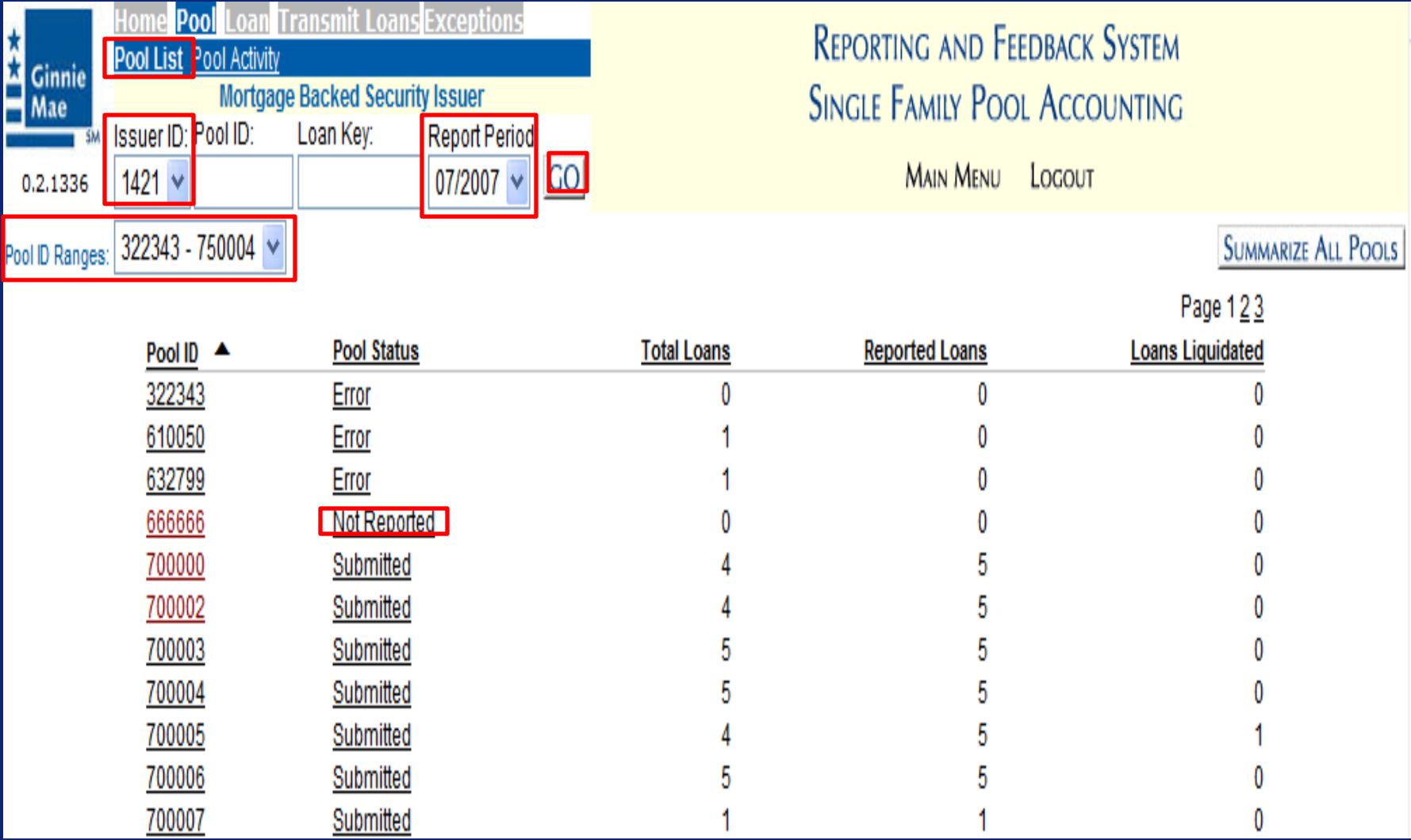
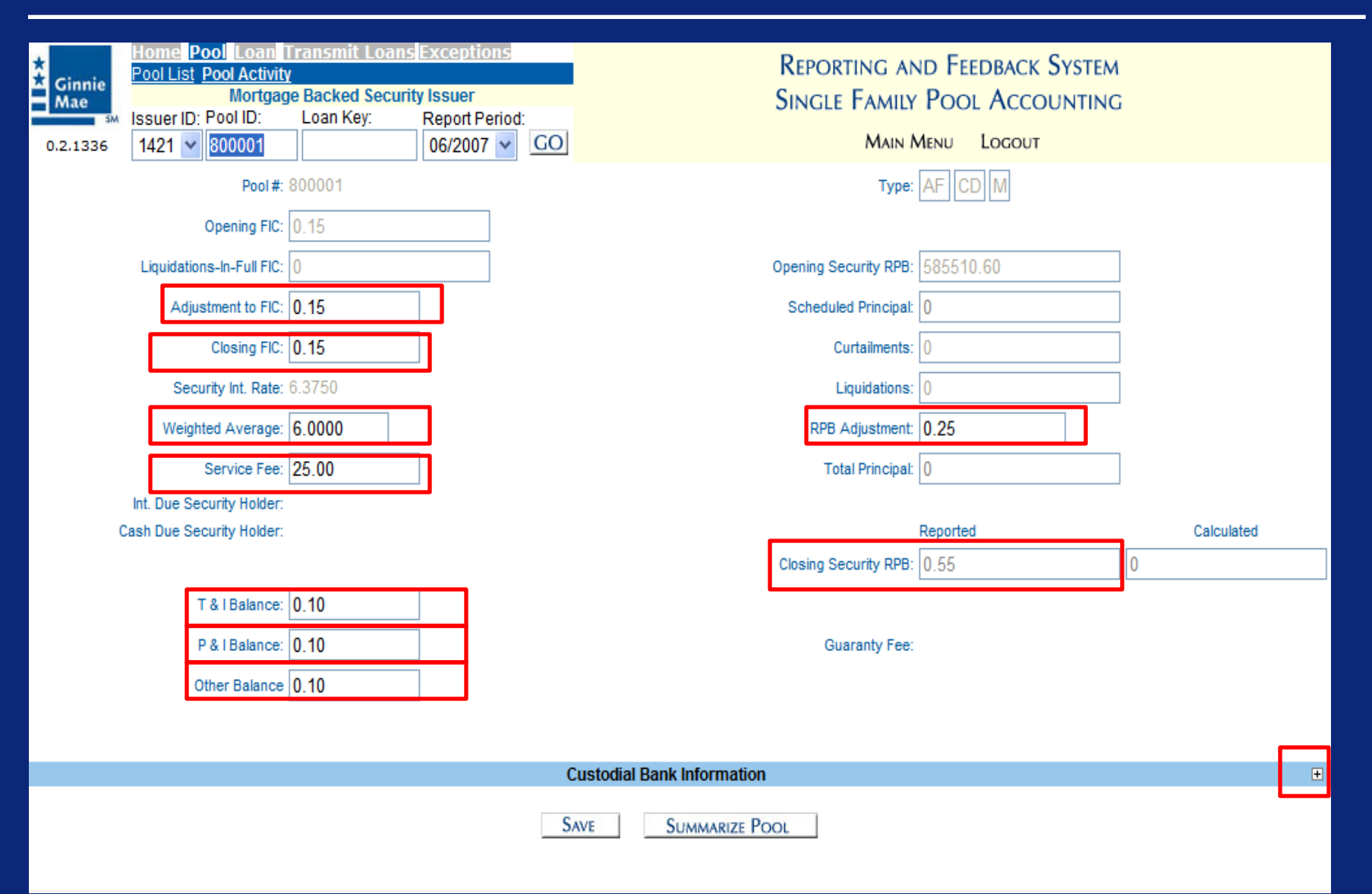

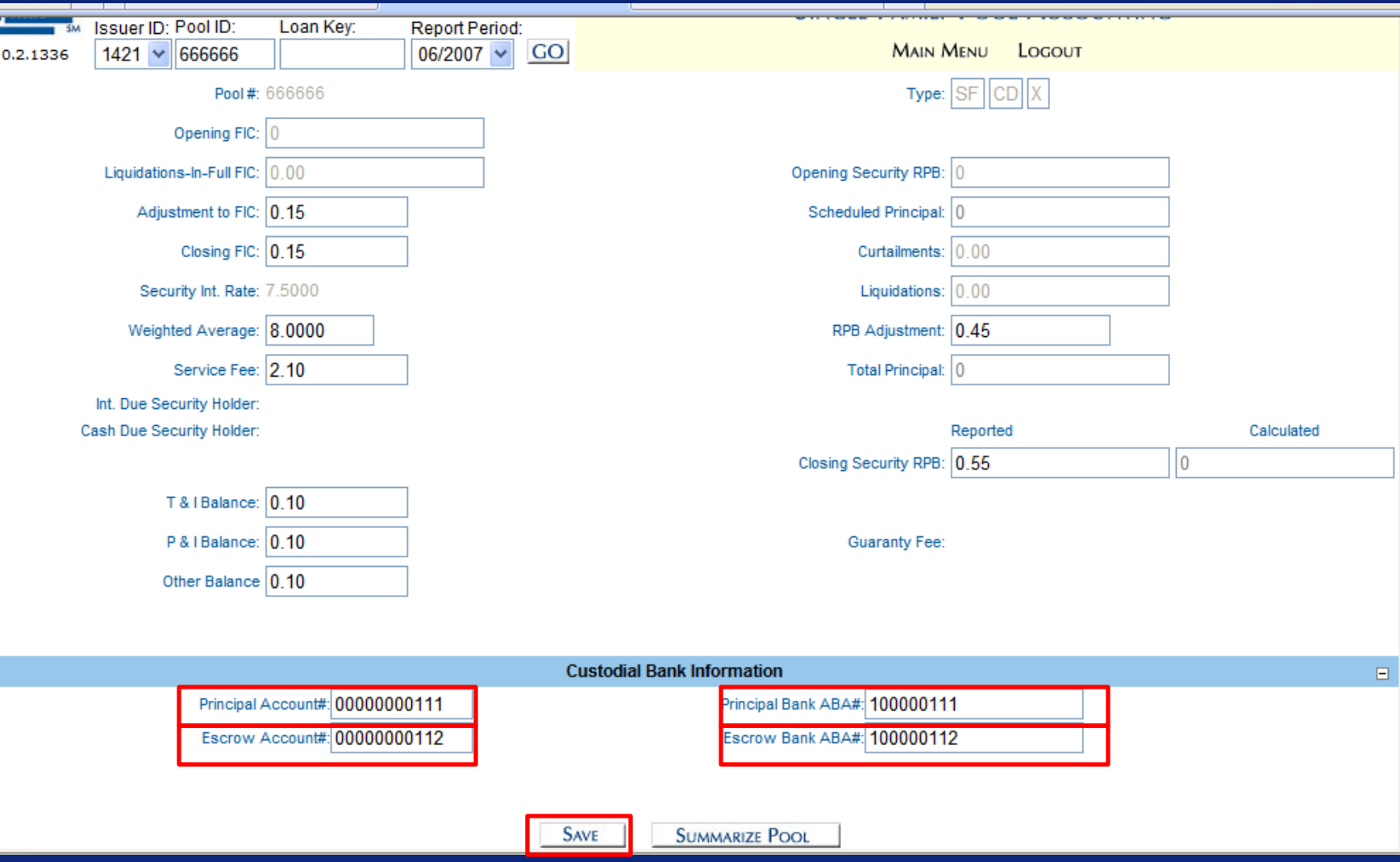

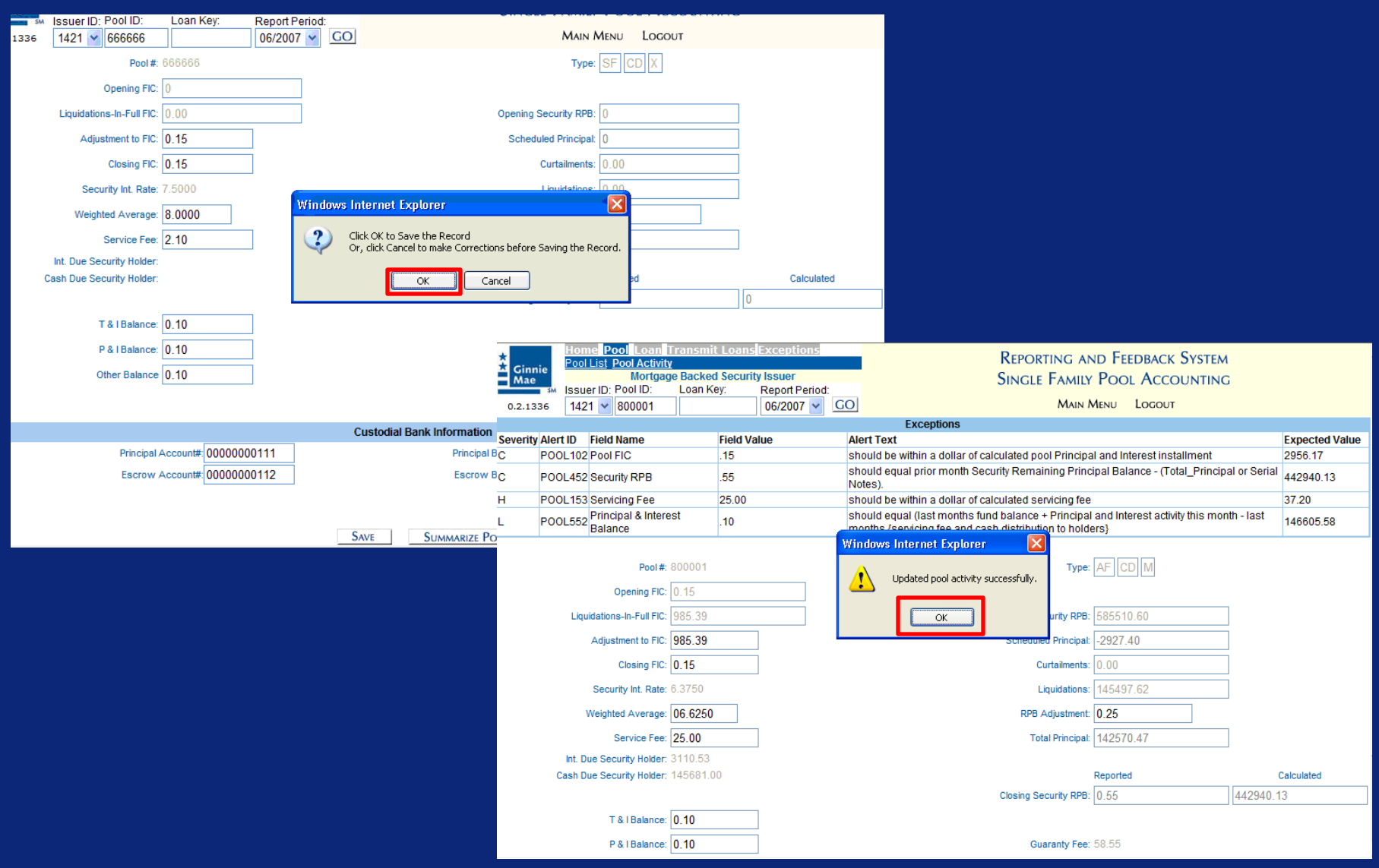

# View and Correct Pool Level Exceptions

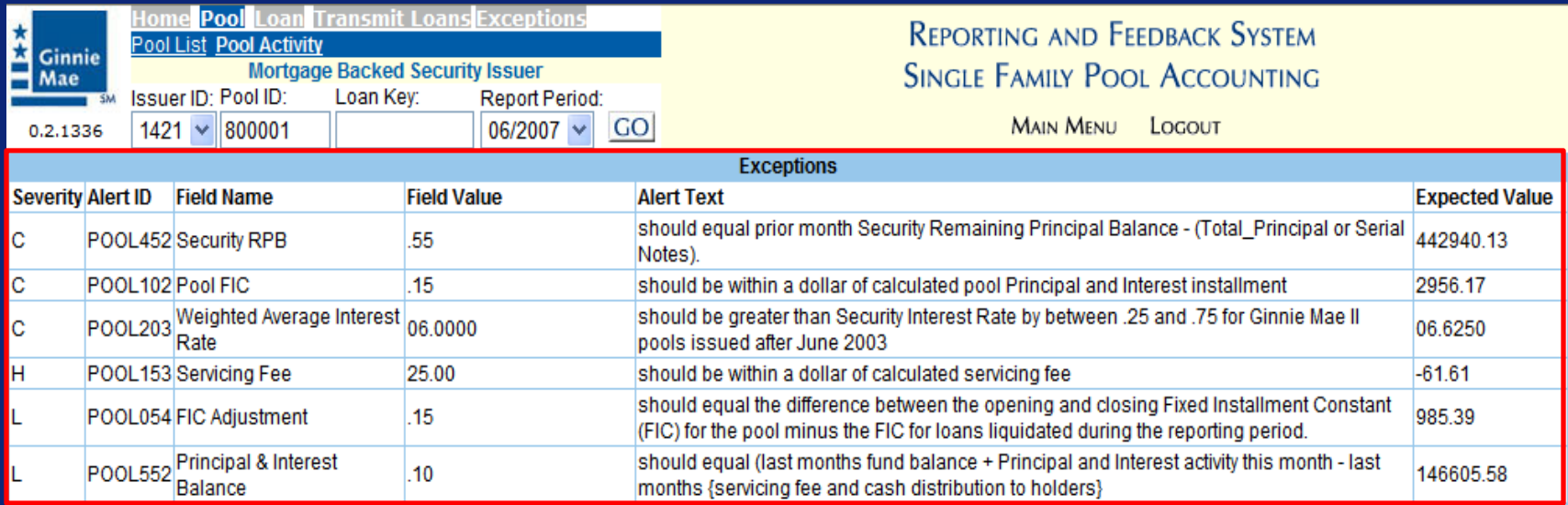

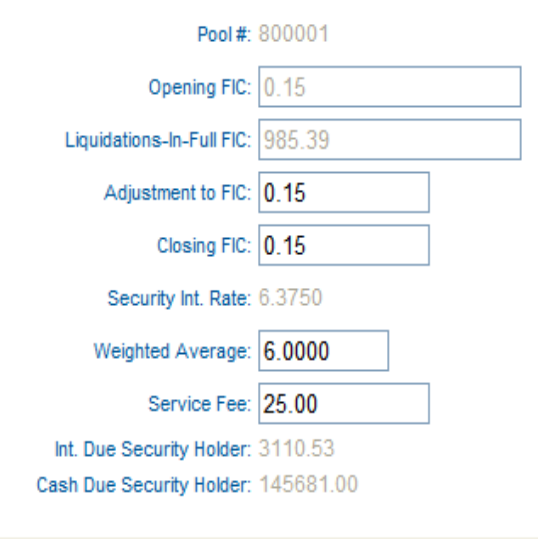

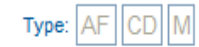

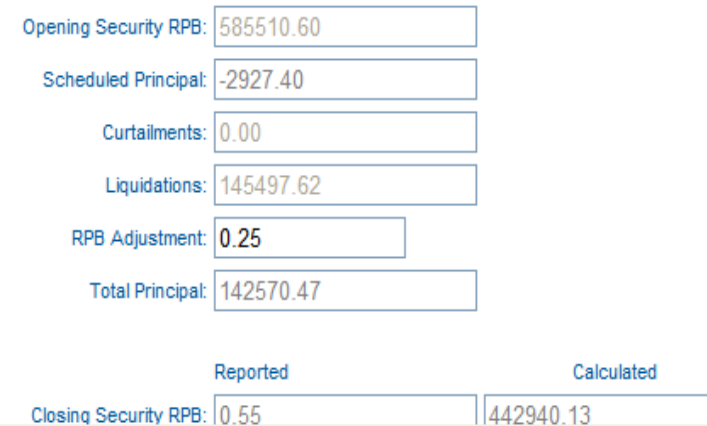

# View and Correct Pool Level Exceptions

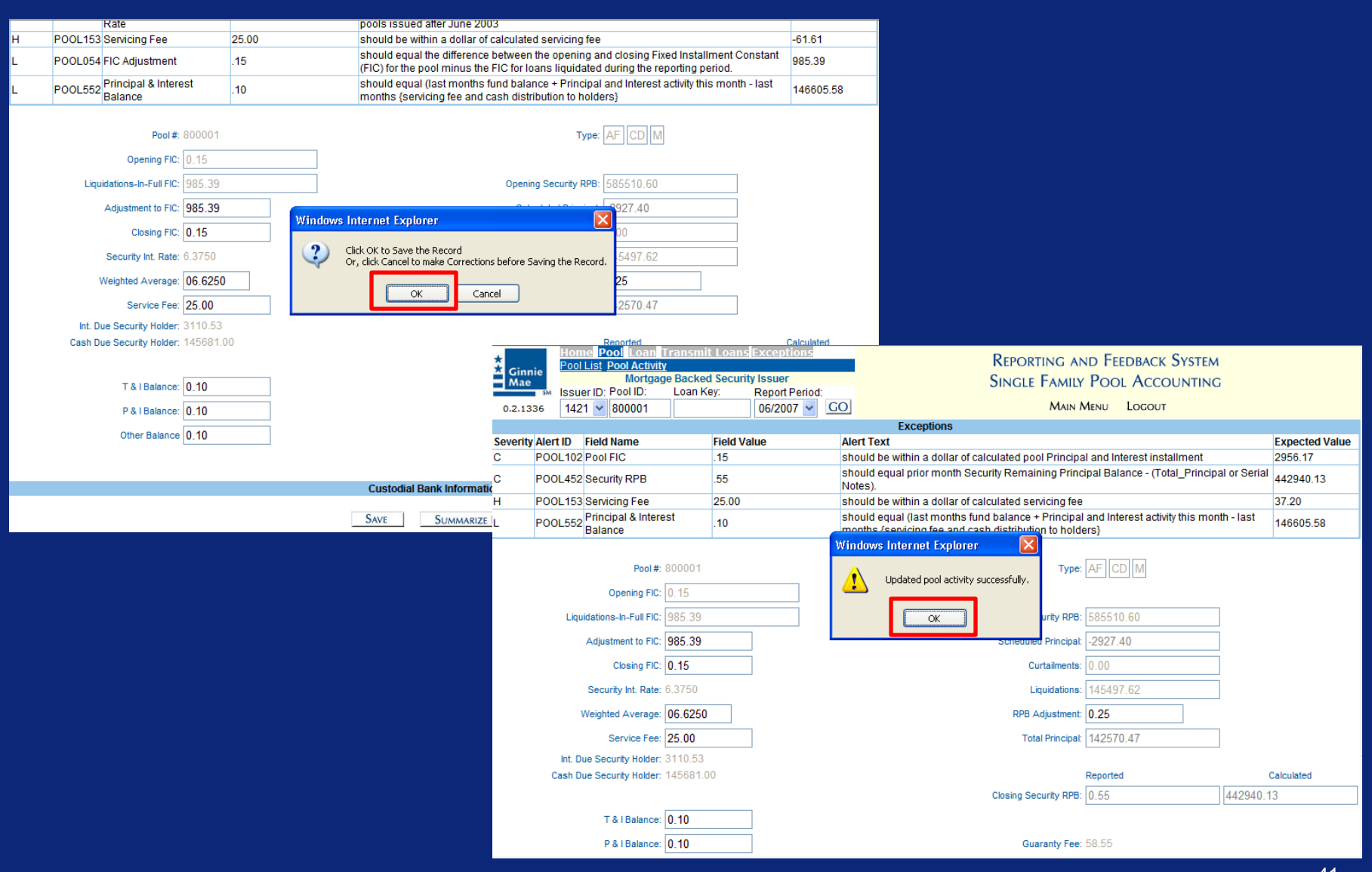

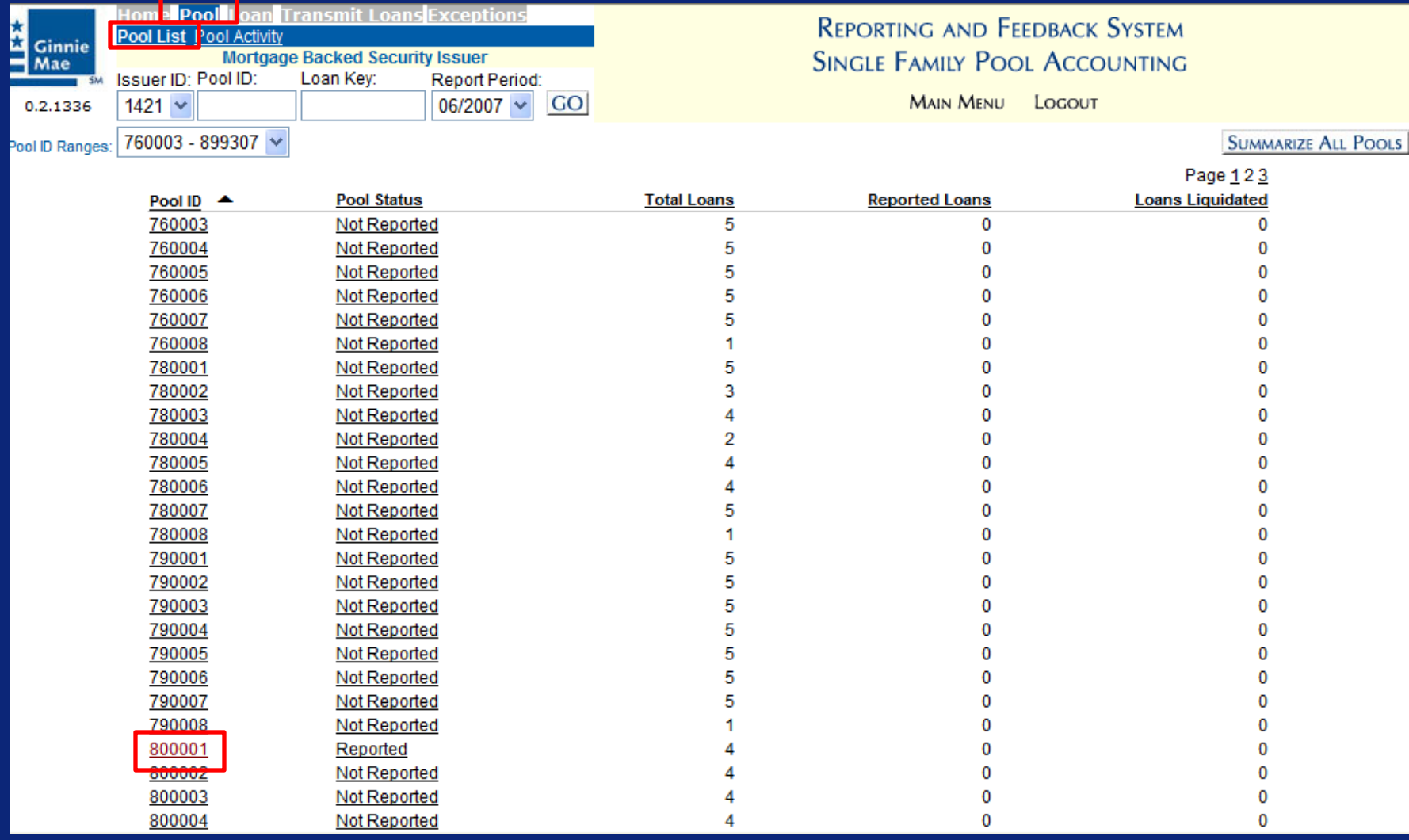

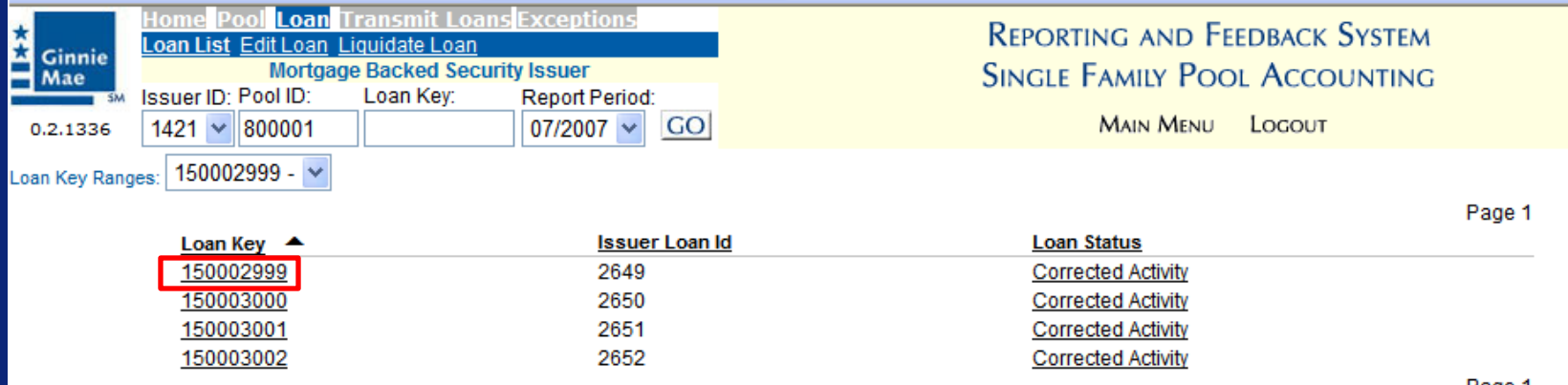

Page 1

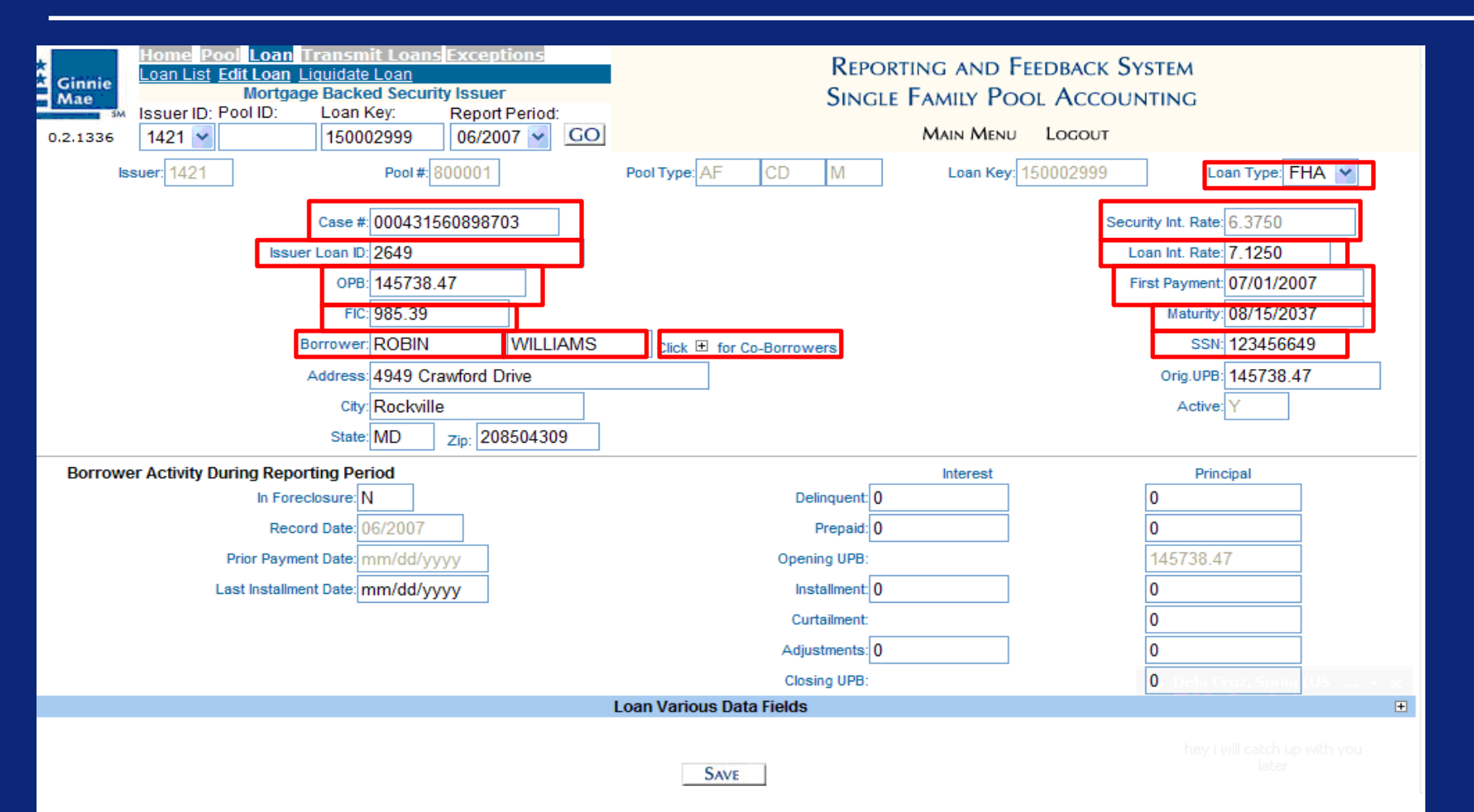

44

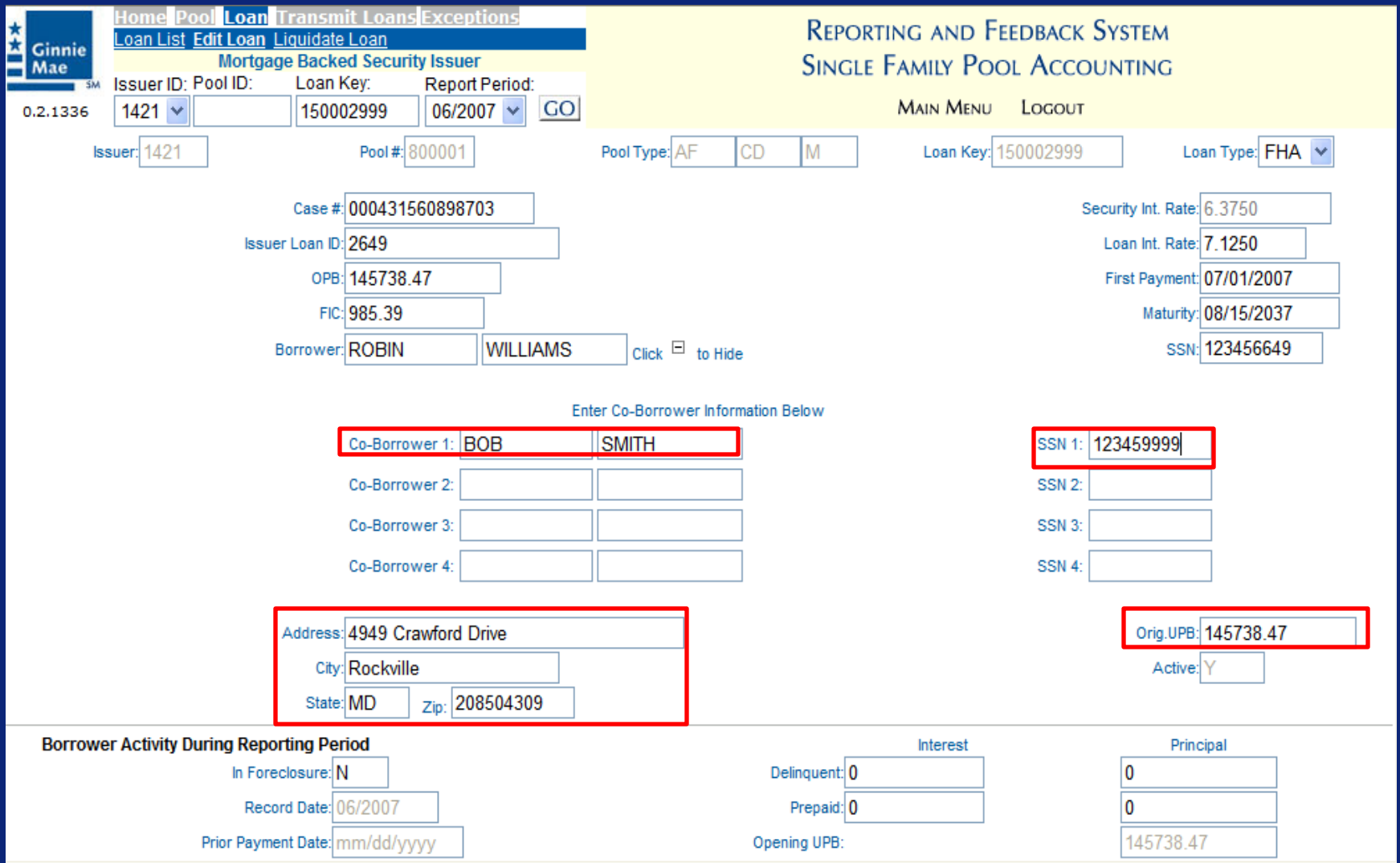

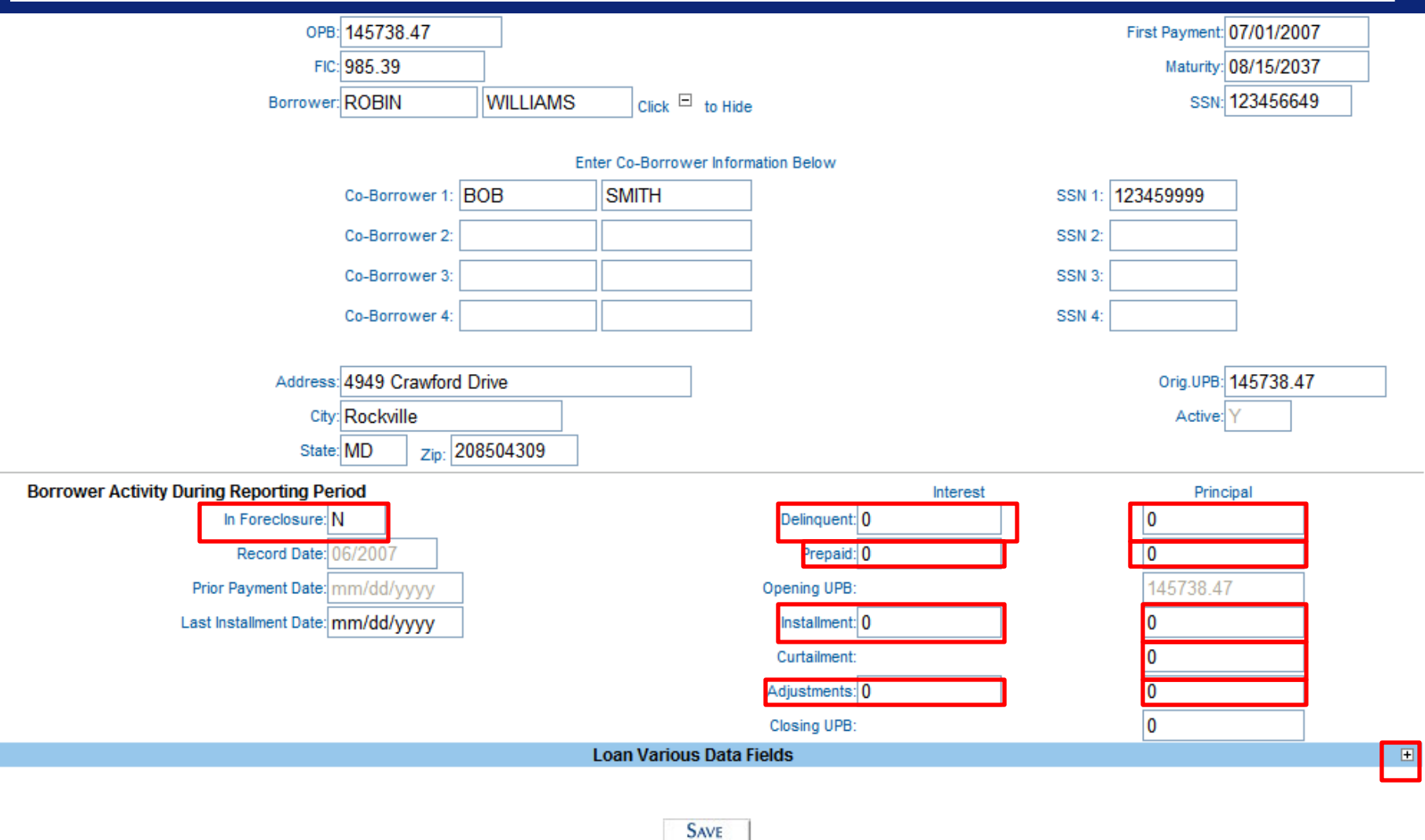

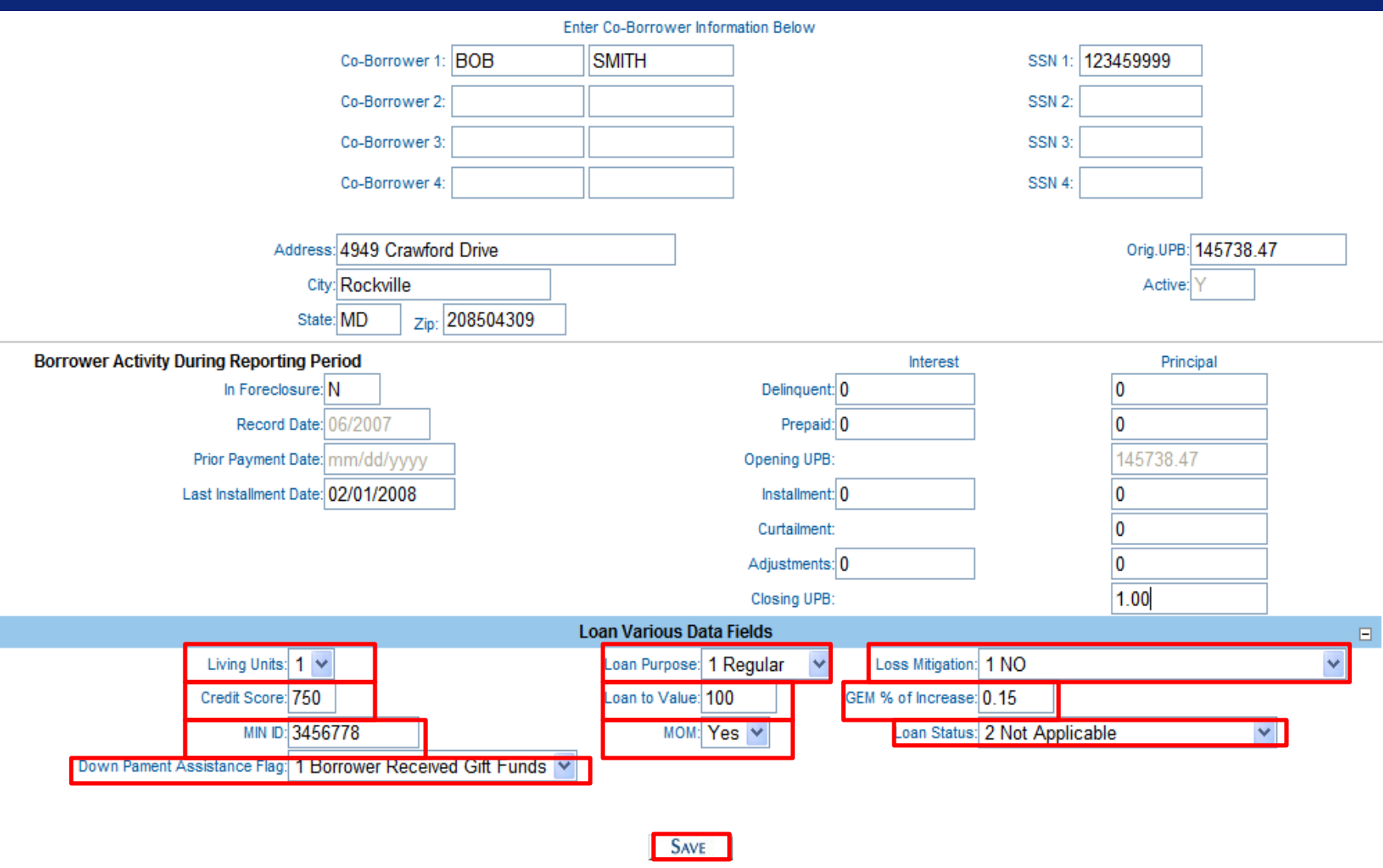

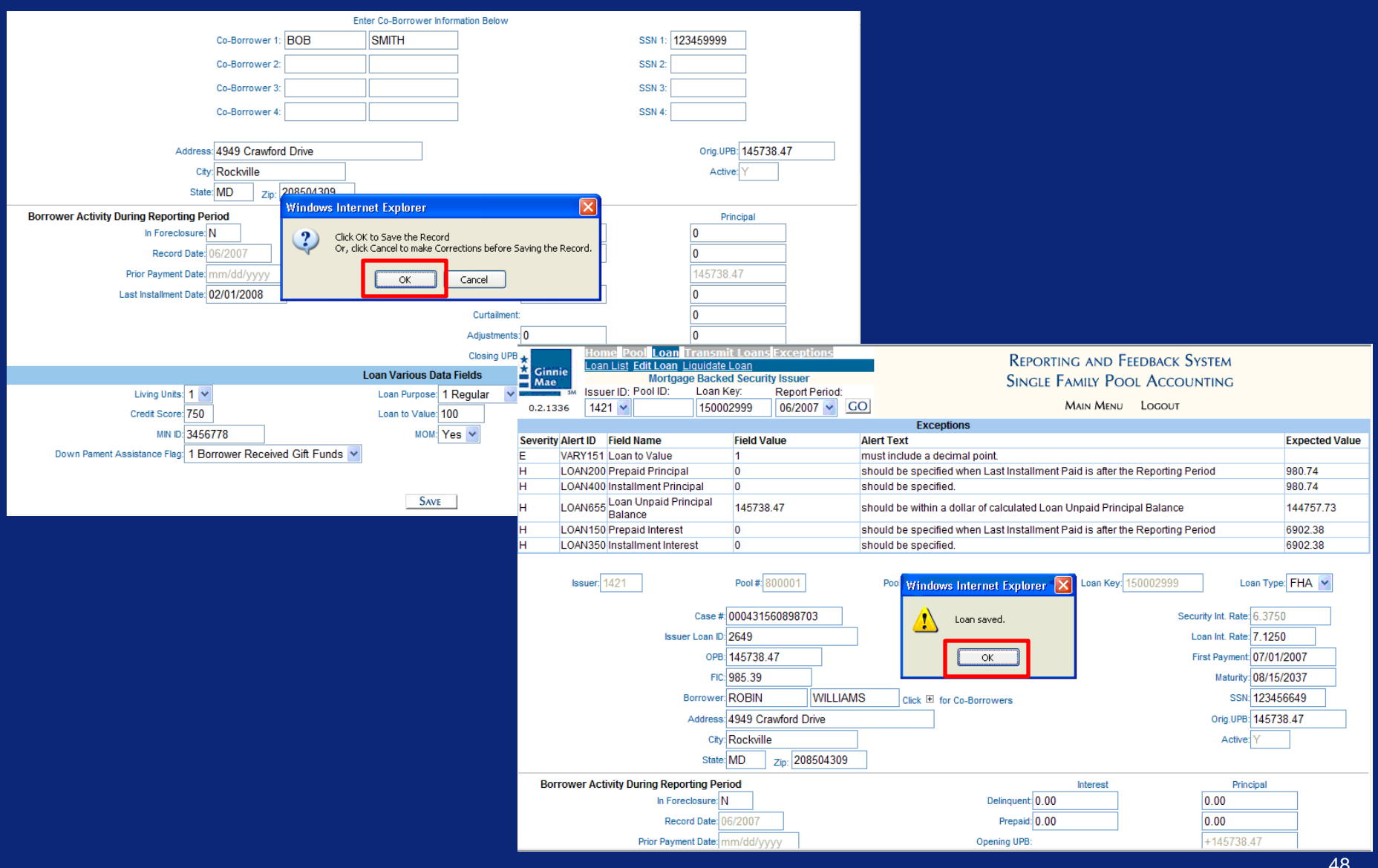

# View and Correct Loan Level Exceptions

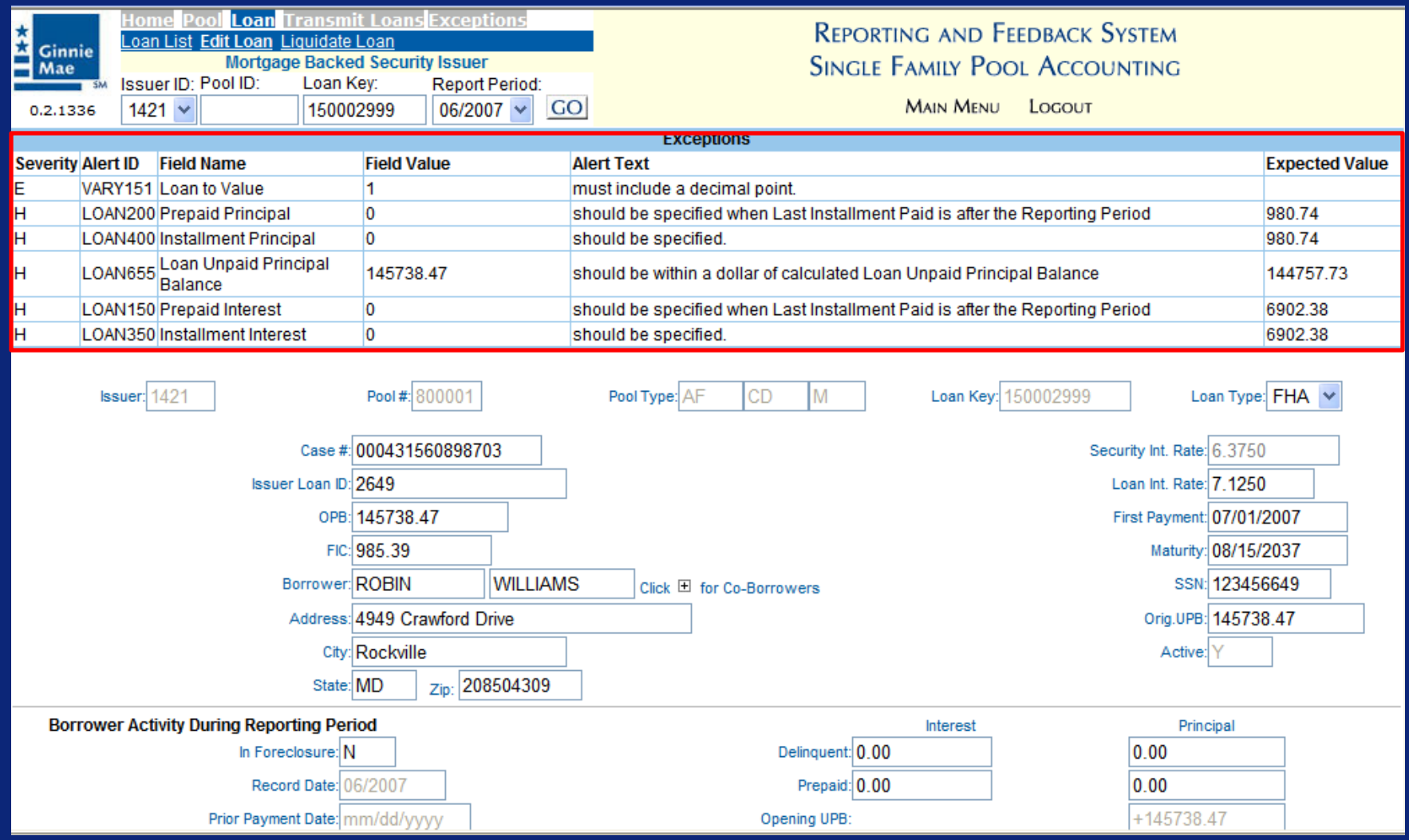

## View and Correct Loan Level Exceptions

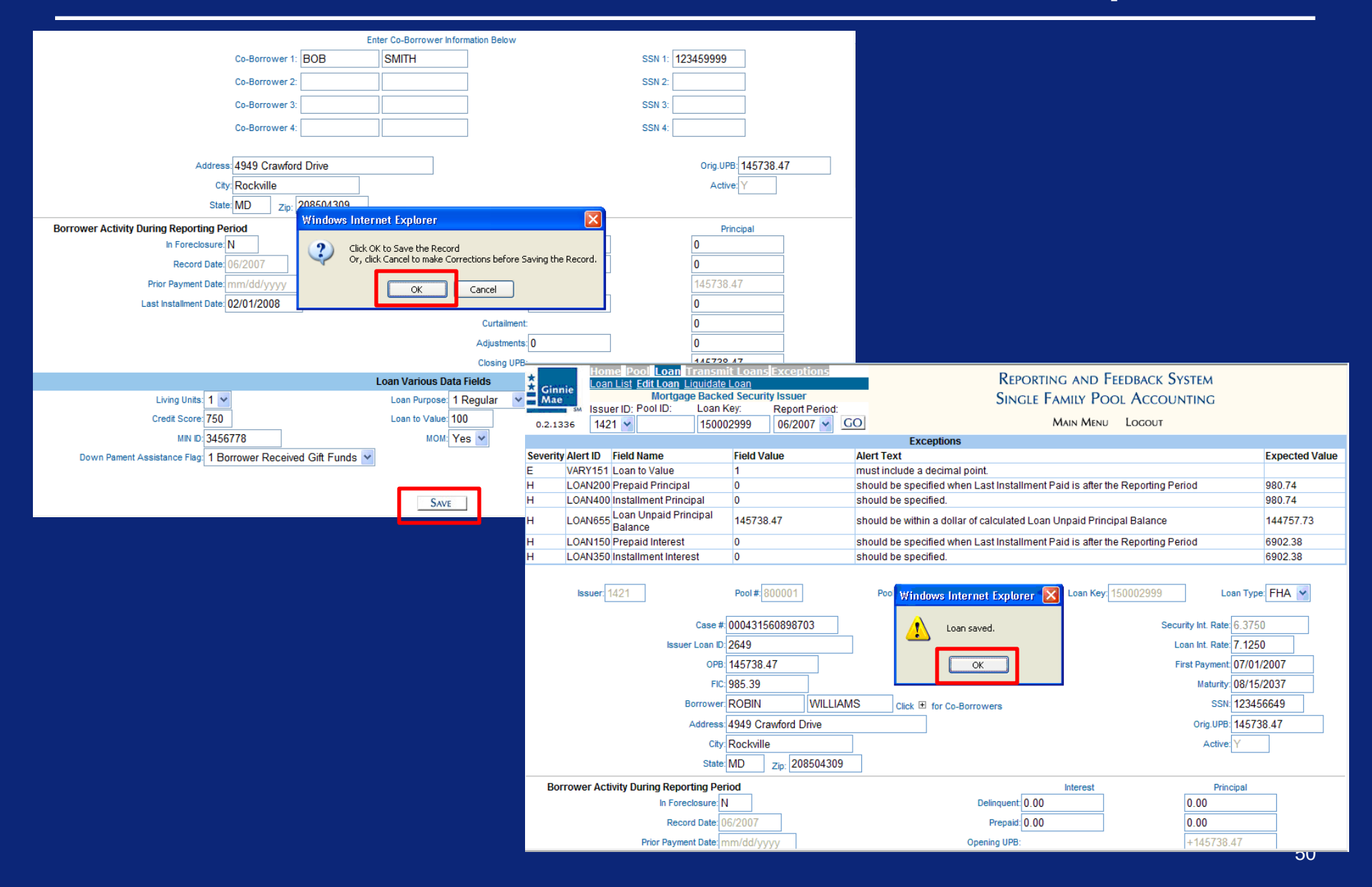

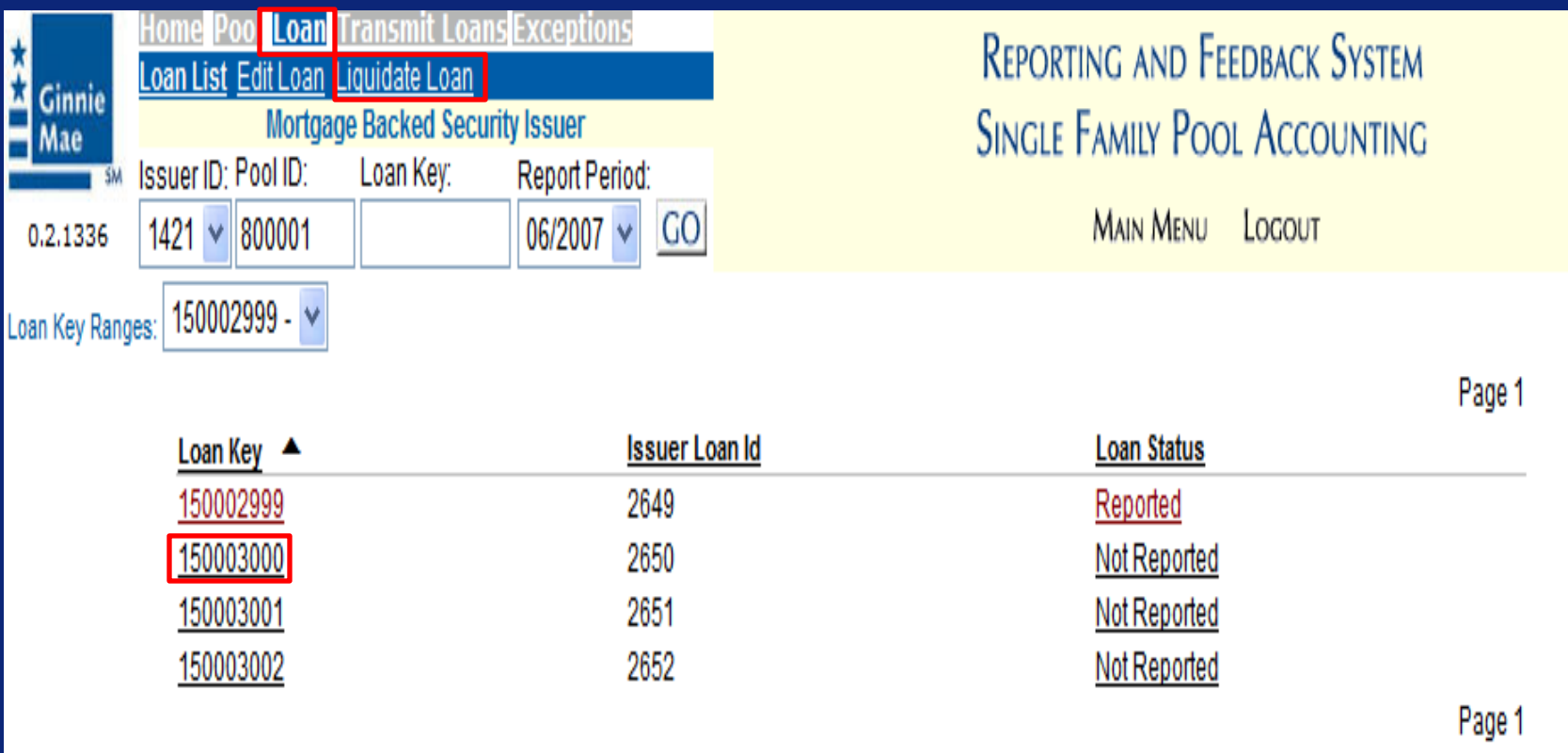

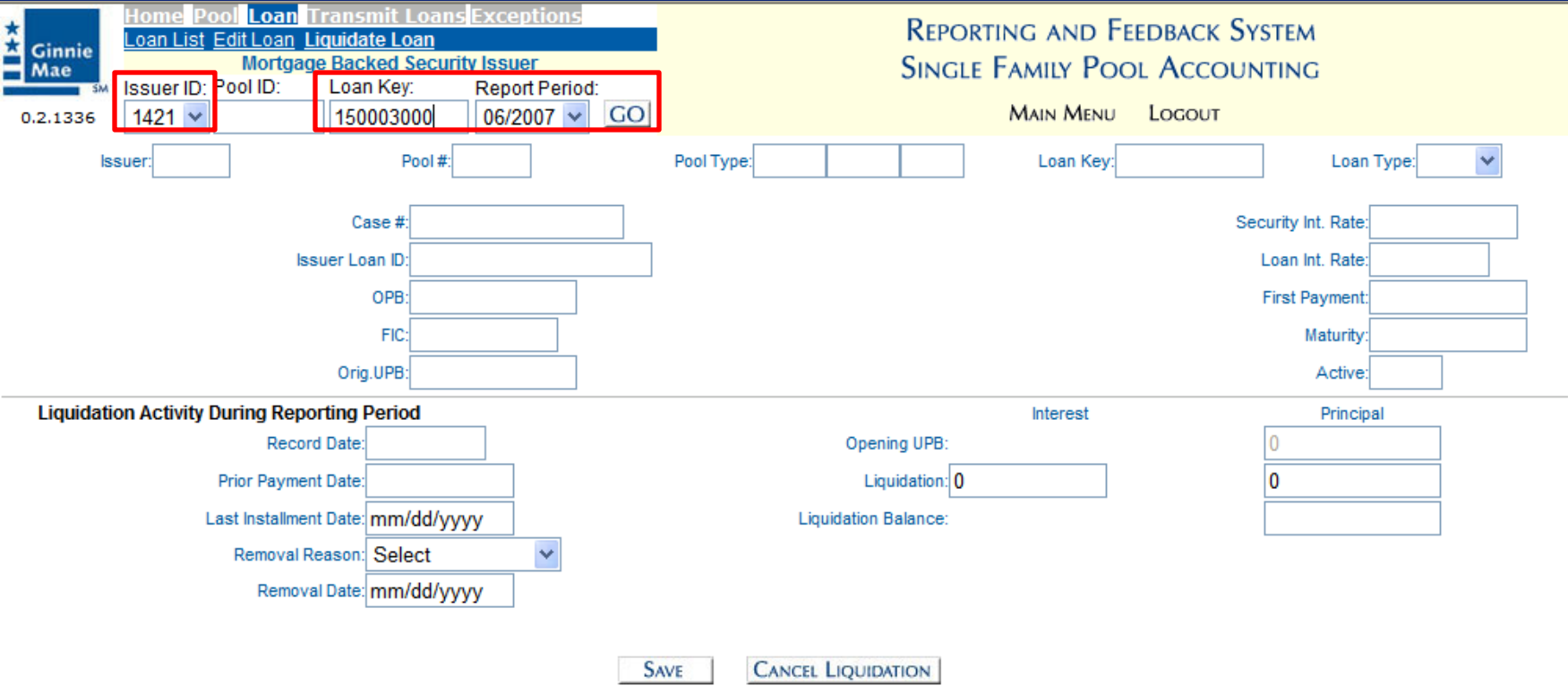

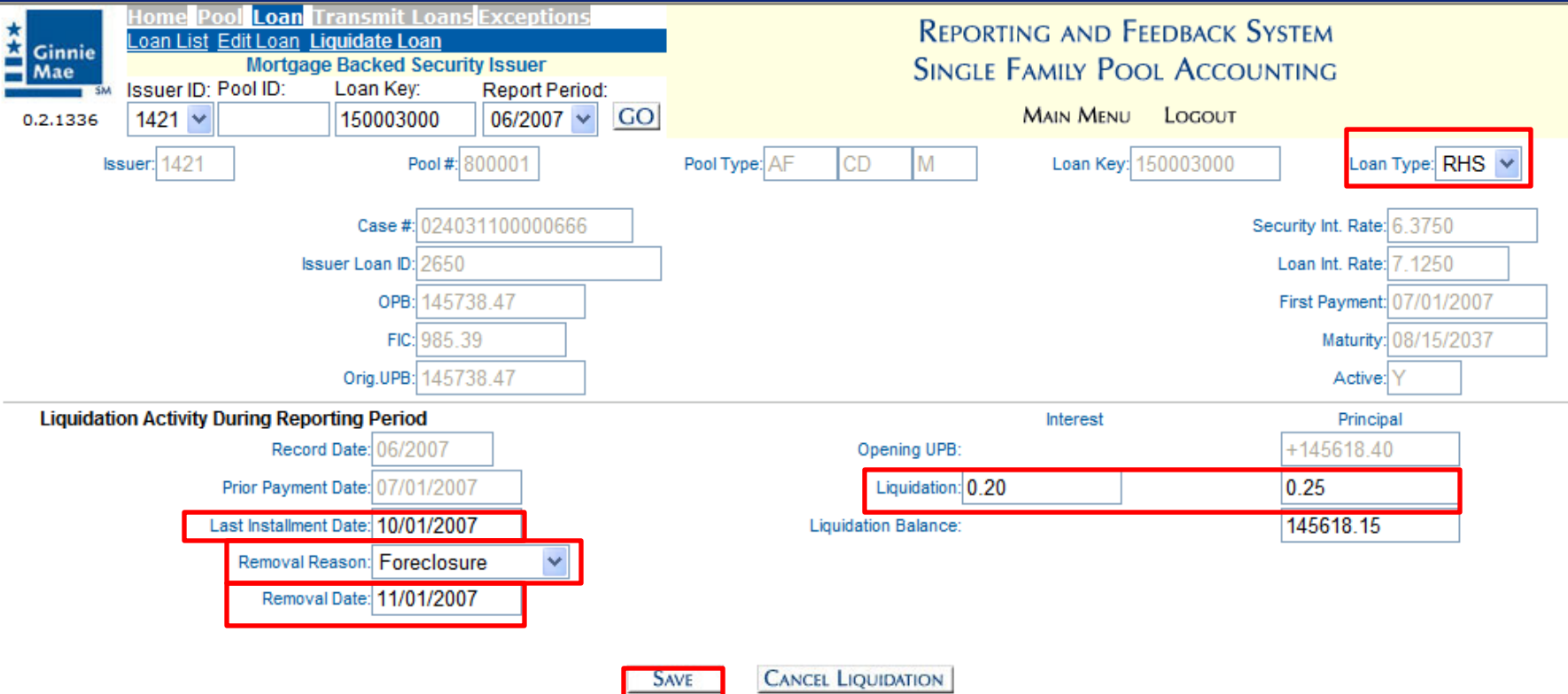

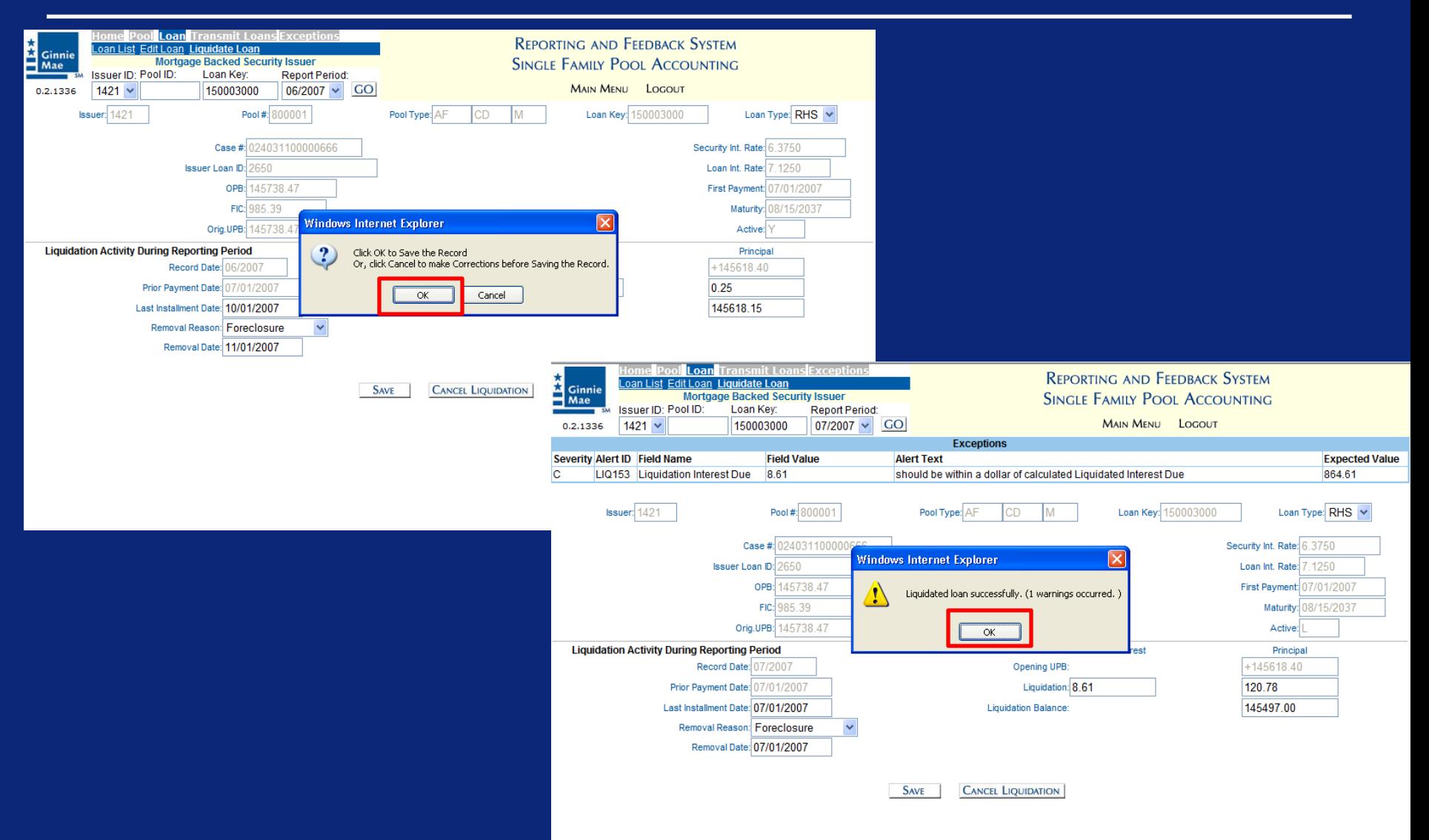

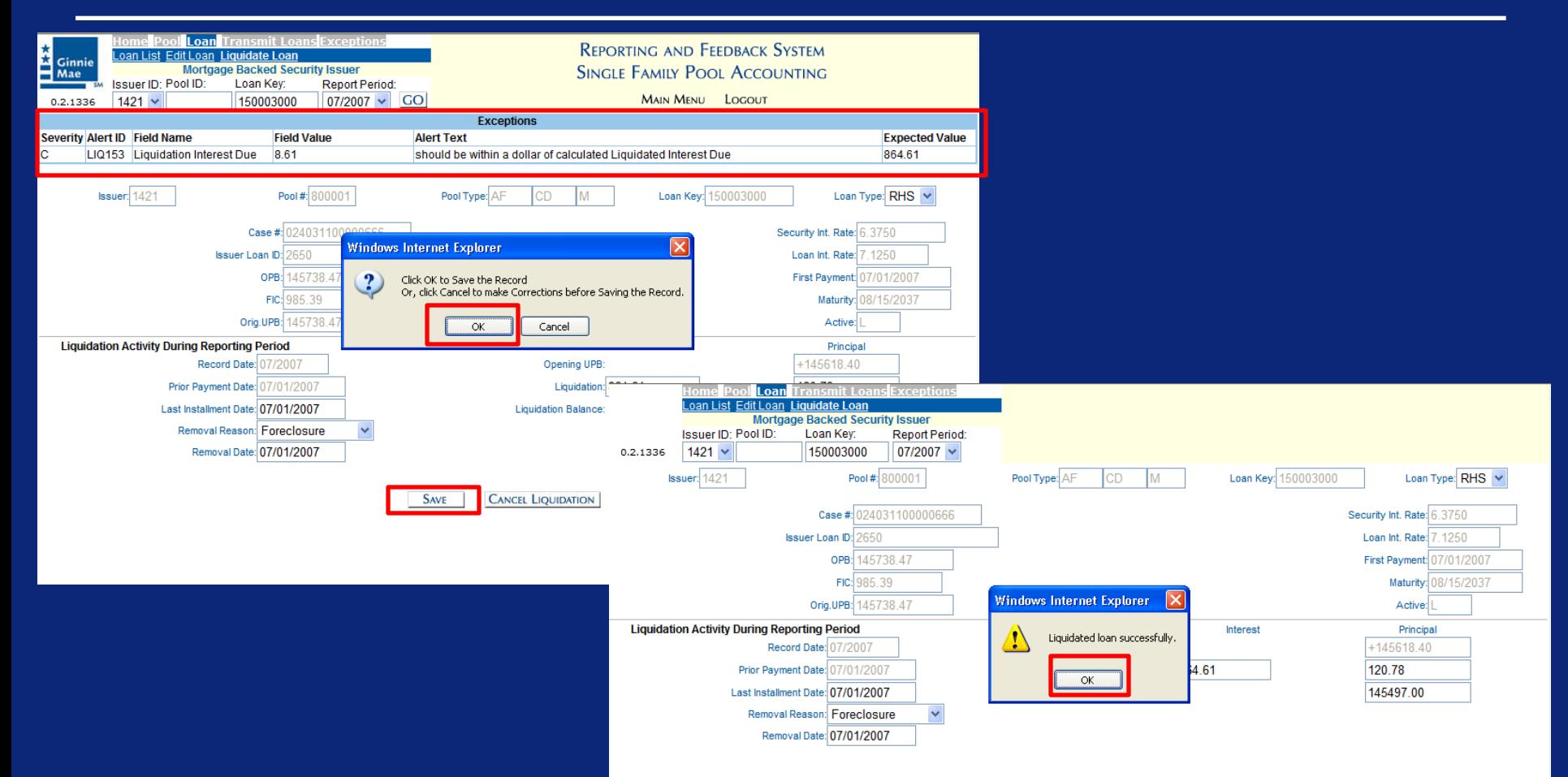

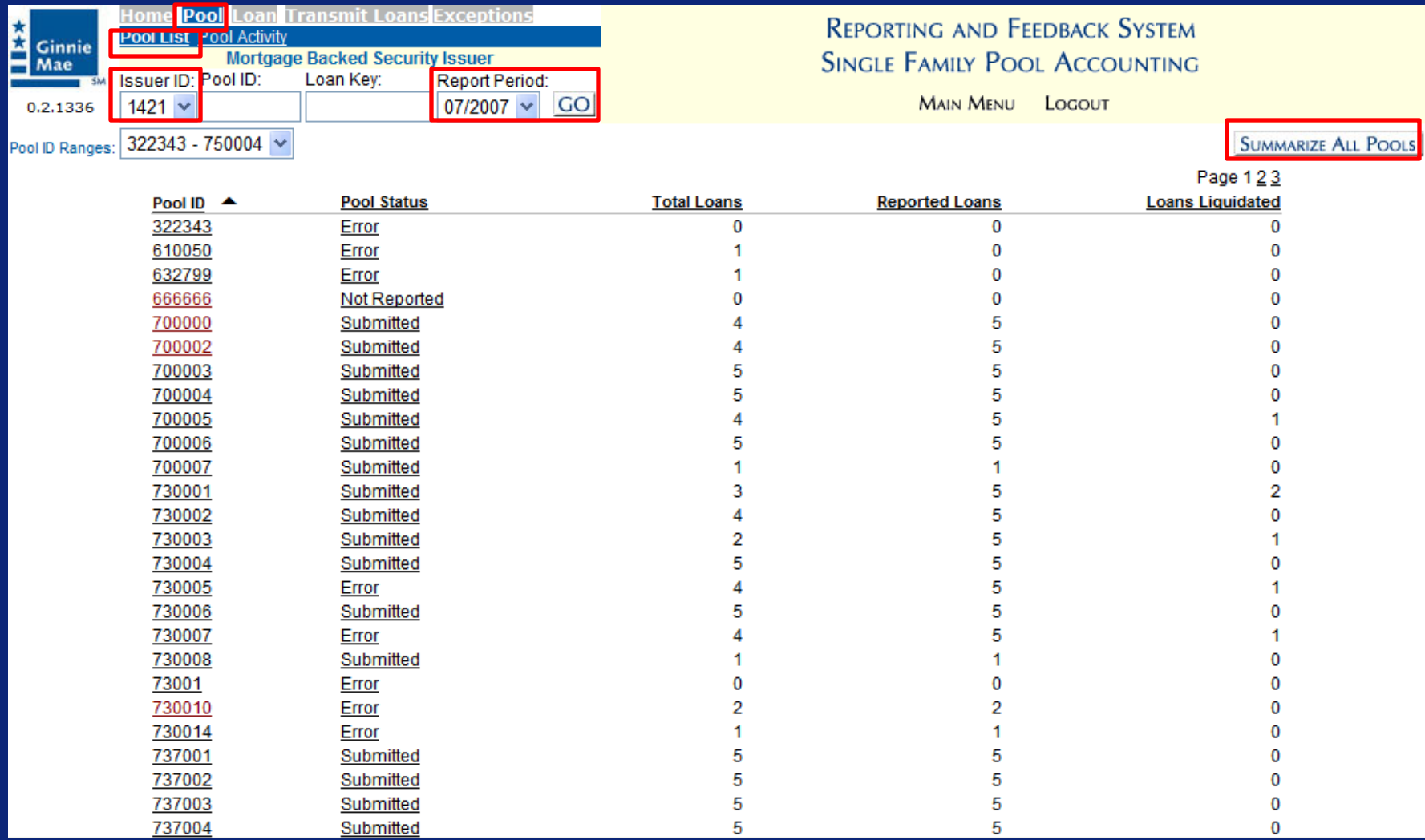

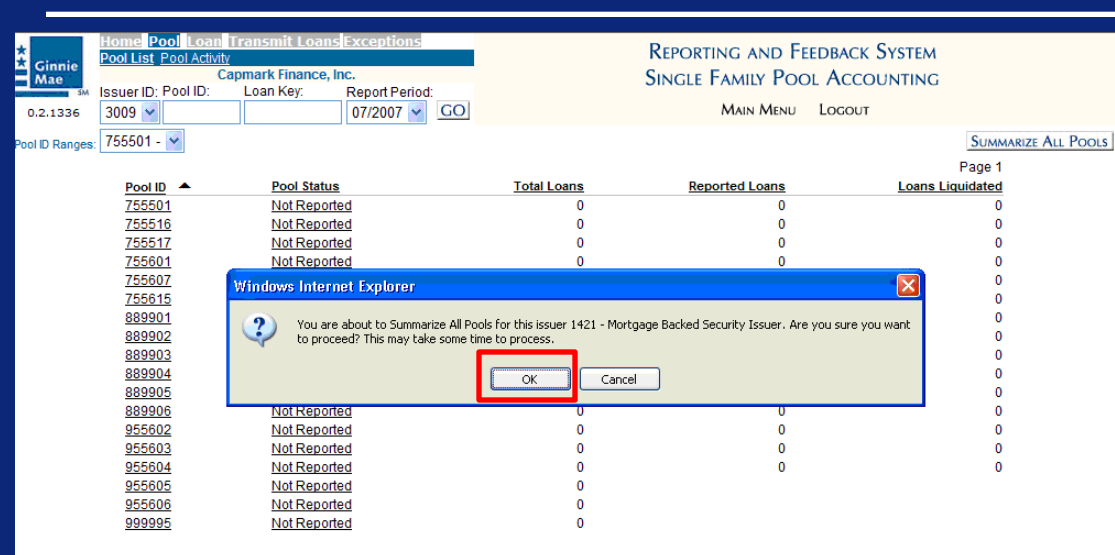

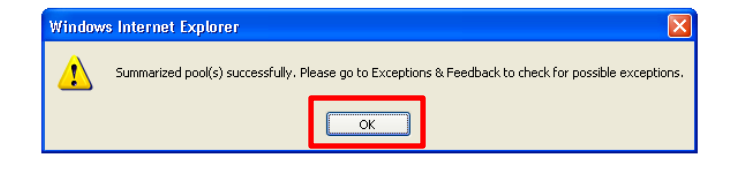

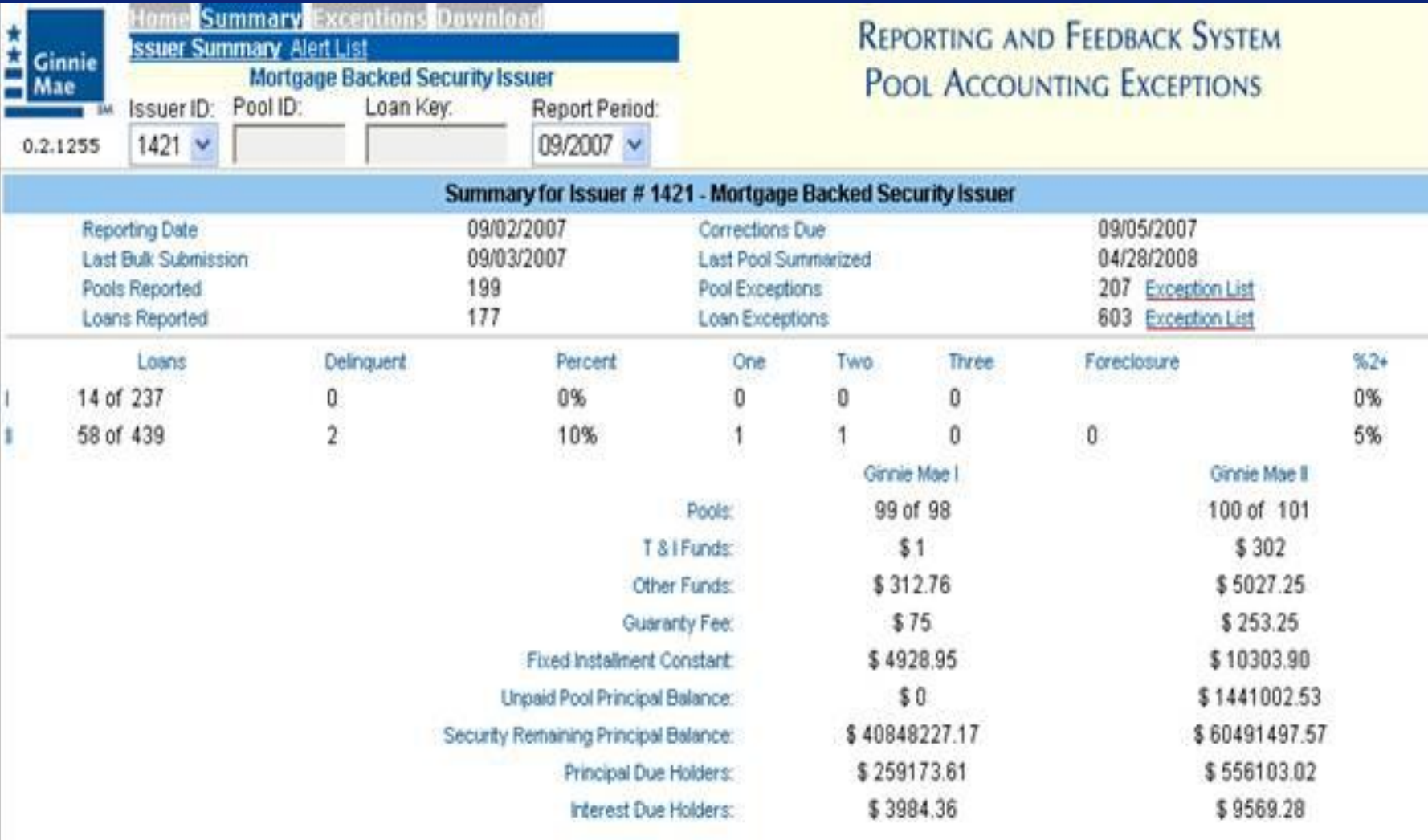

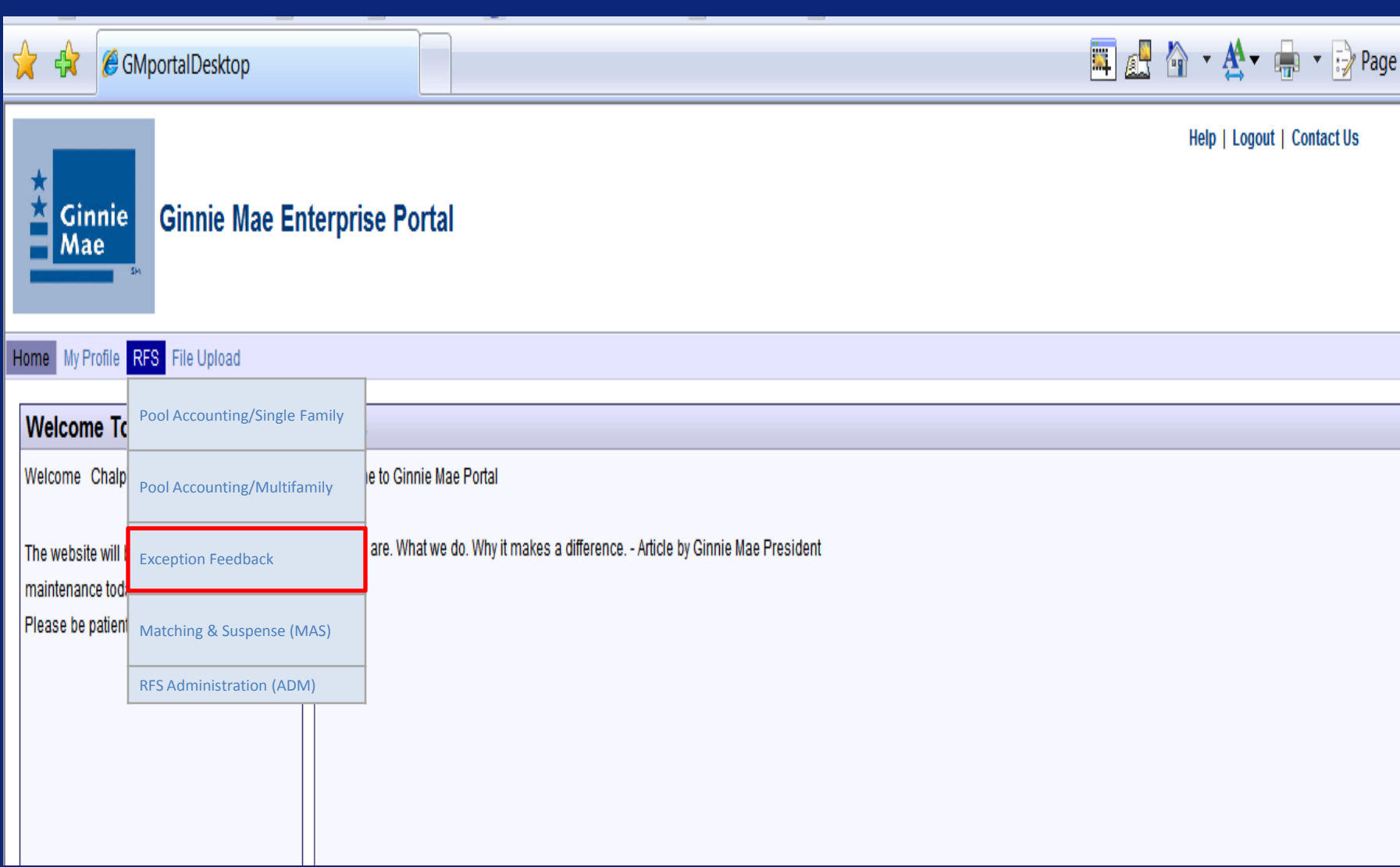

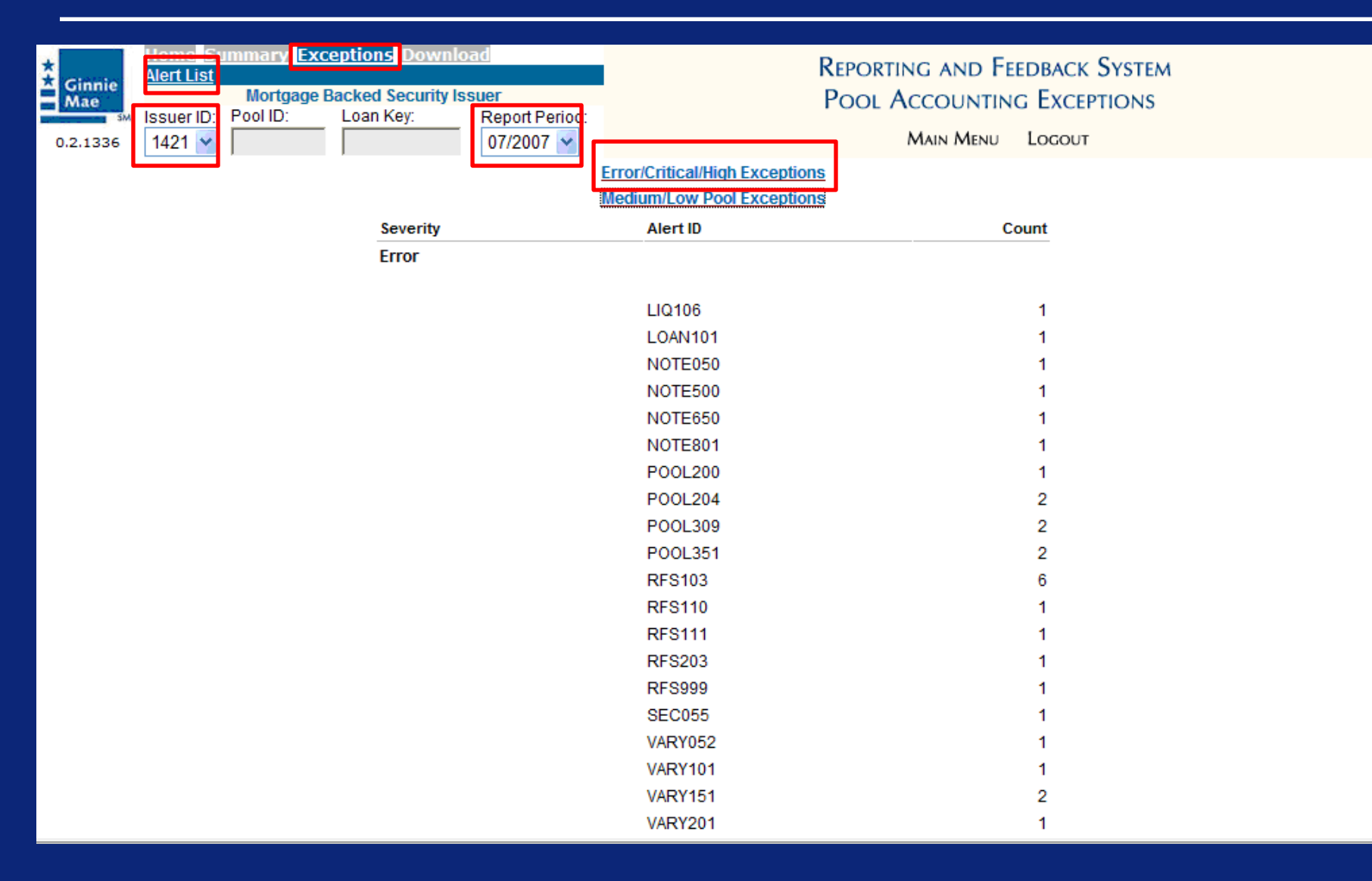

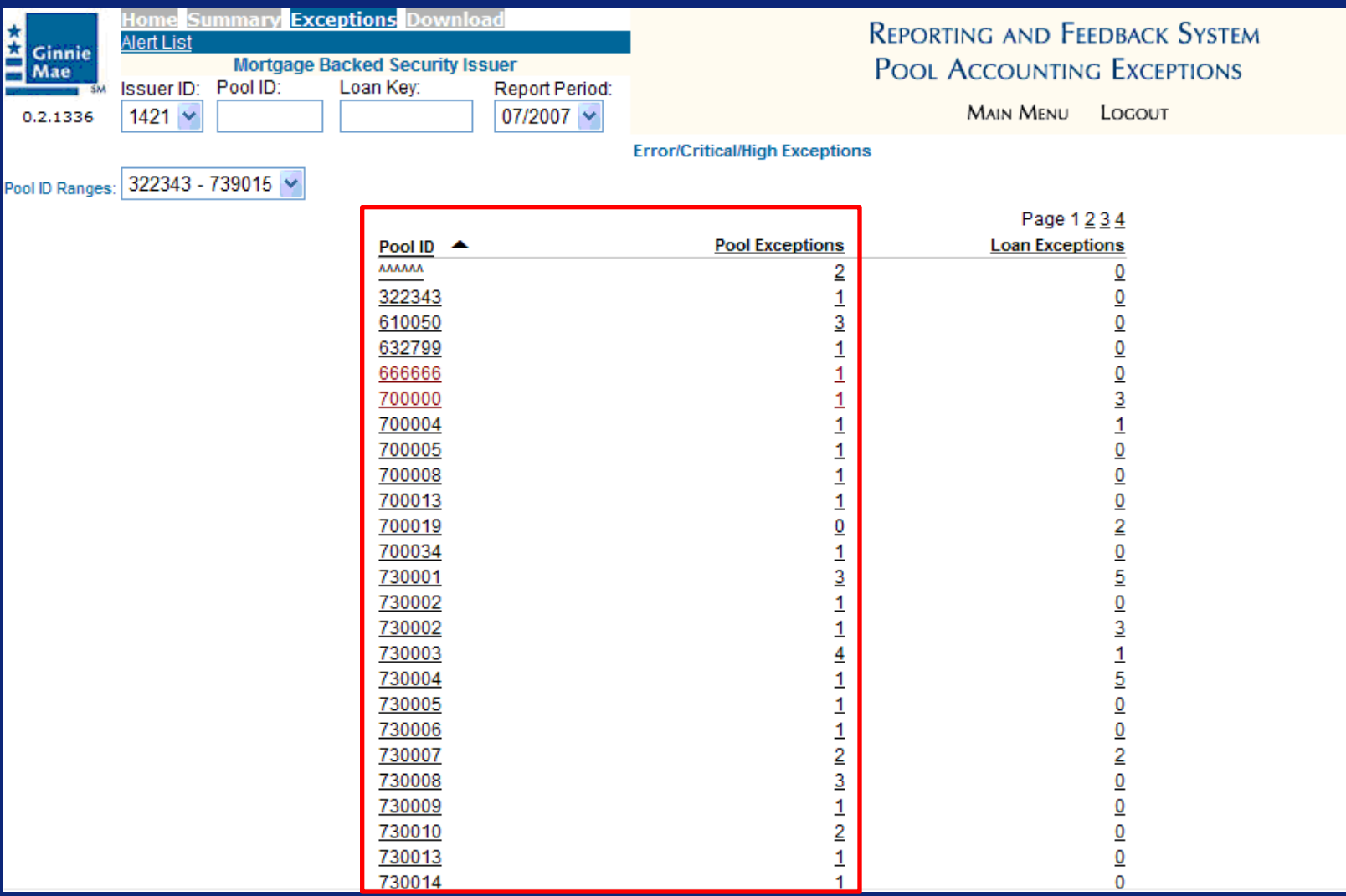

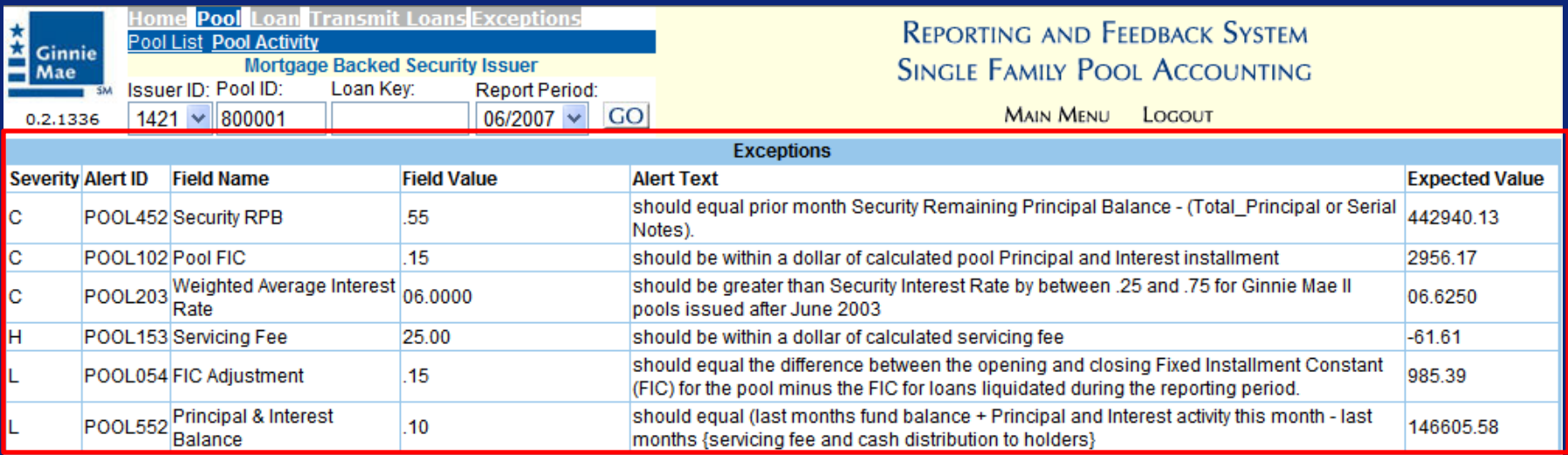

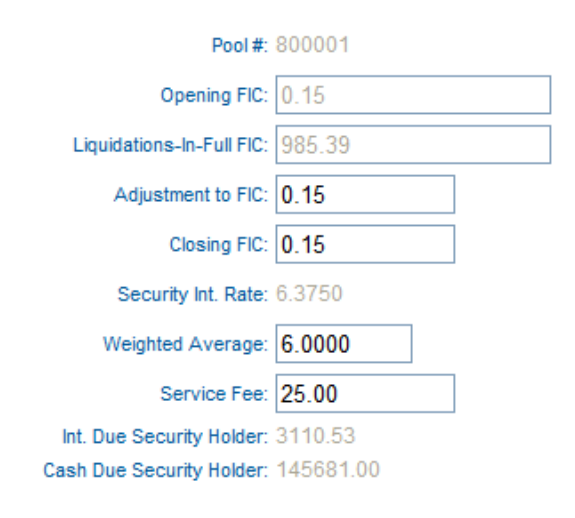

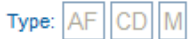

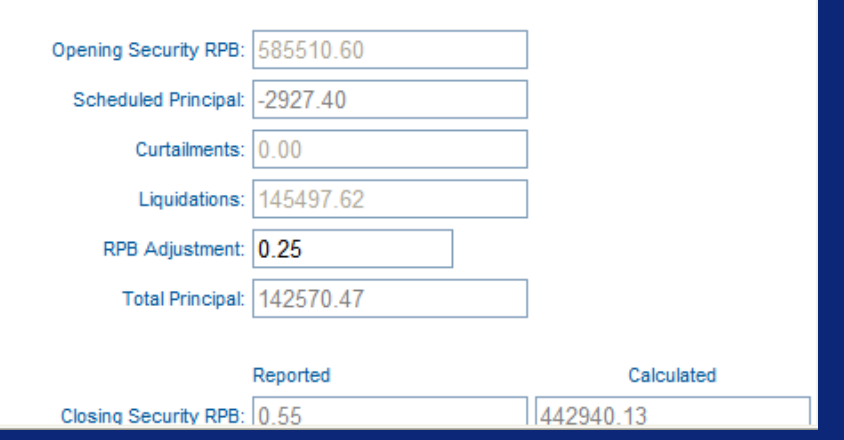

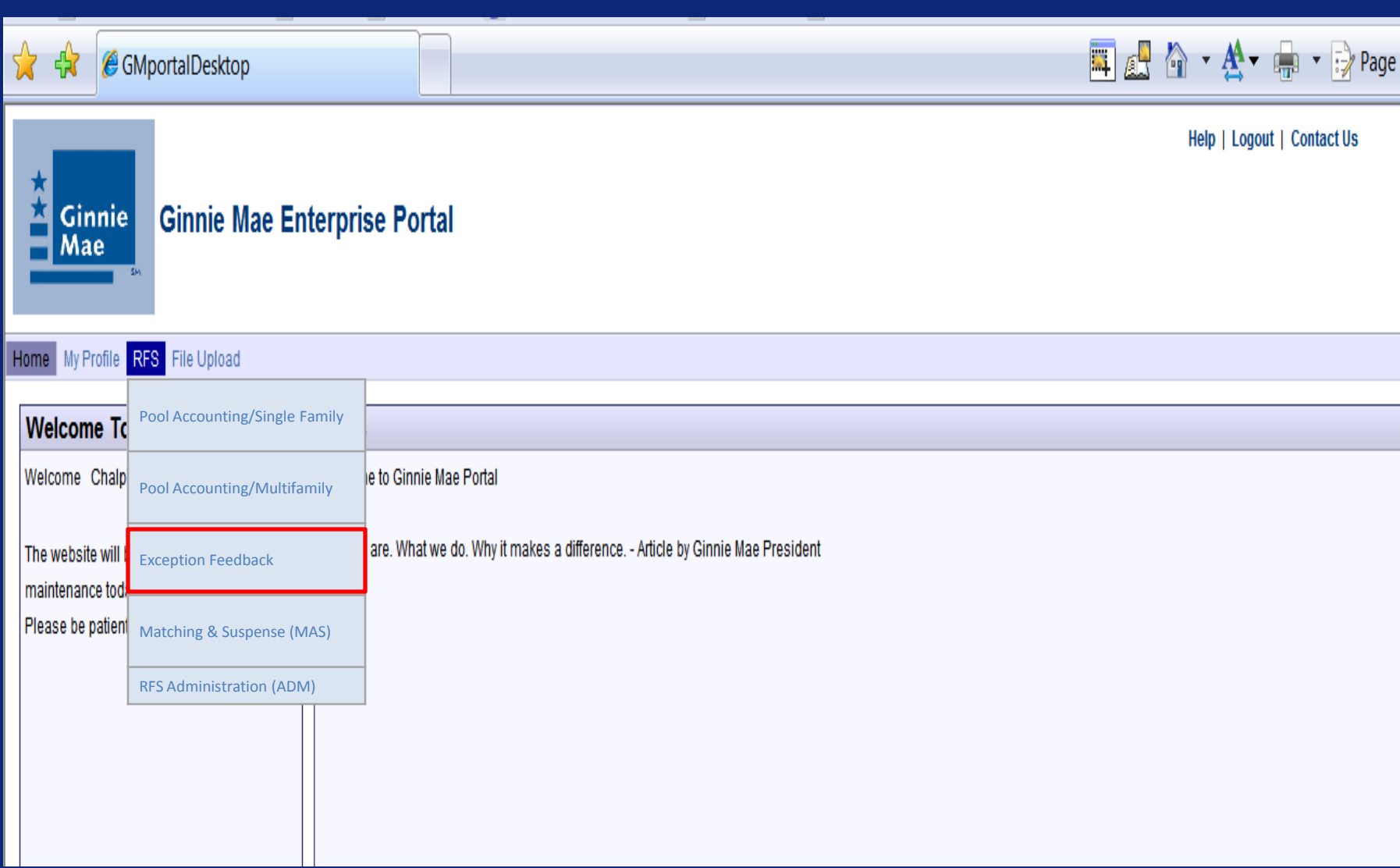

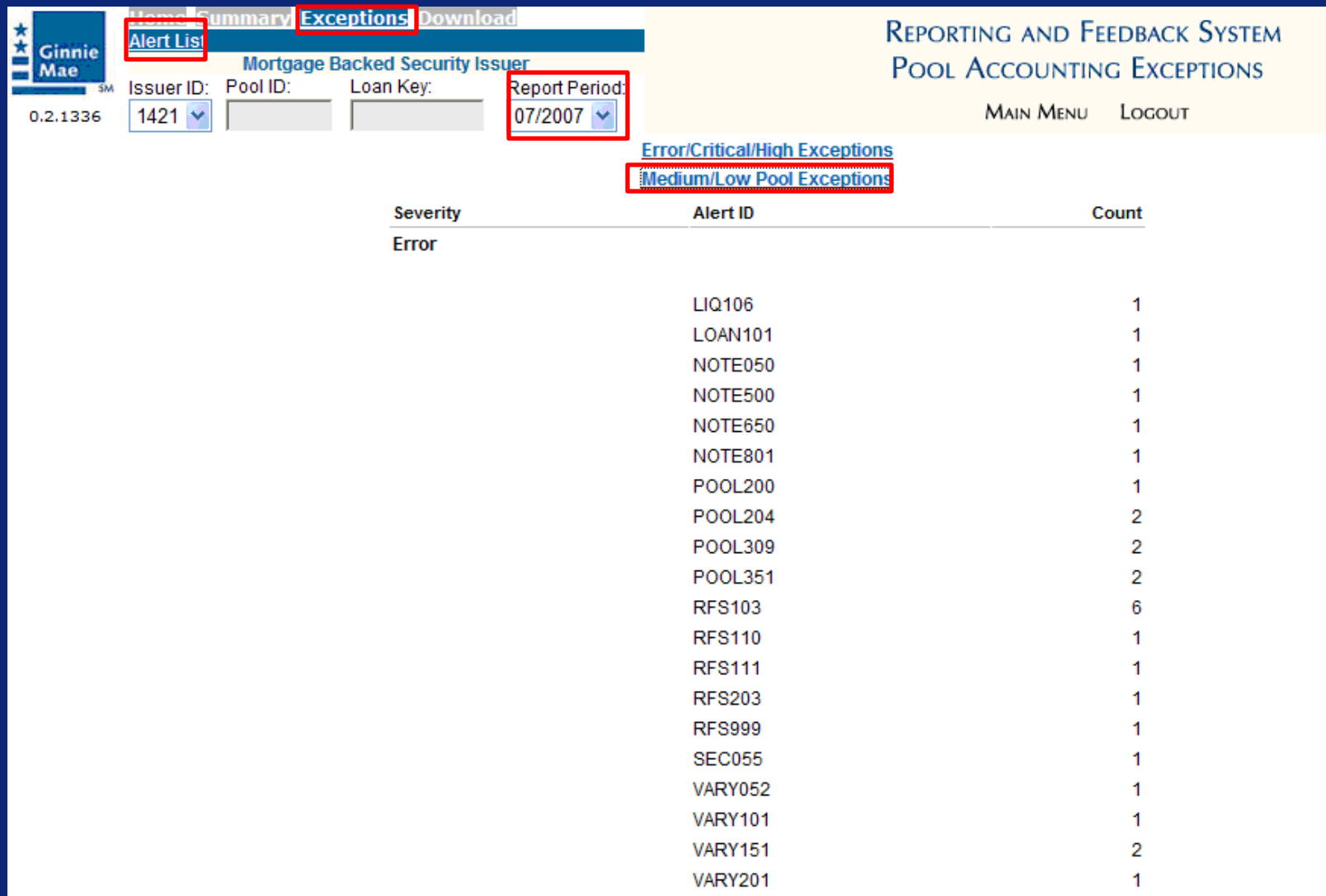

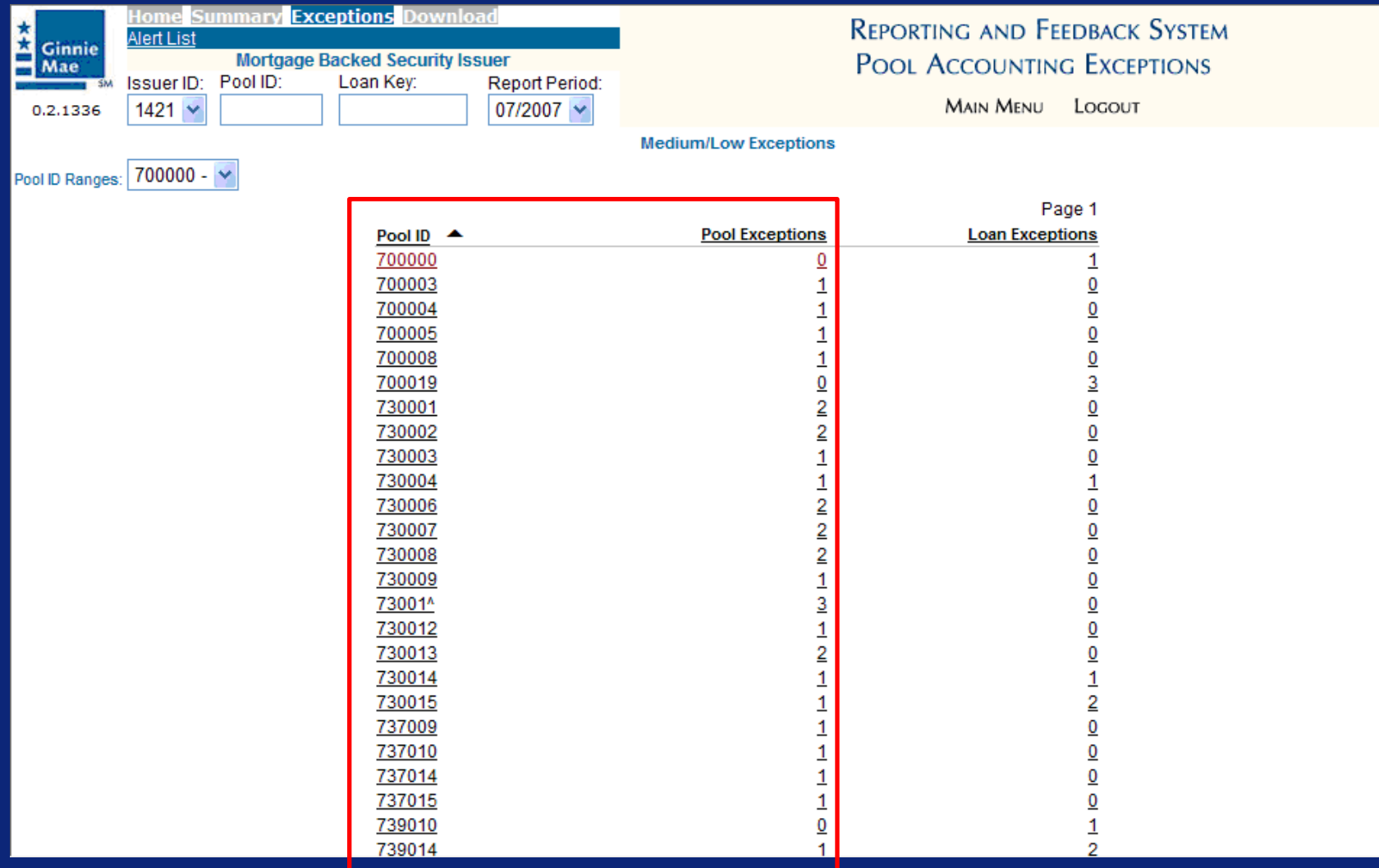

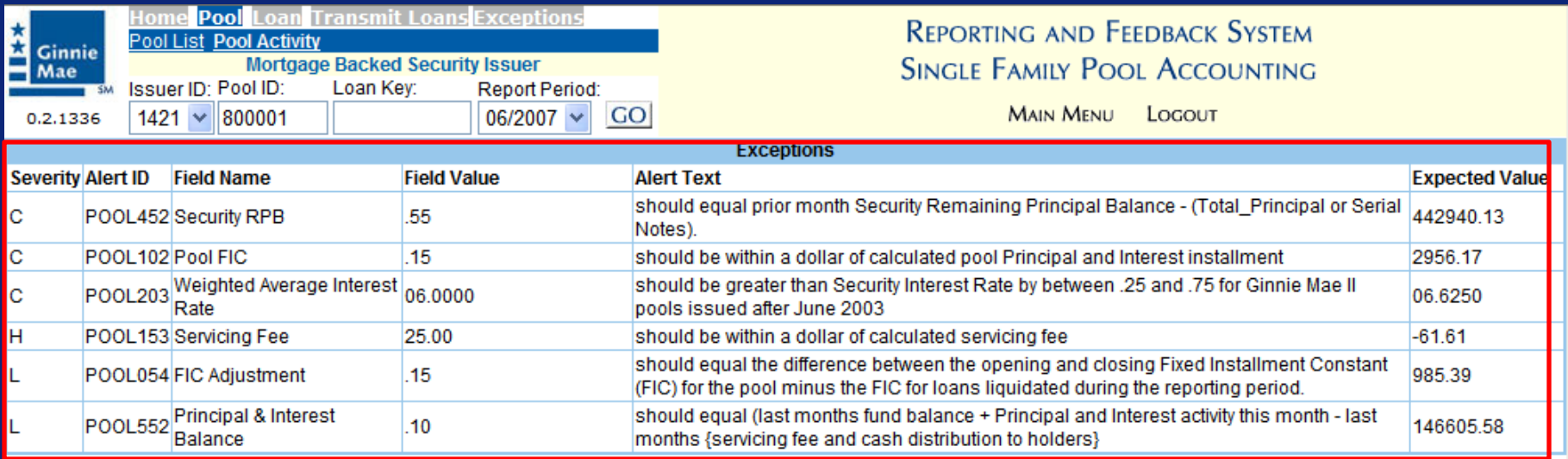

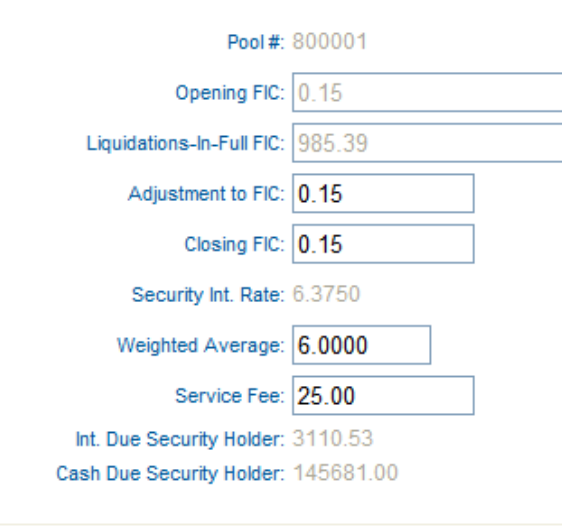

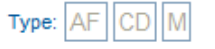

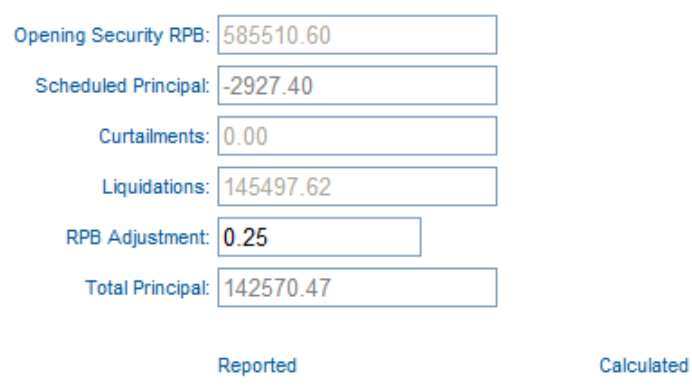

Closing Security RPB: 0.55

442940.13

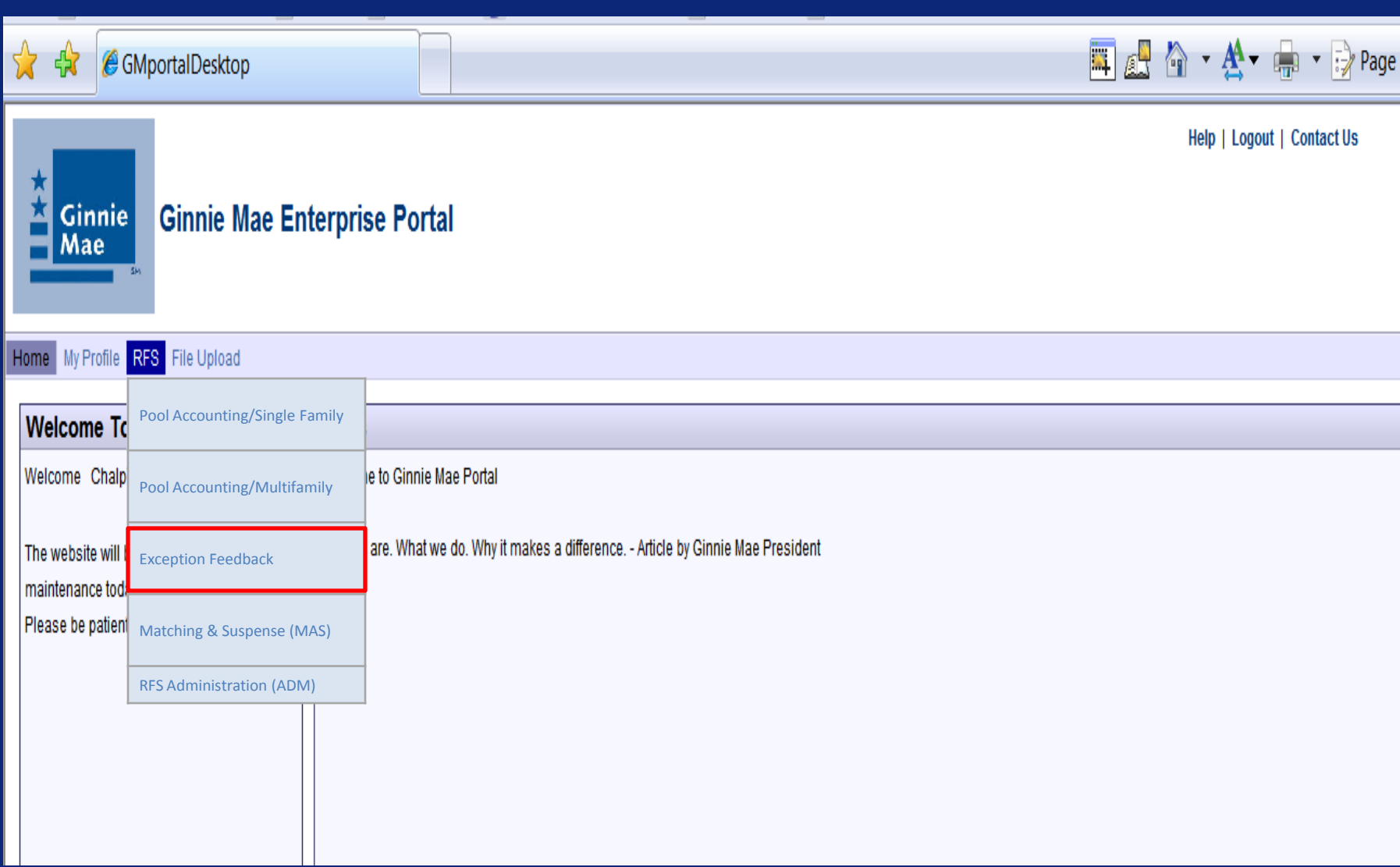

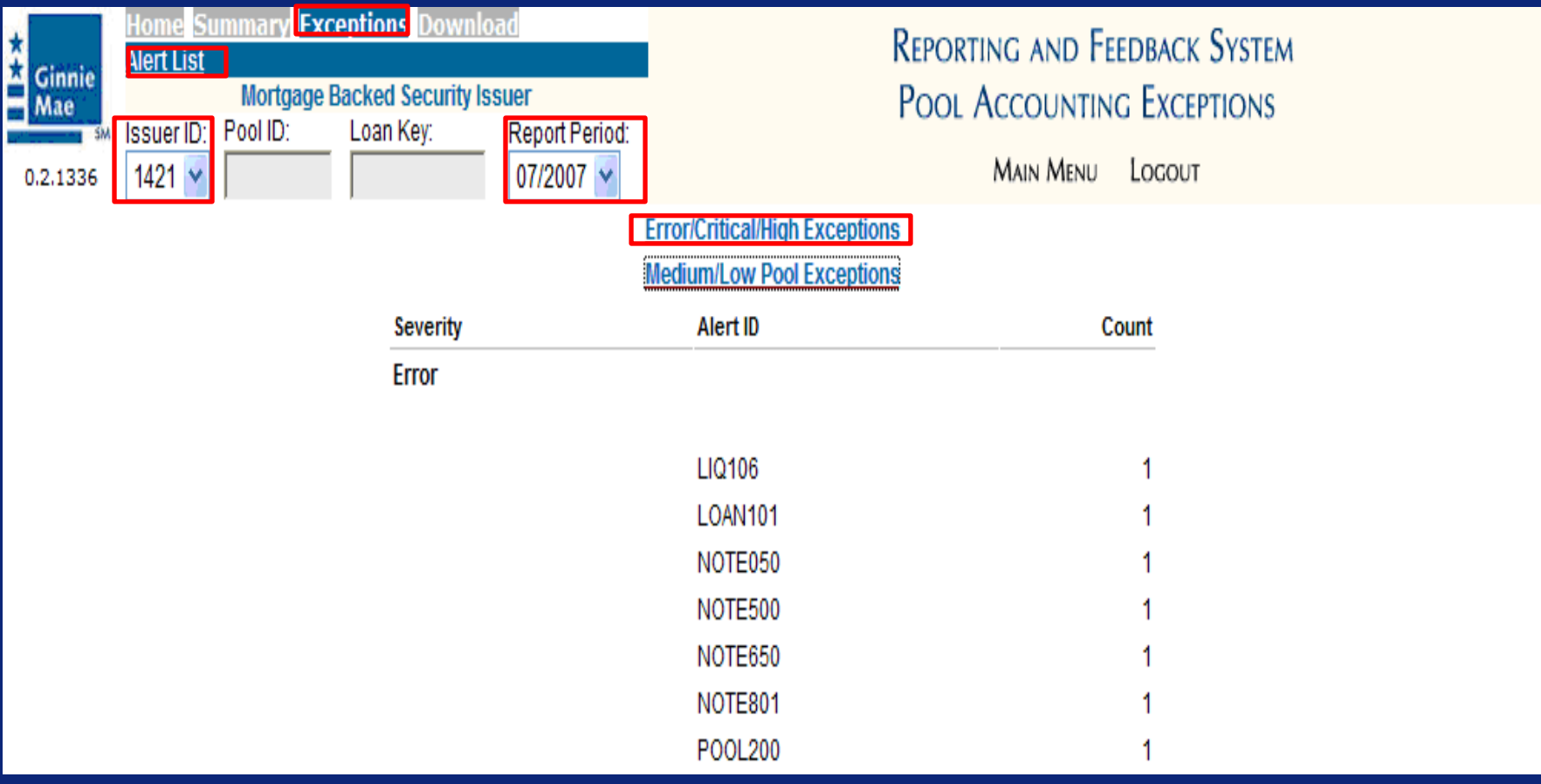

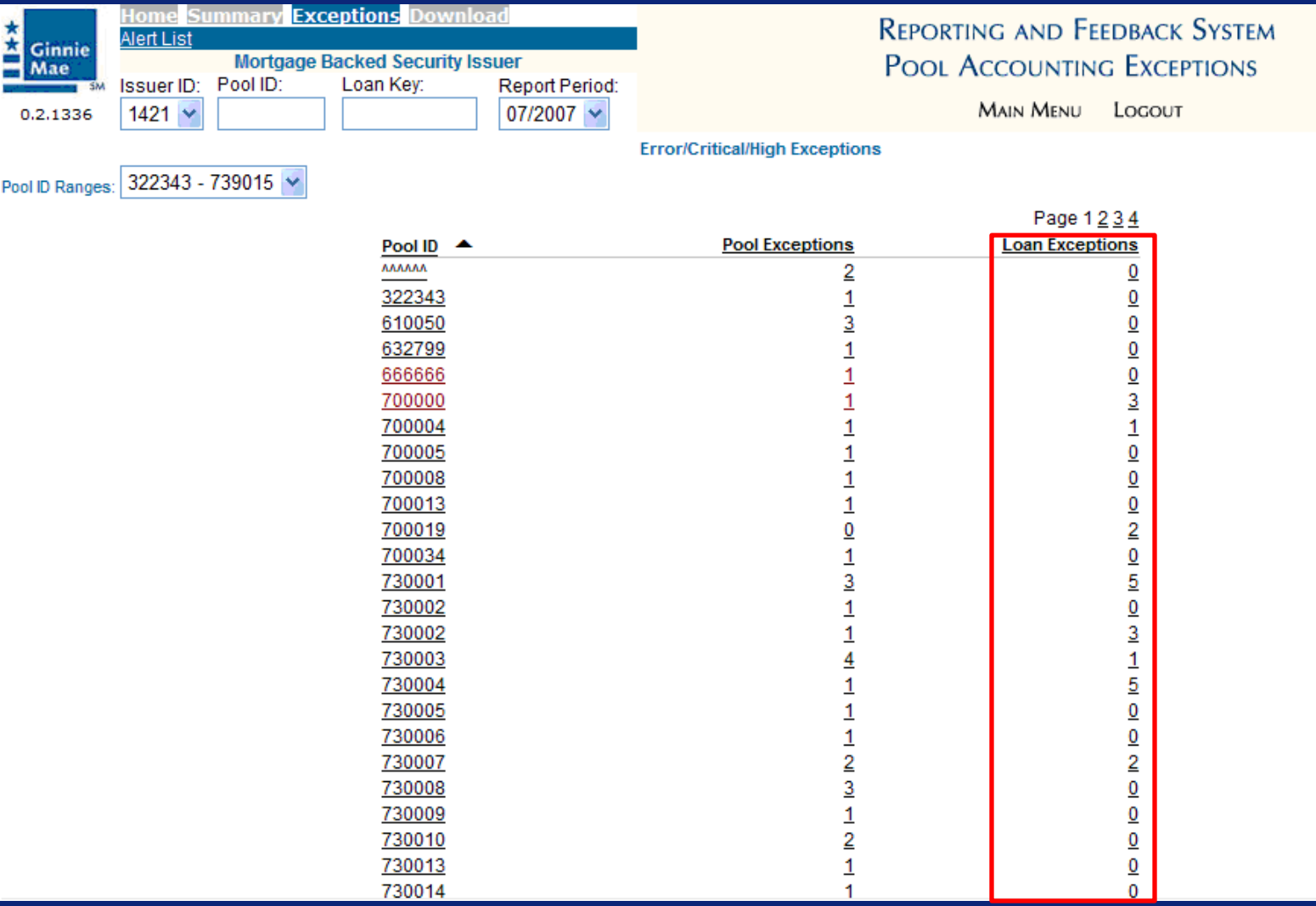

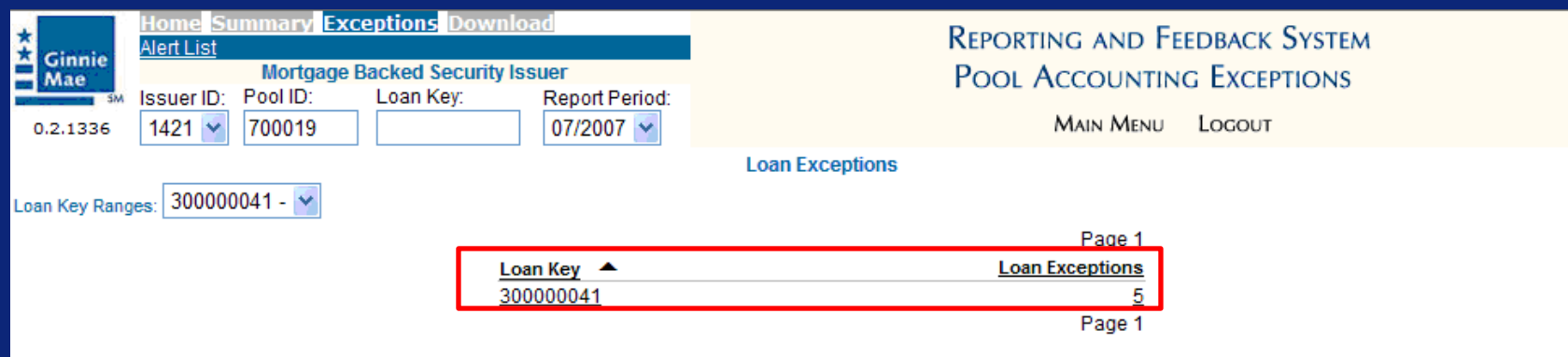

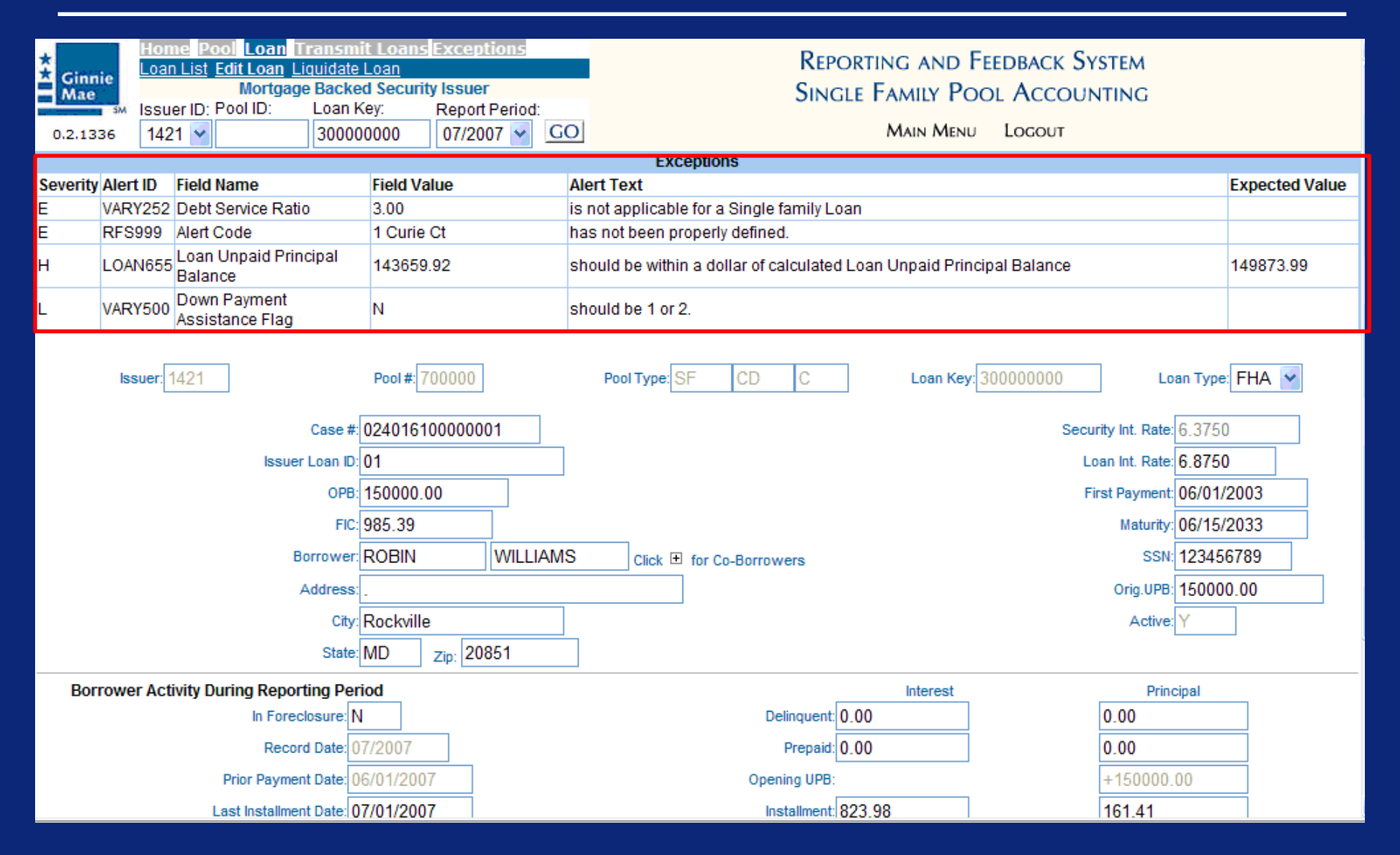

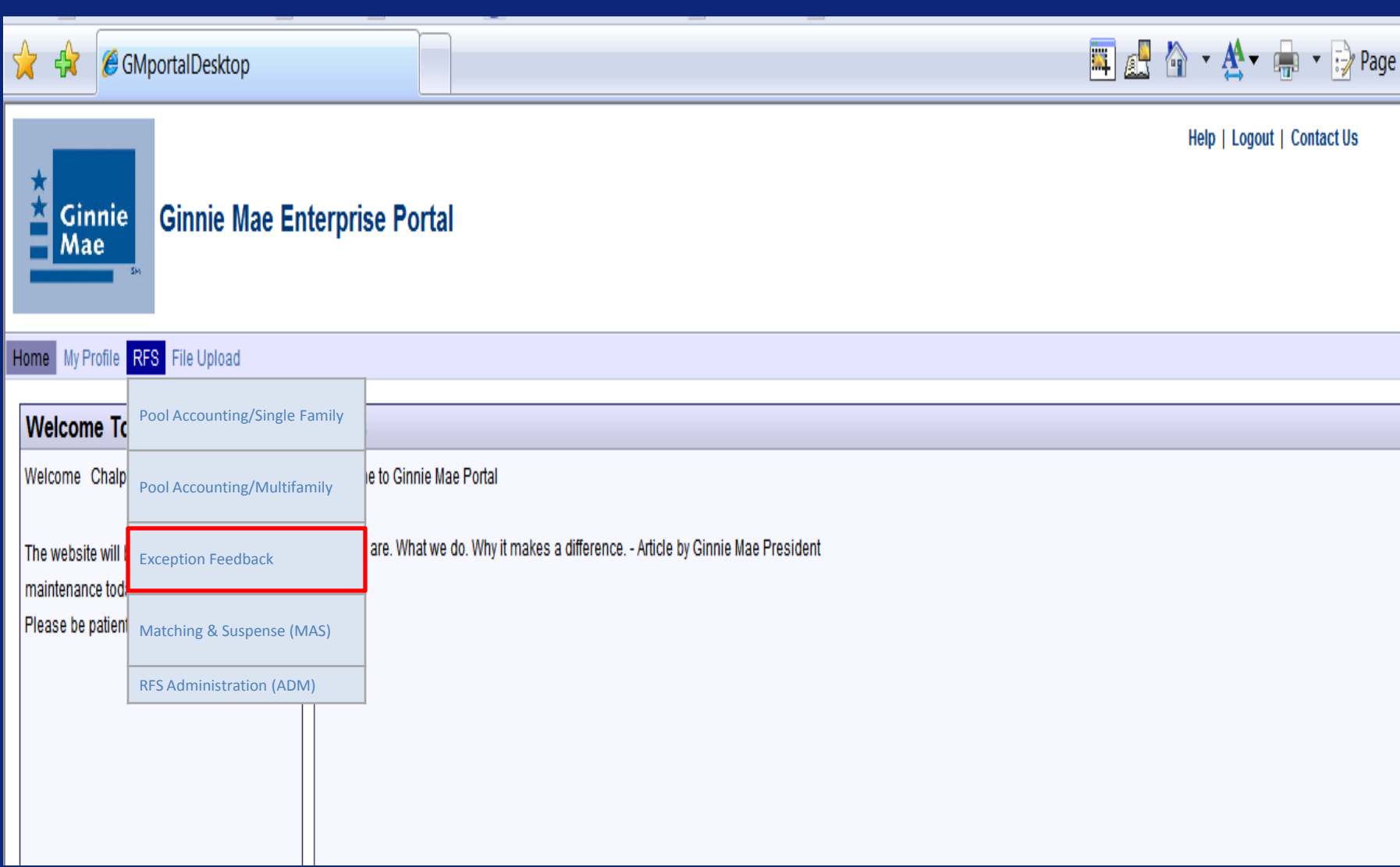
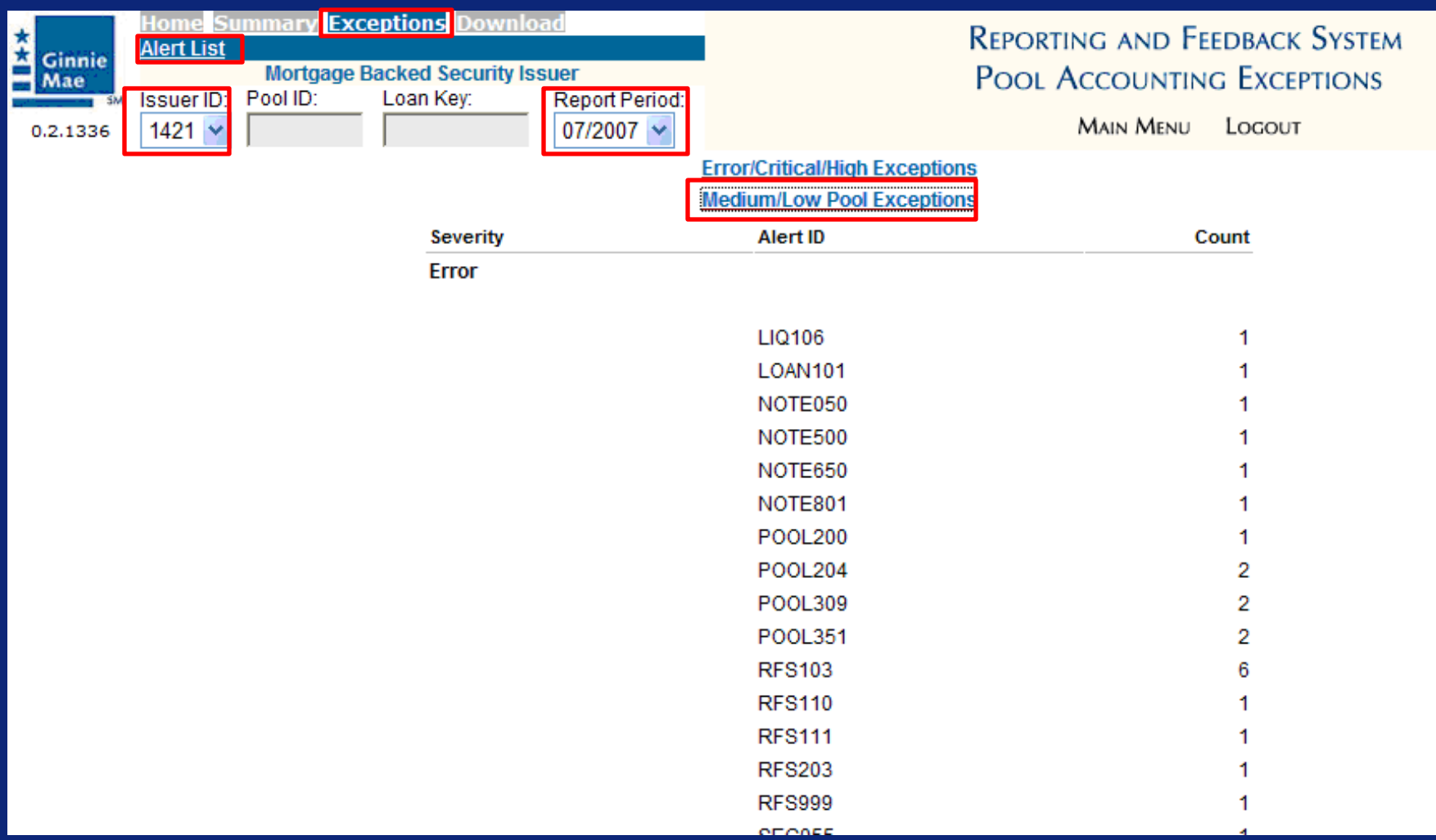

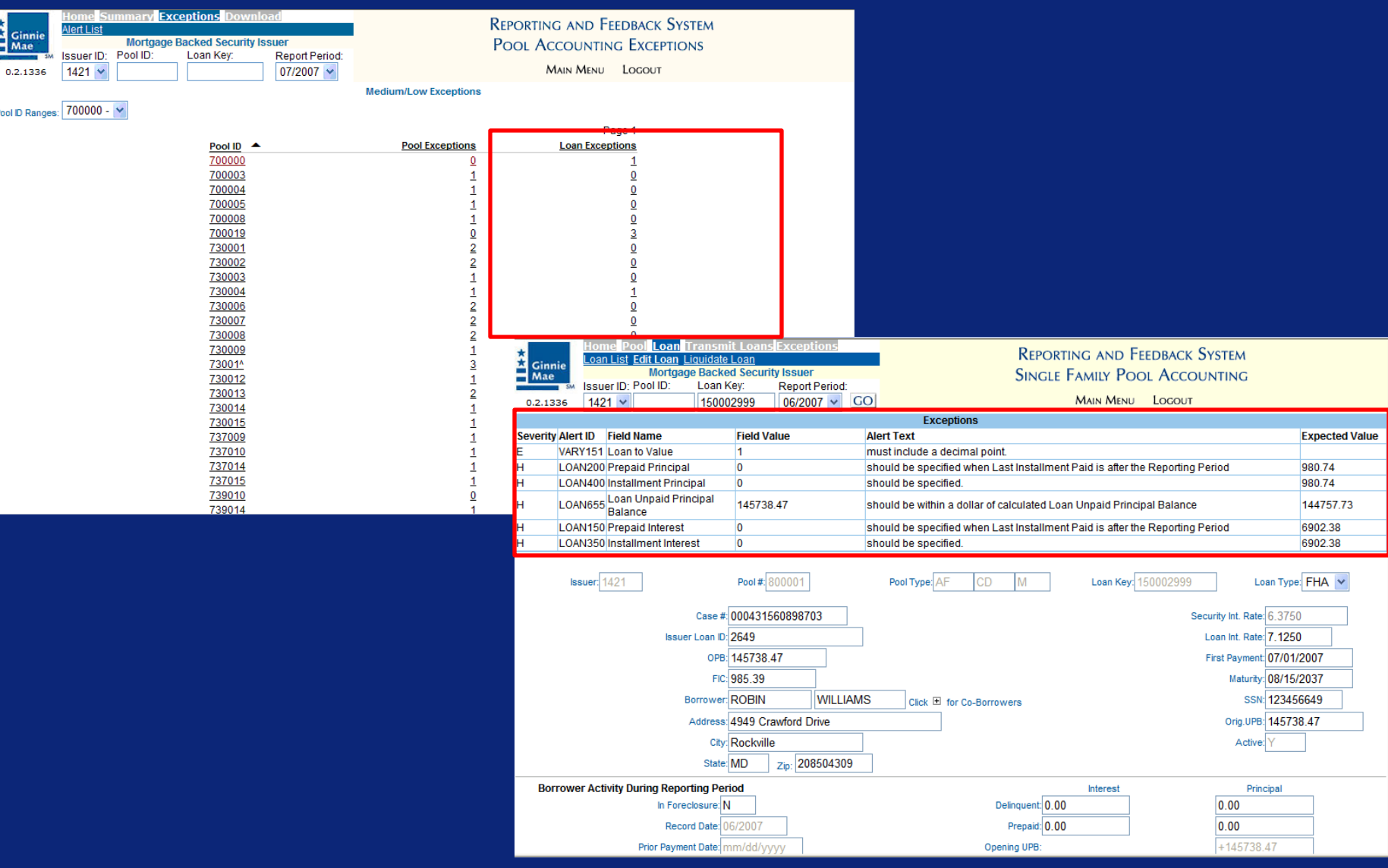

# Summarize a Single Pool

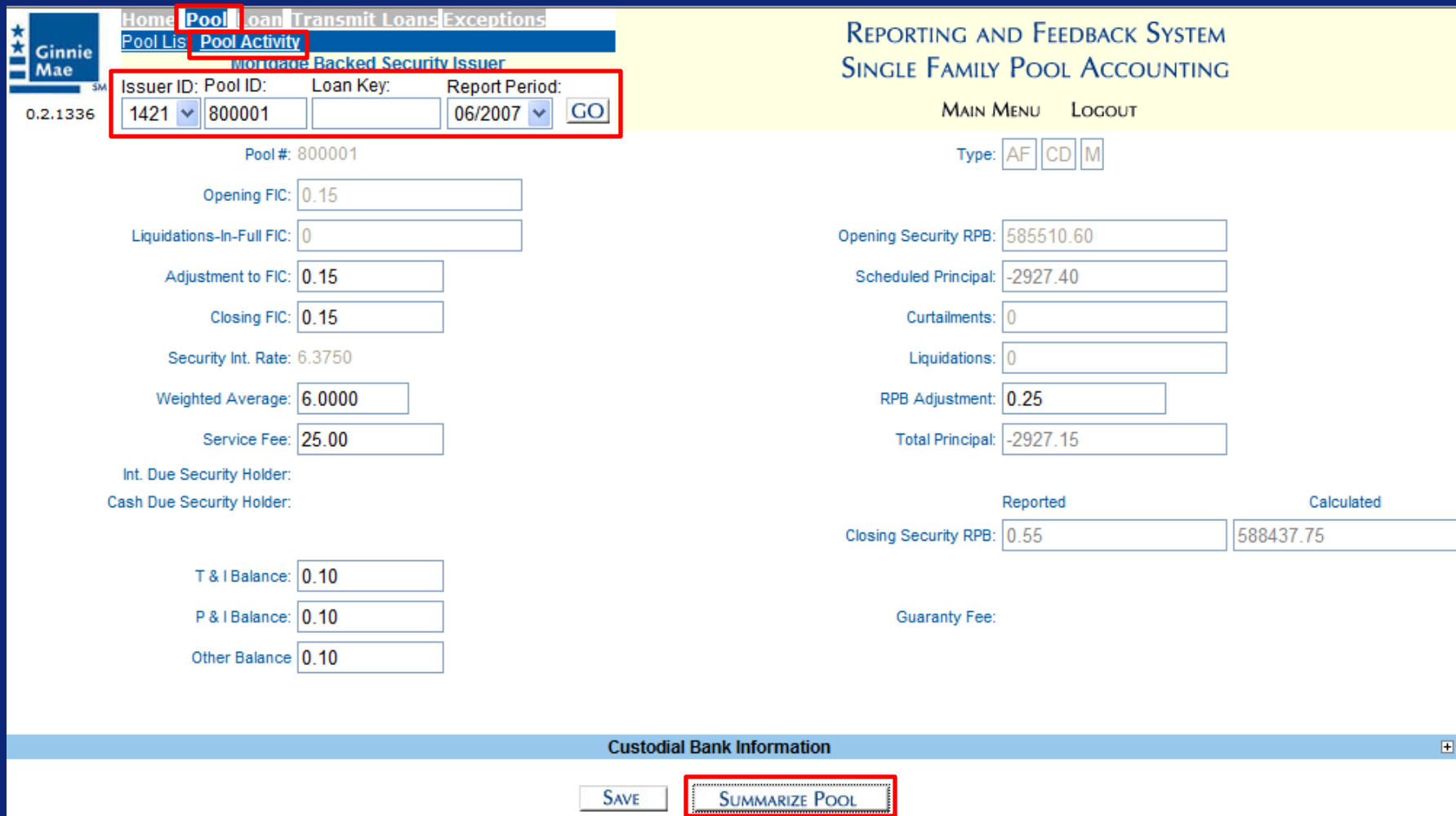

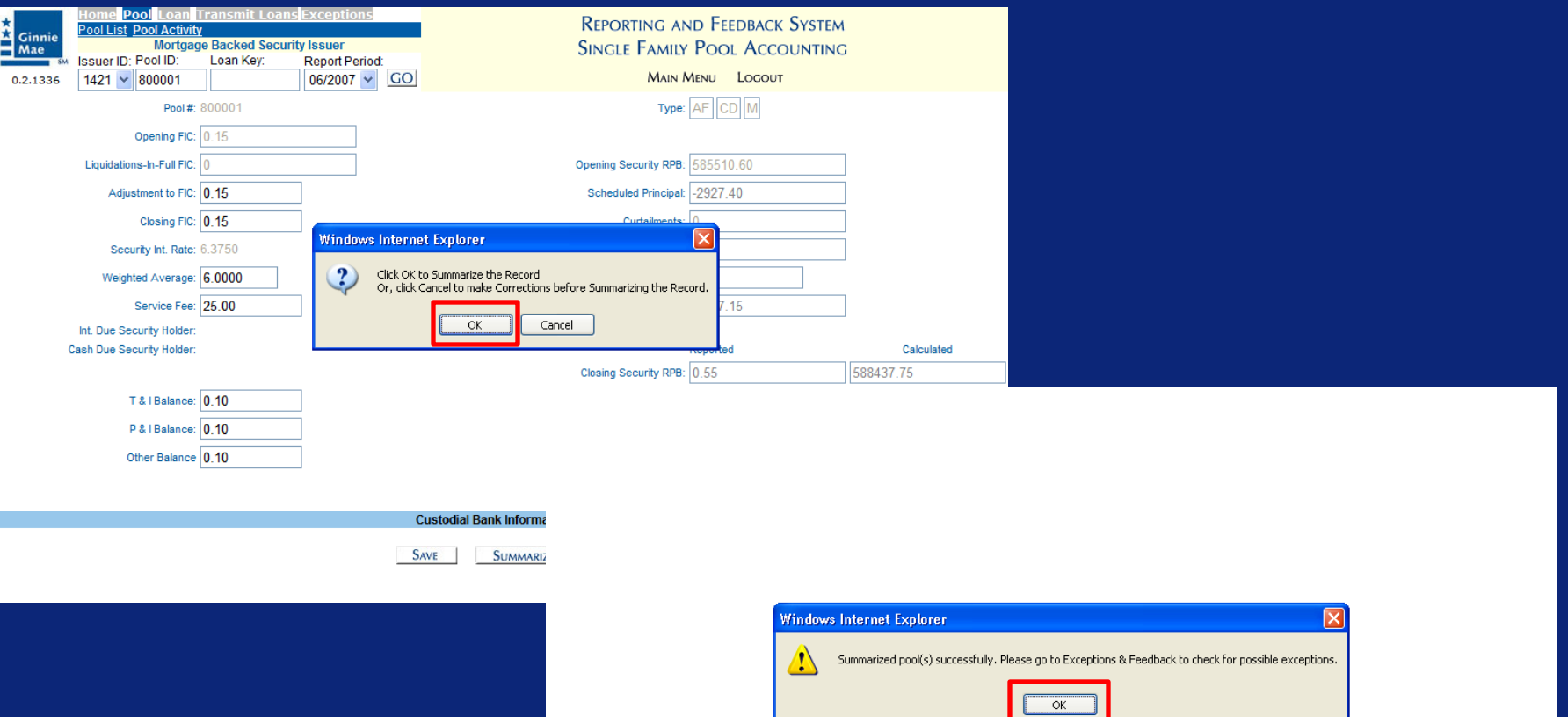

# Q & A Session

15 Minute Limit

**Scenario**: The Issuer has successfully logged into the GMEP and will report data for a Multifamily Pool using the online data entry screen. The system will generate various exceptions. The Issuer will report corrected information by entering data into the online data entry screen.

Steps involved in this example: 1.Report Pool Level Data Manually 2.View Pool Level Exceptions 3.Submit Pool Level Corrections 4.Report Loan Level Data Manually 5.View Loan Level Exceptions 6.Submit Loan Level Corrections 7.Report Liquidated Loan (as needed) 8.Repeat steps 4-7 for all loans 9.Summarize Pool Level Data

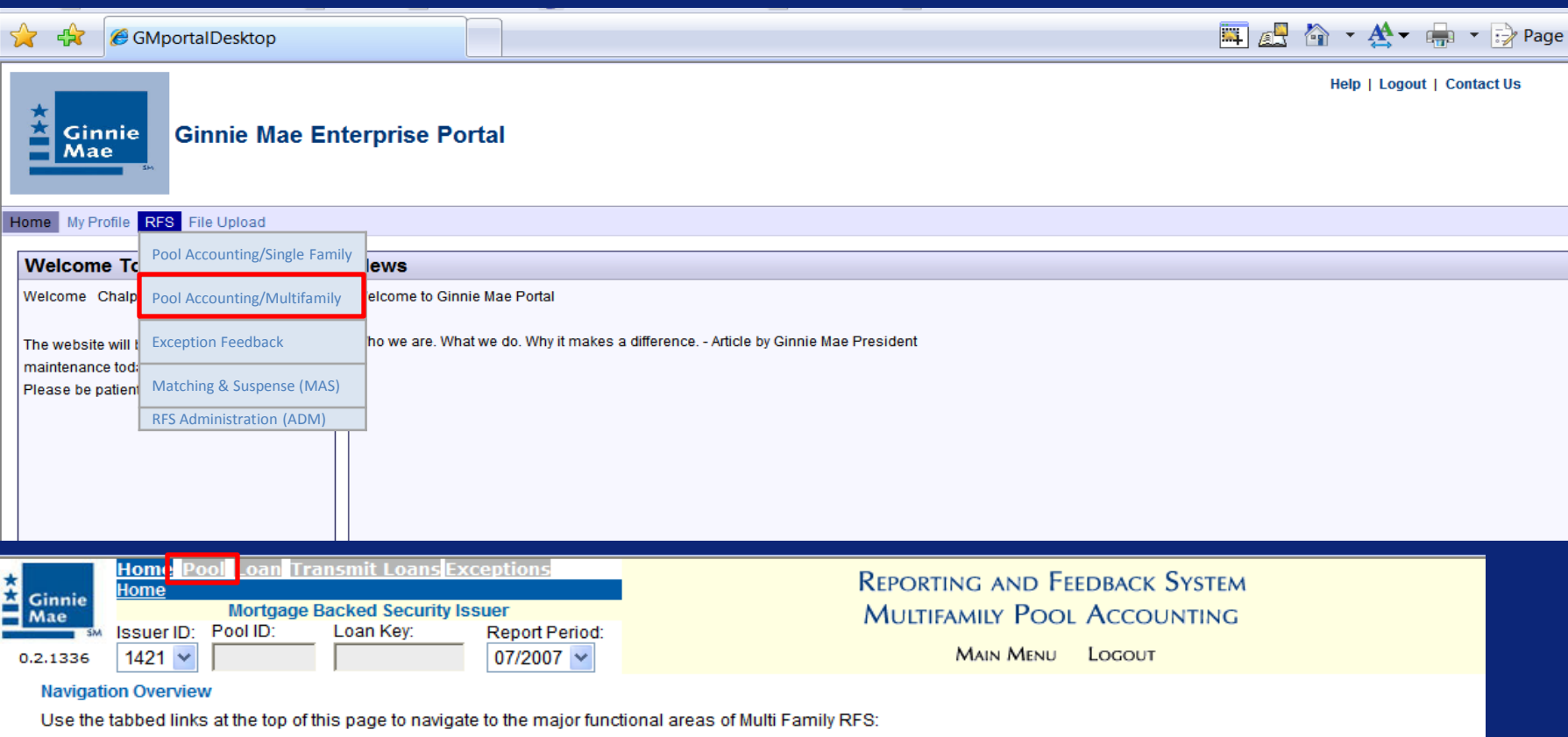

- $\bullet$  Home
- Pool
- Loan ۰
- Transmit Loans
- Exceptions

The purpose and general content of each major functional area is described below.

#### Home

Clicking on this tab from any page will return you to this home page.

#### Pool

This tab takes you to the Pool List screen. From the Pool List screen you can see the submission status of each pool, access a Pool Activity screen for monthly reporting, access an Edit Pool screen for any changes to normally static pool data (e.g., security rate, maturity date, etc.), drill down to individual loans in each pool, and summarize loan data to the pool level for validation purposes.

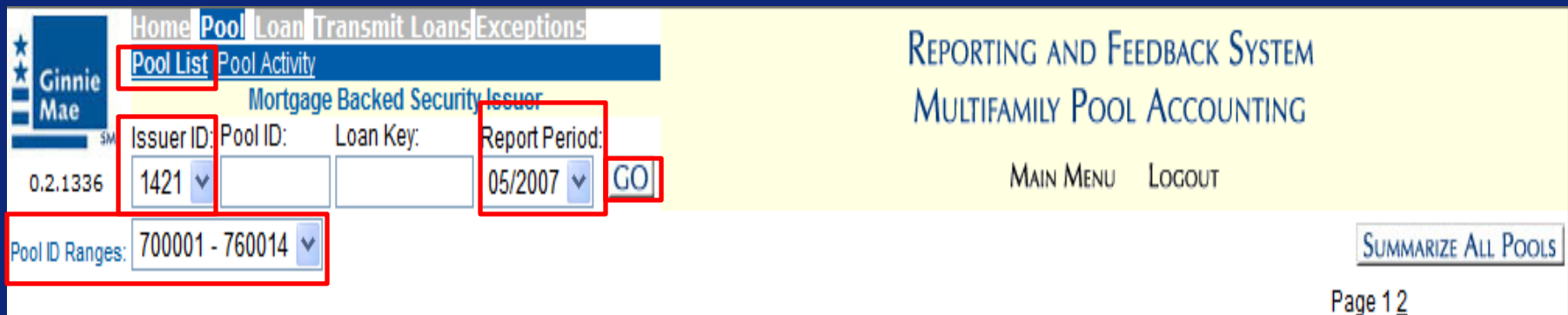

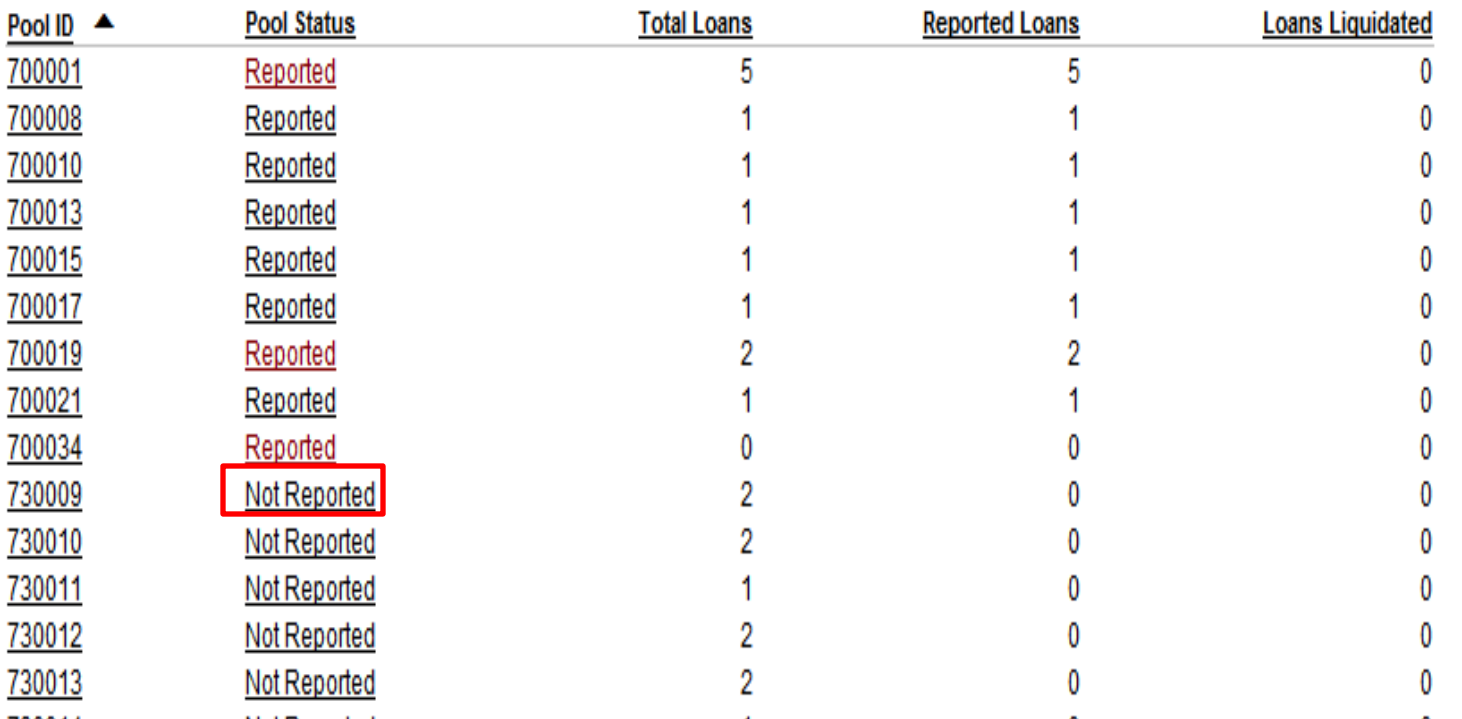

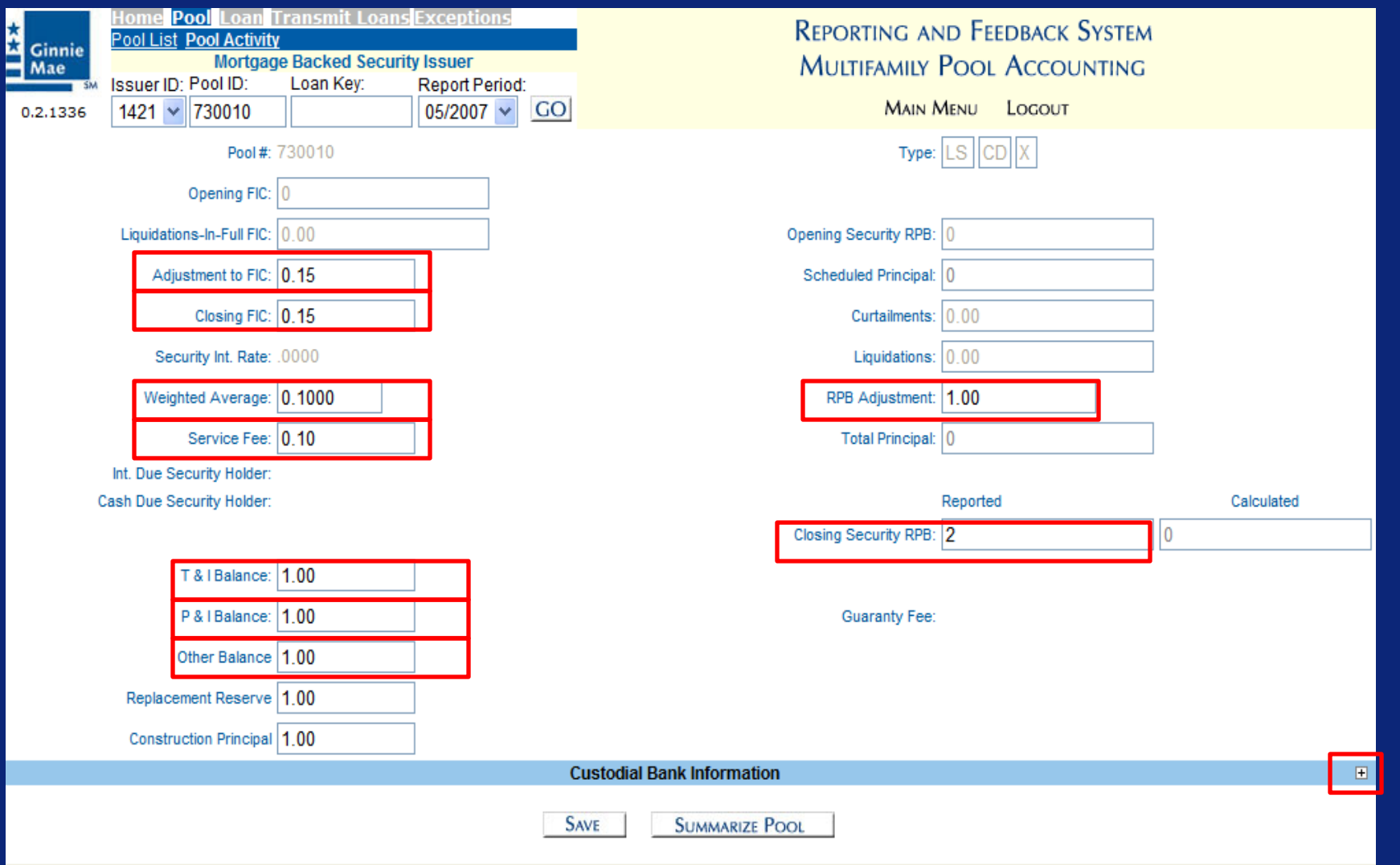

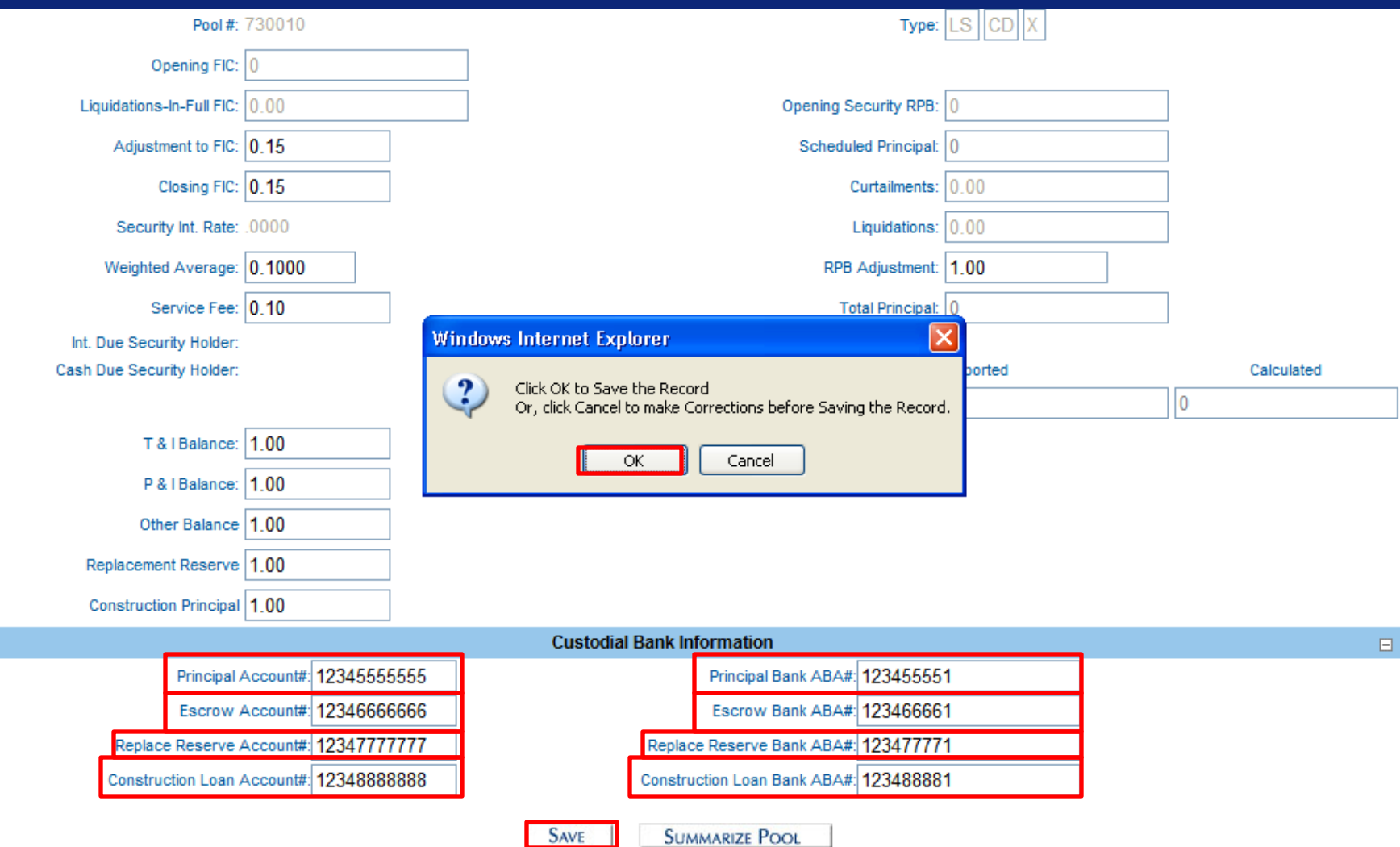

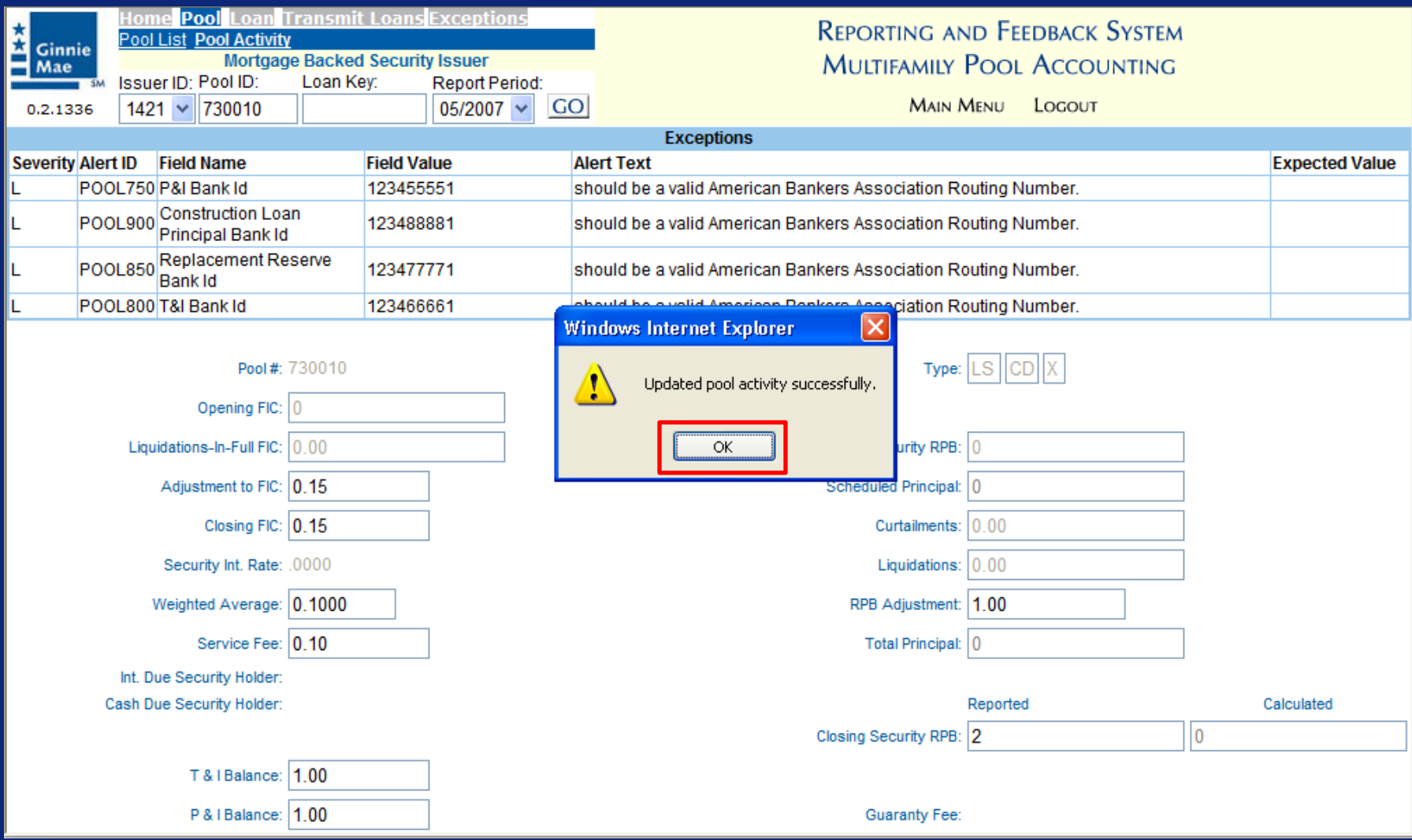

# View and Correct Pool Level Exceptions

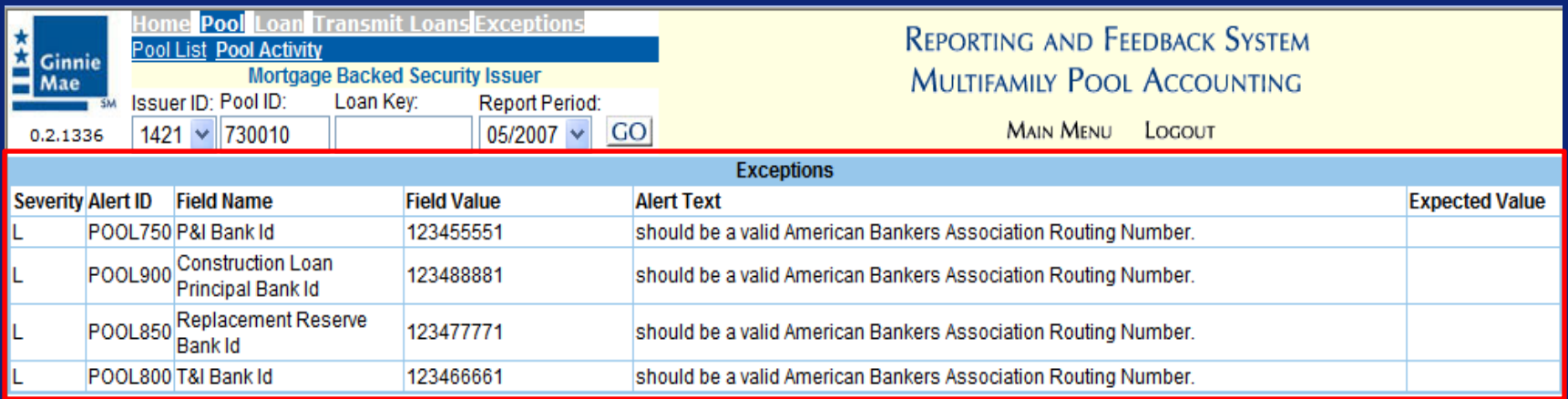

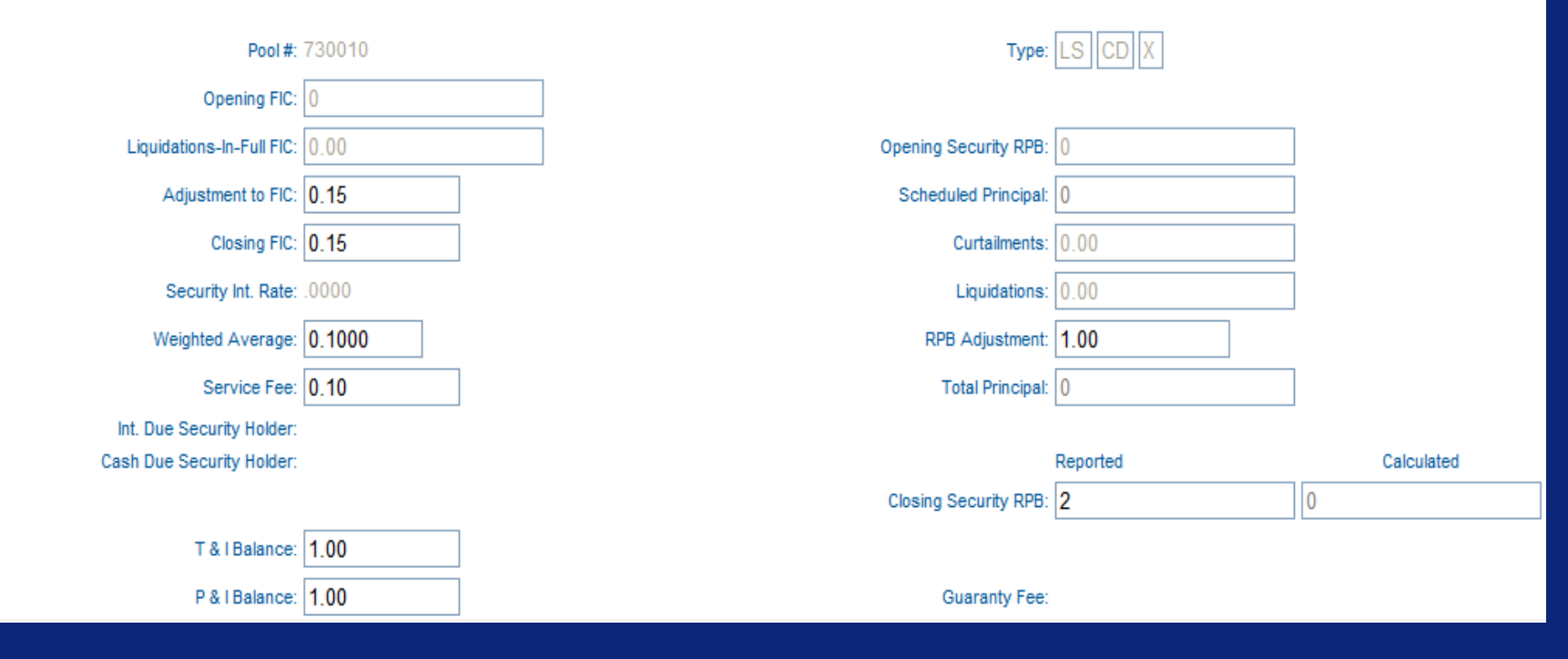

### View and Correct Pool Level Exceptions

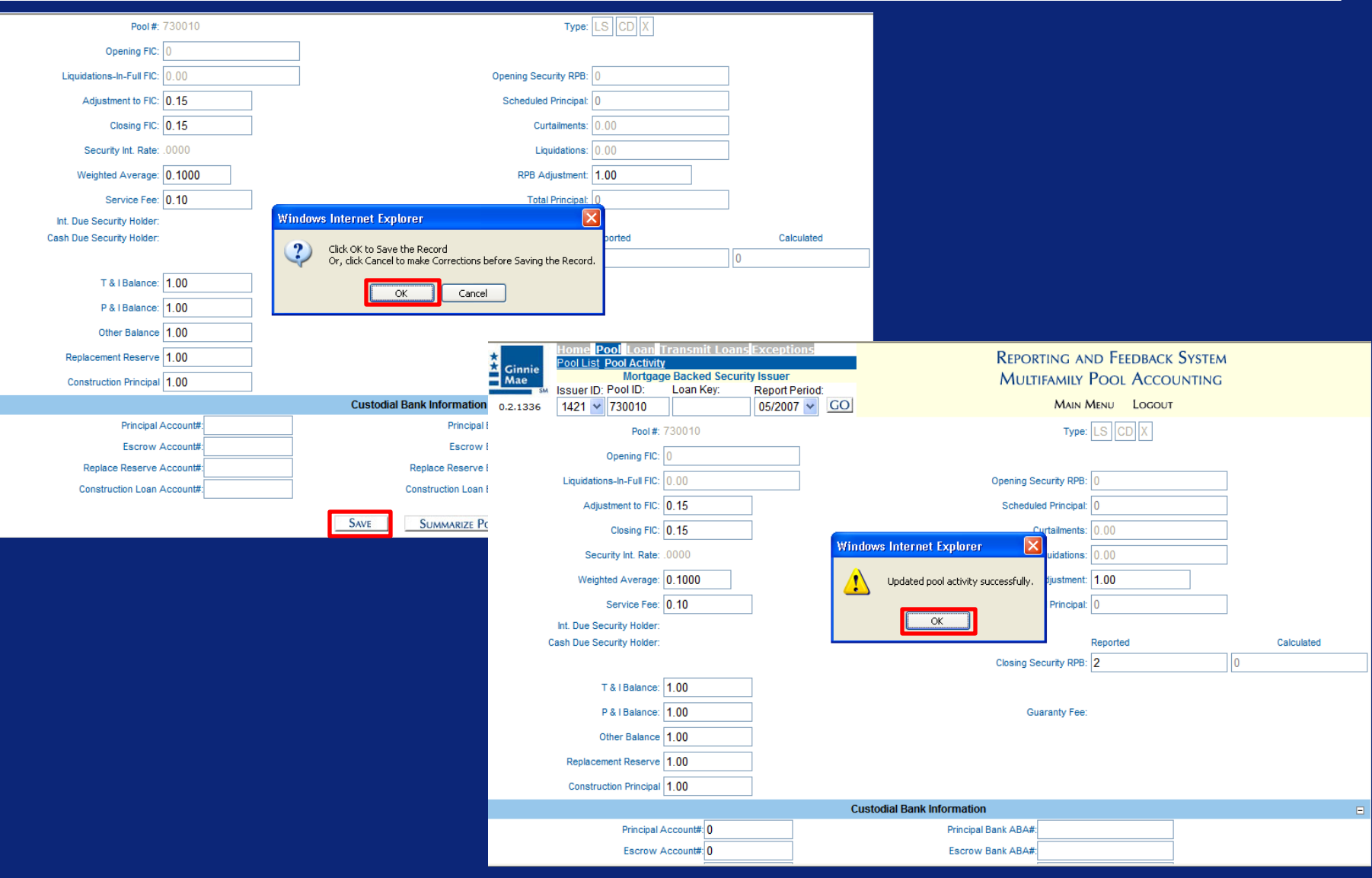

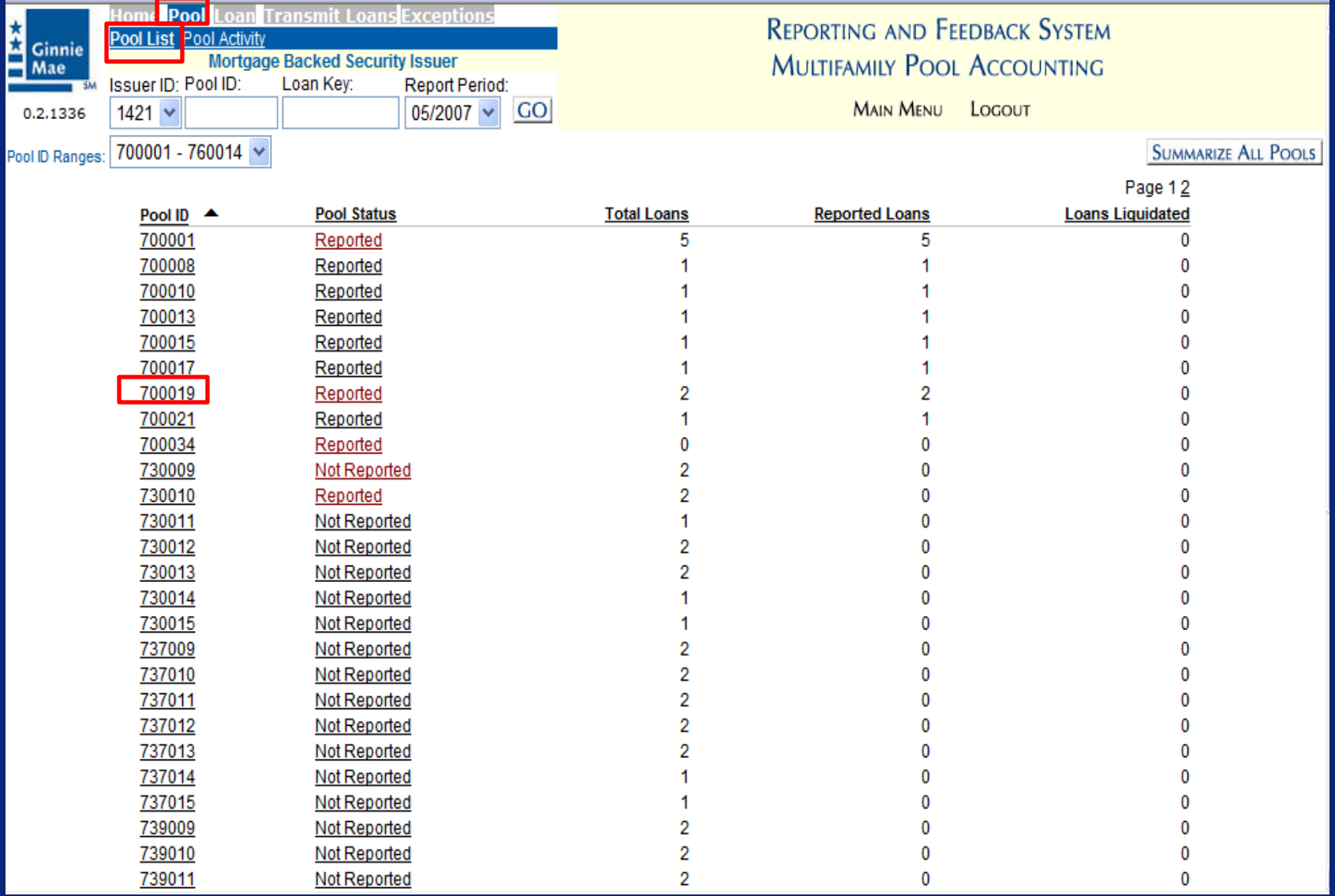

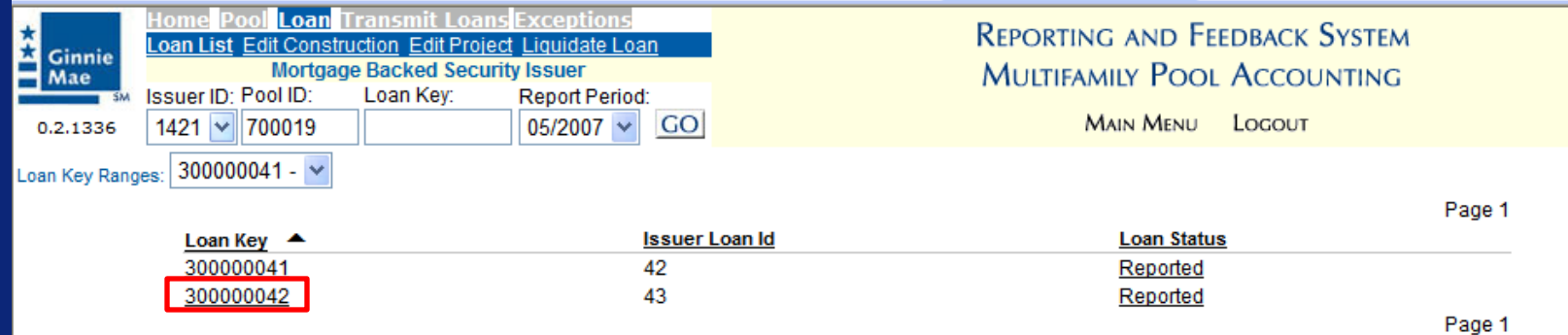

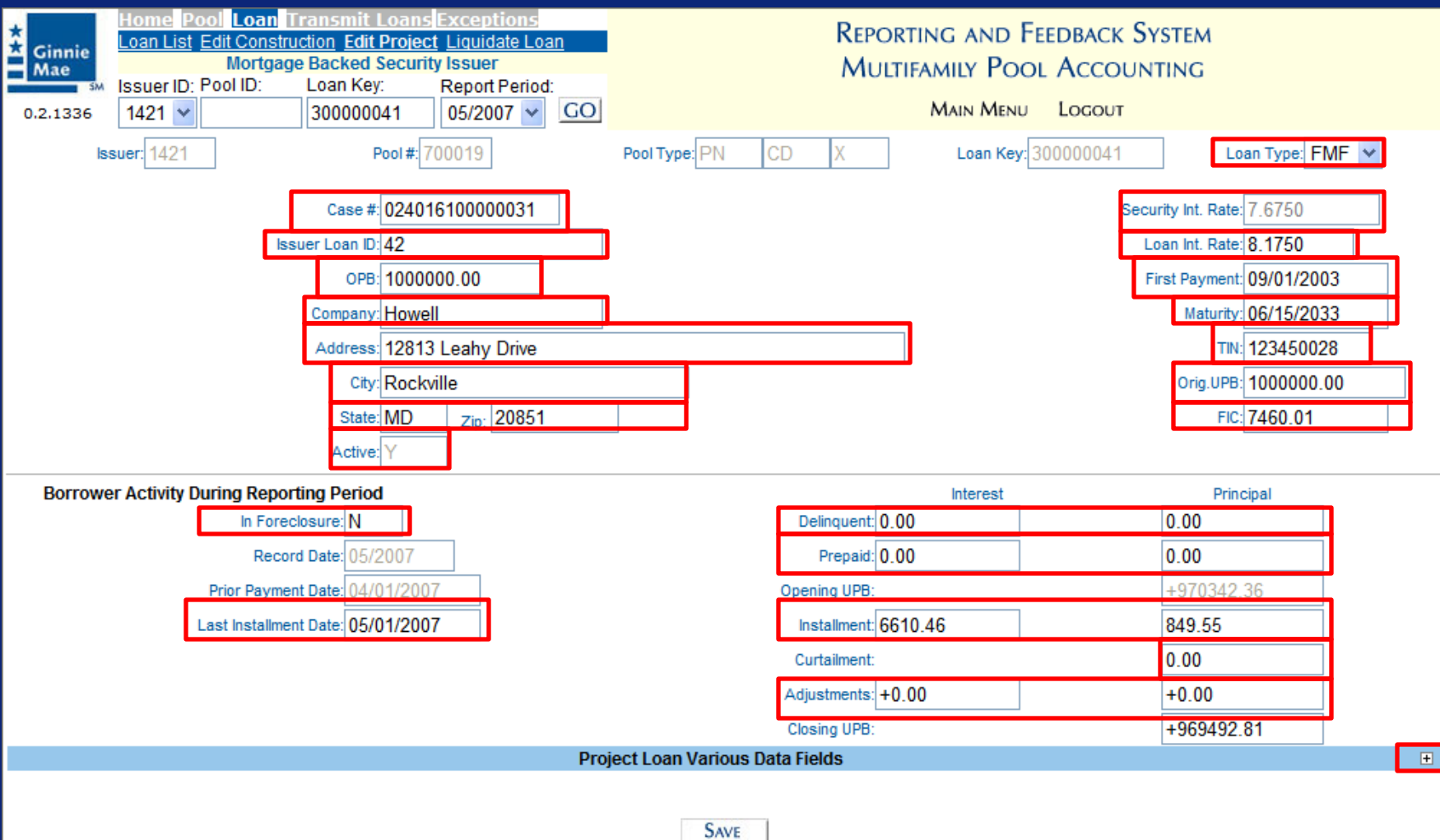

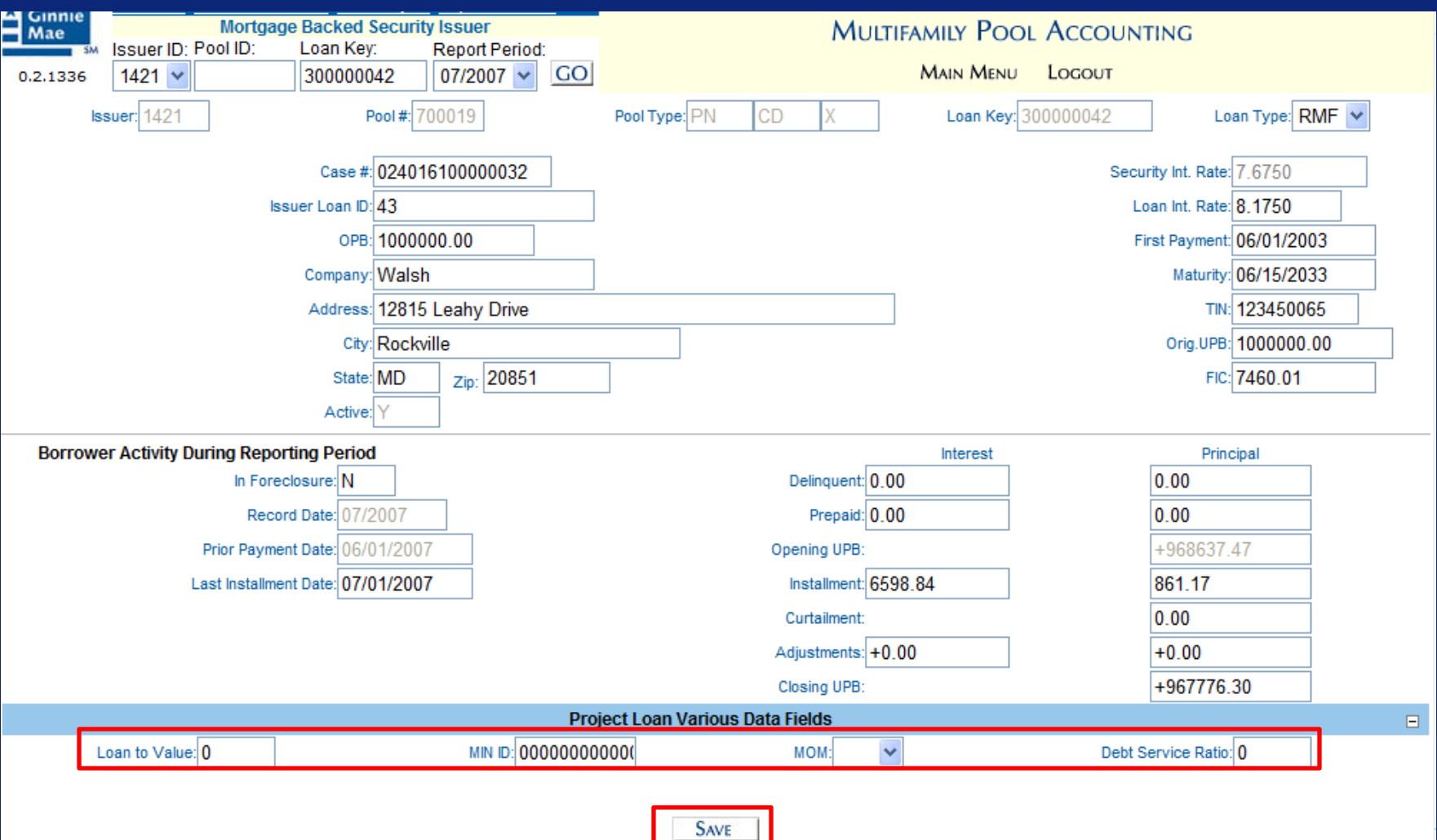

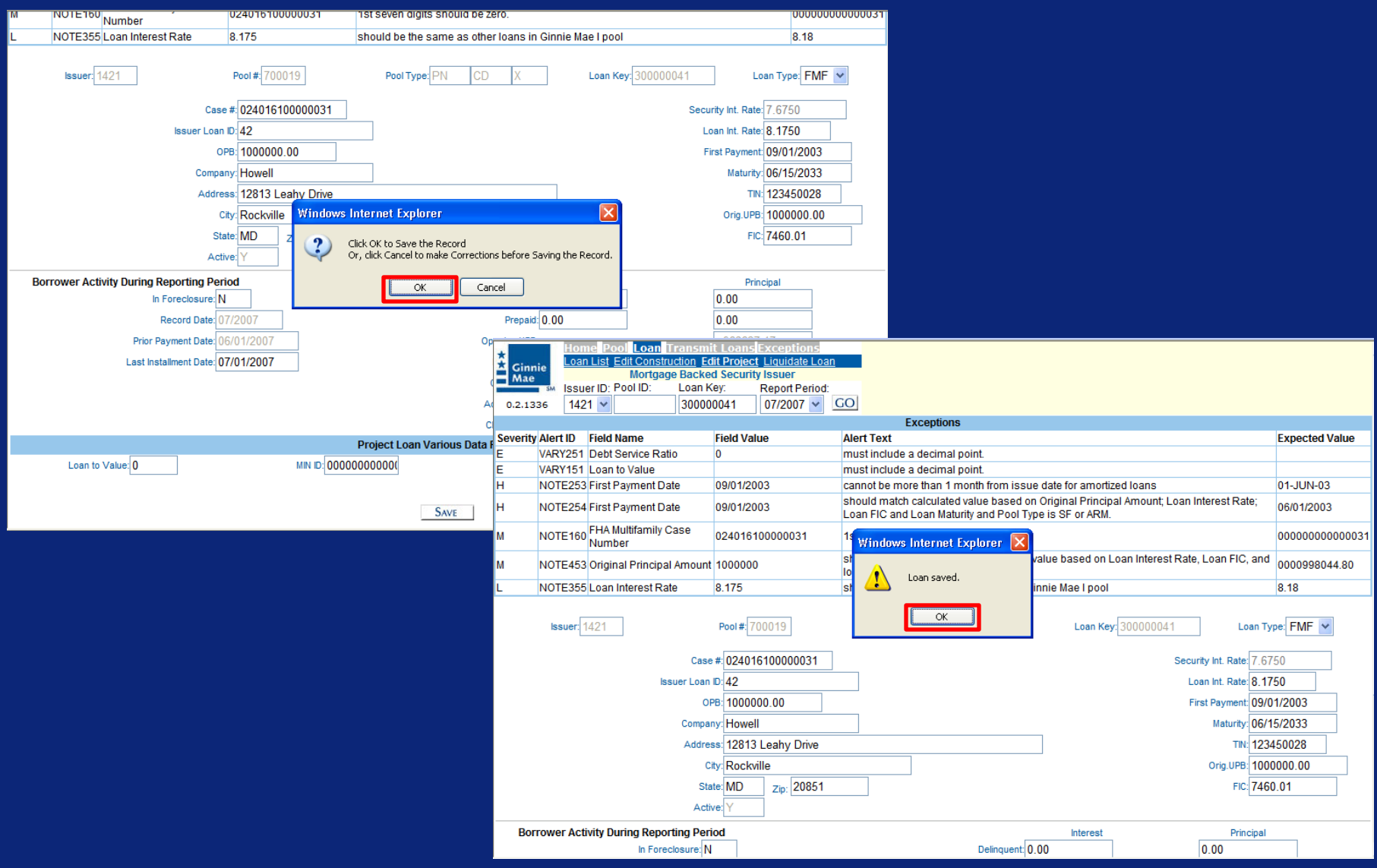

# View and Correct Loan Level Exceptions

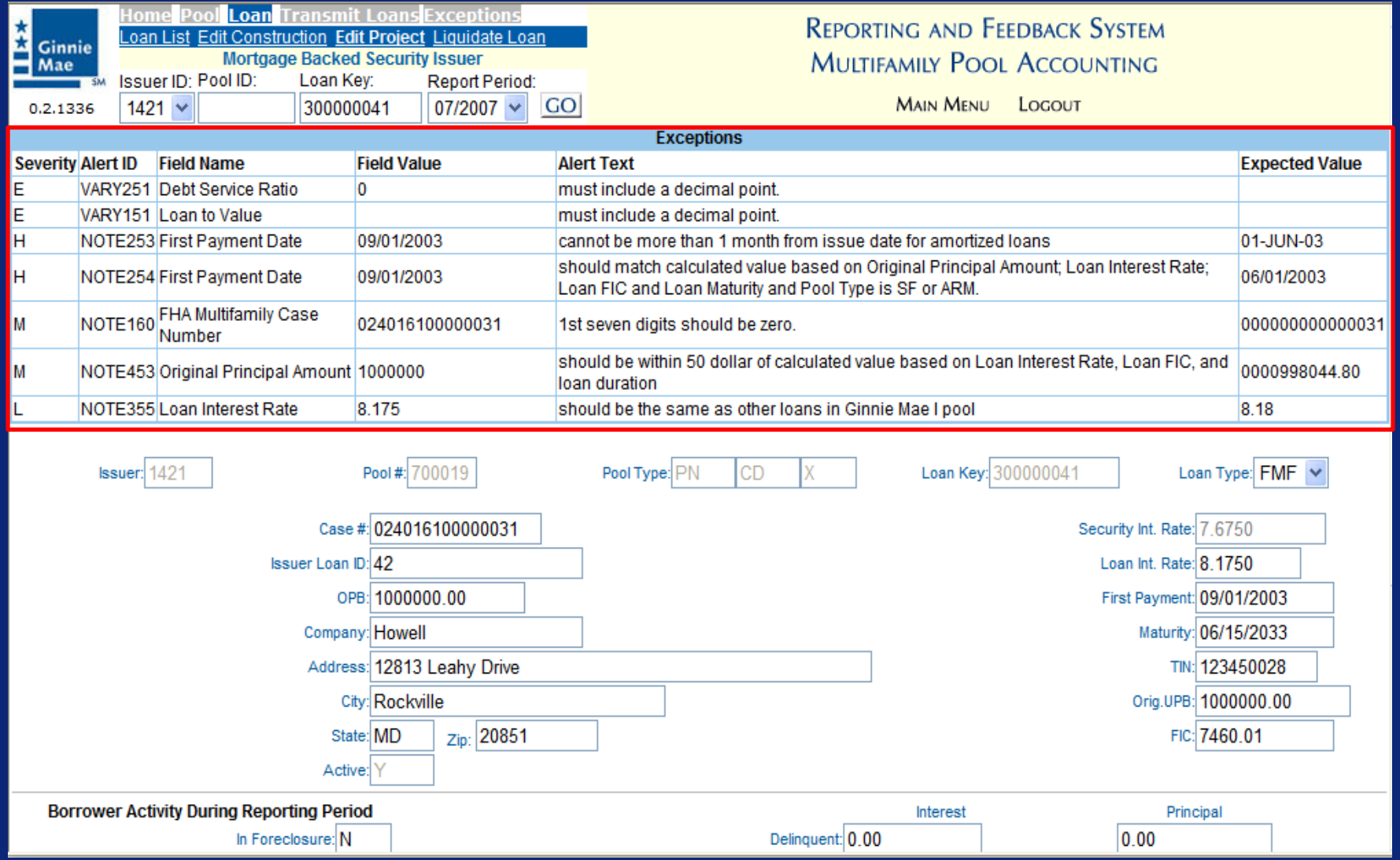

### View and Correct Loan Level Exceptions

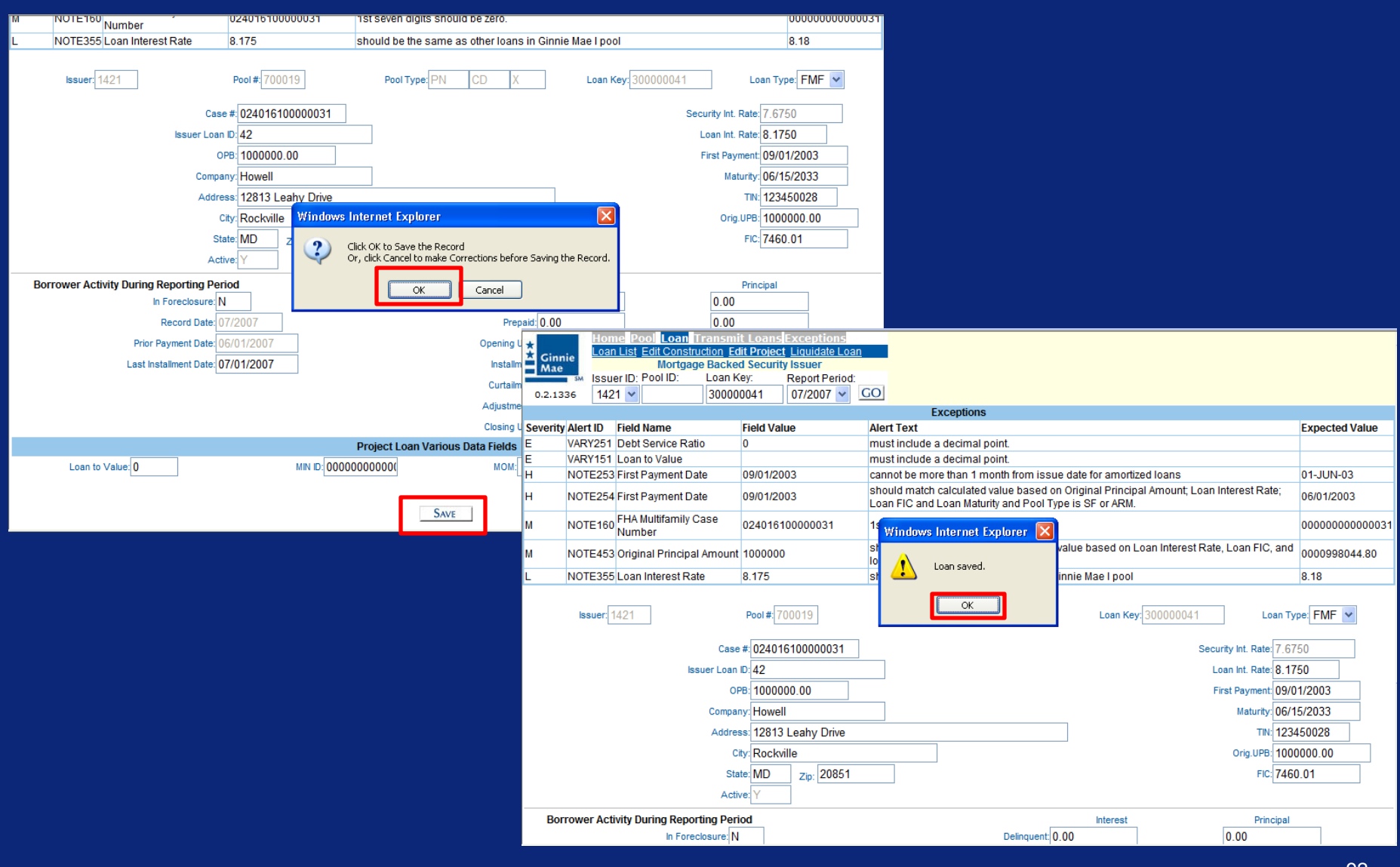

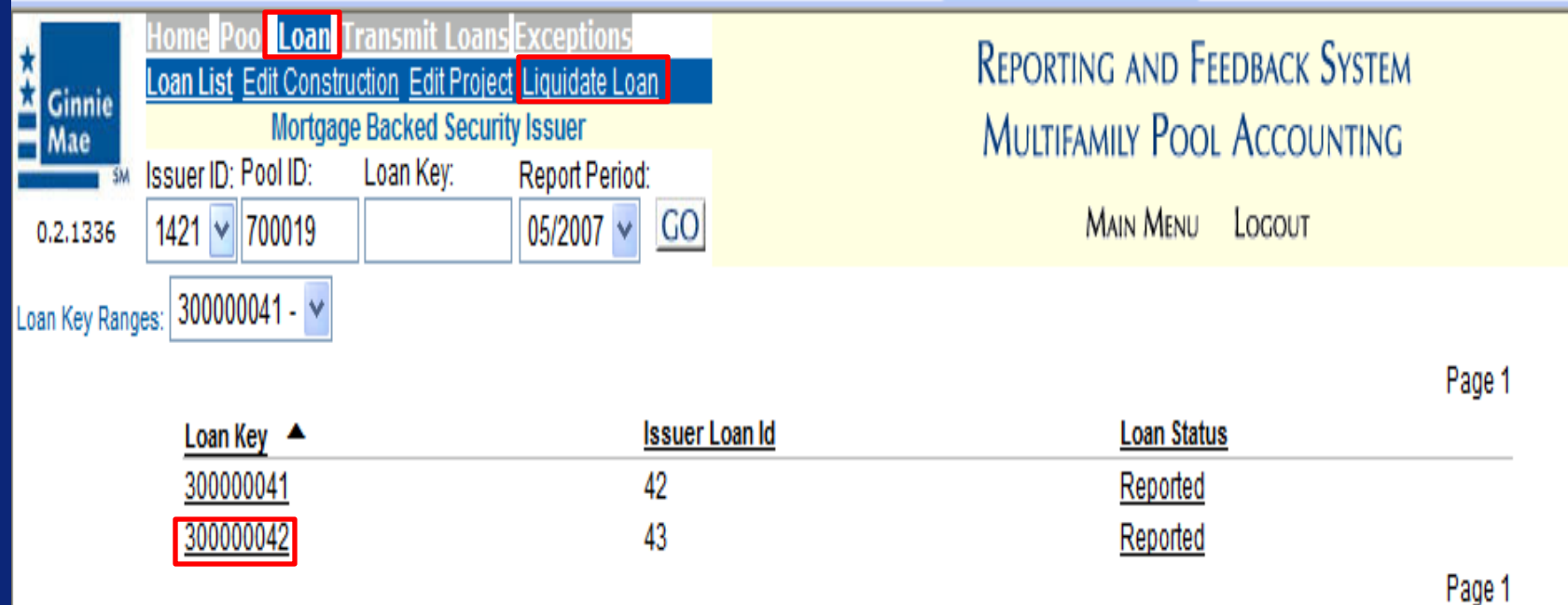

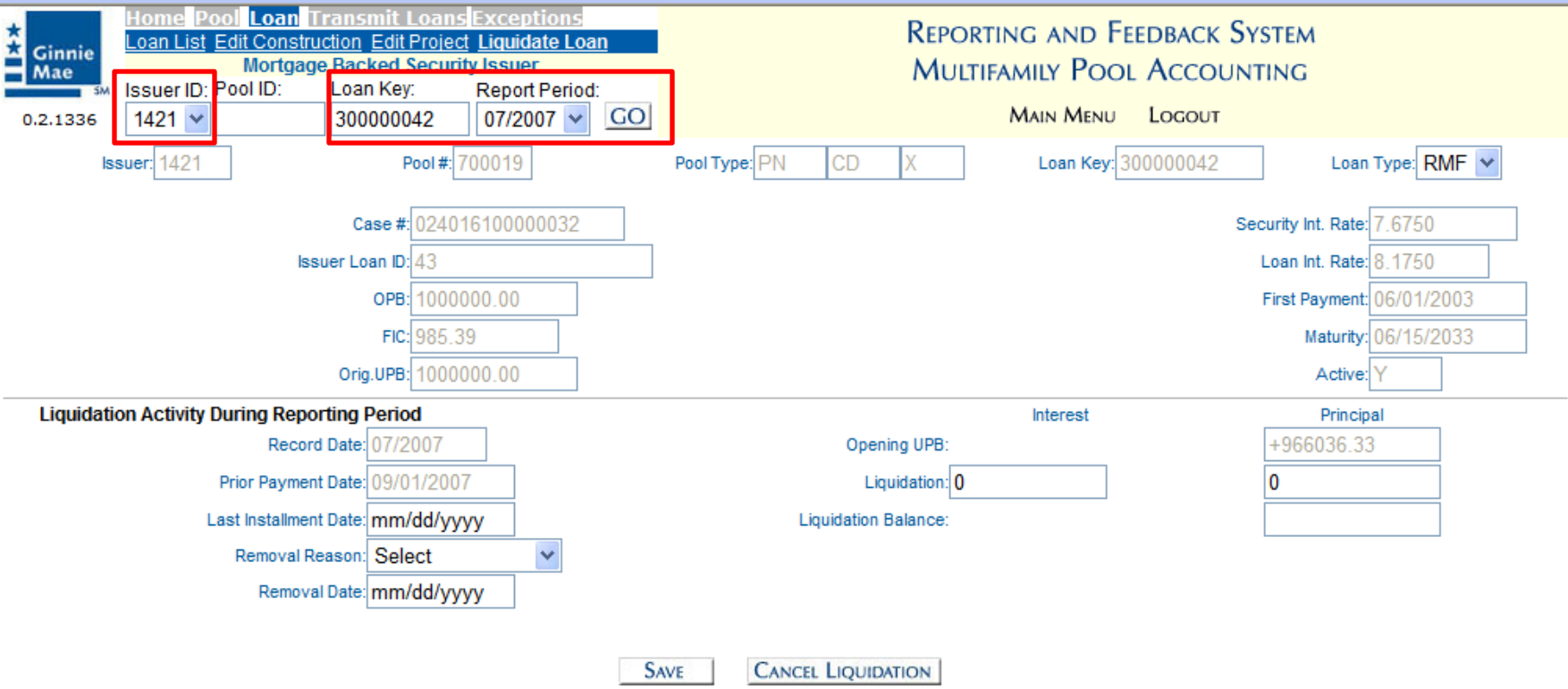

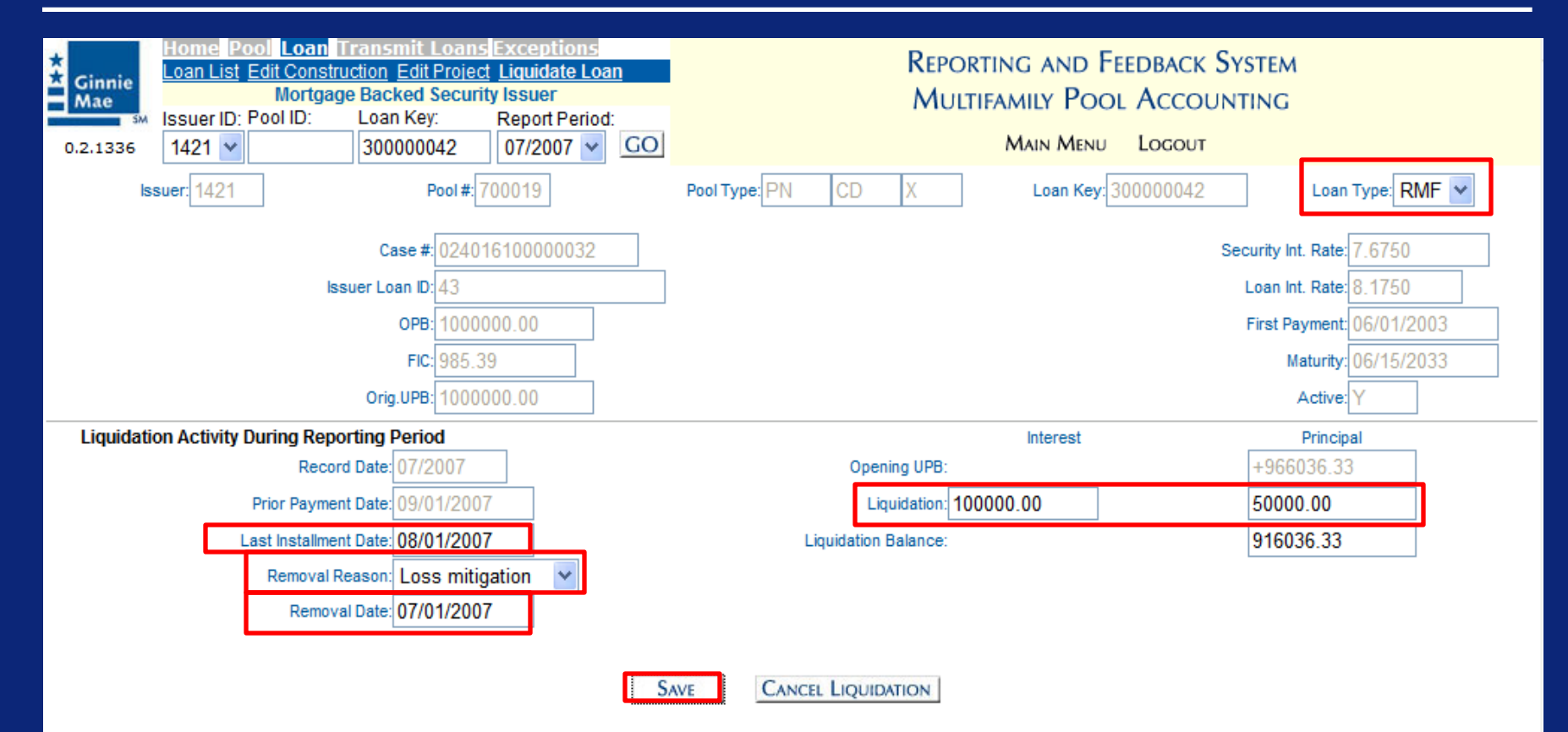

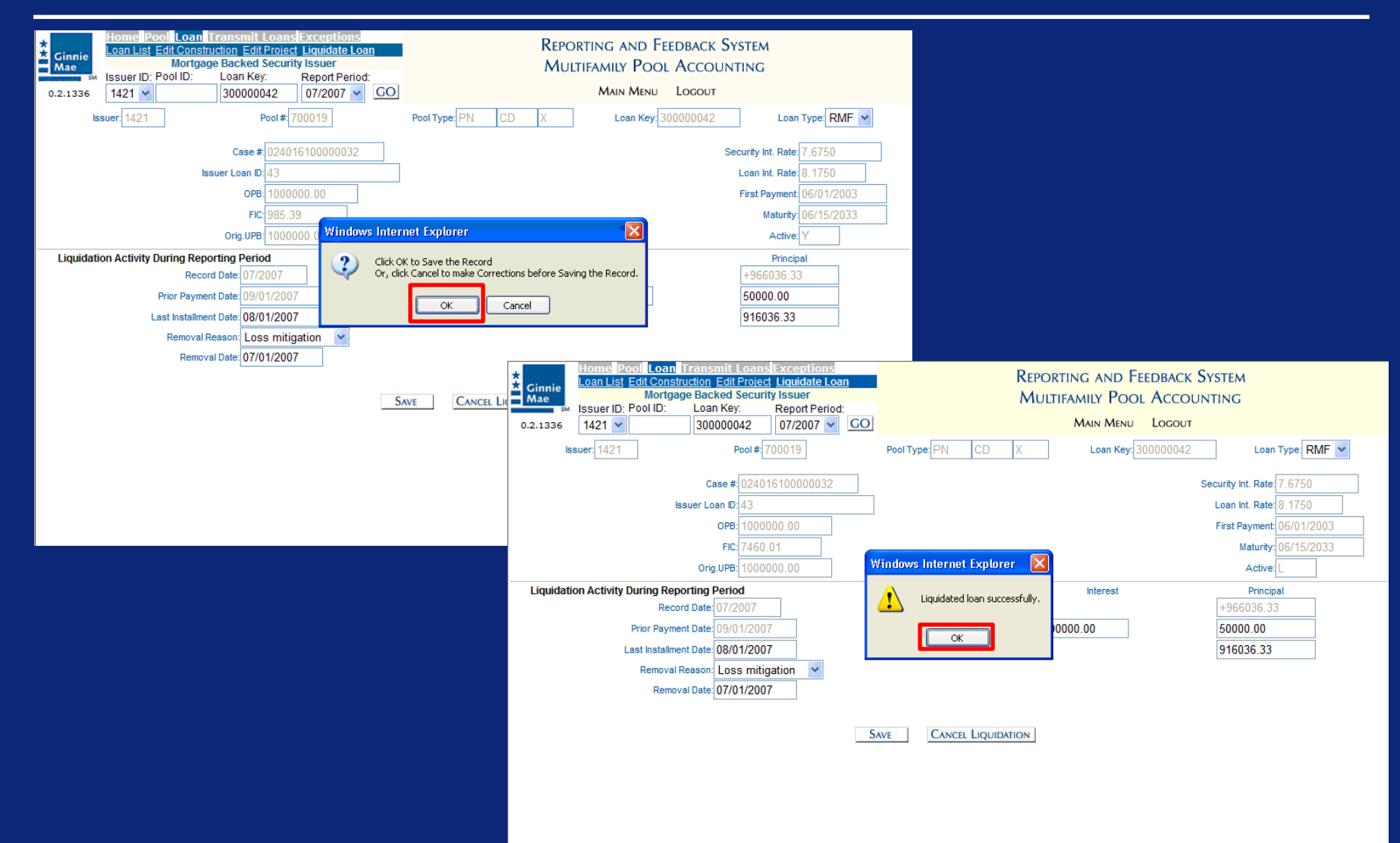

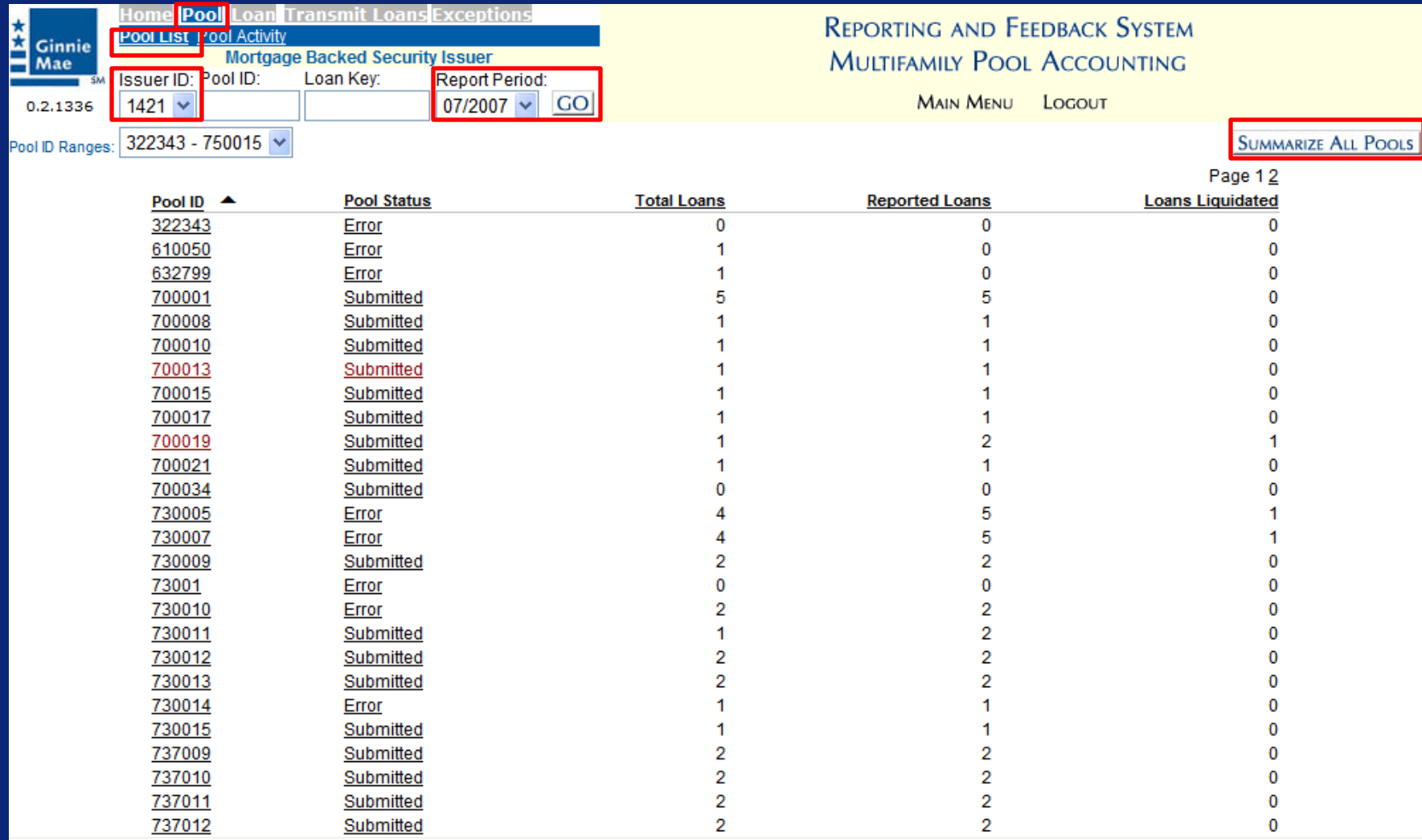

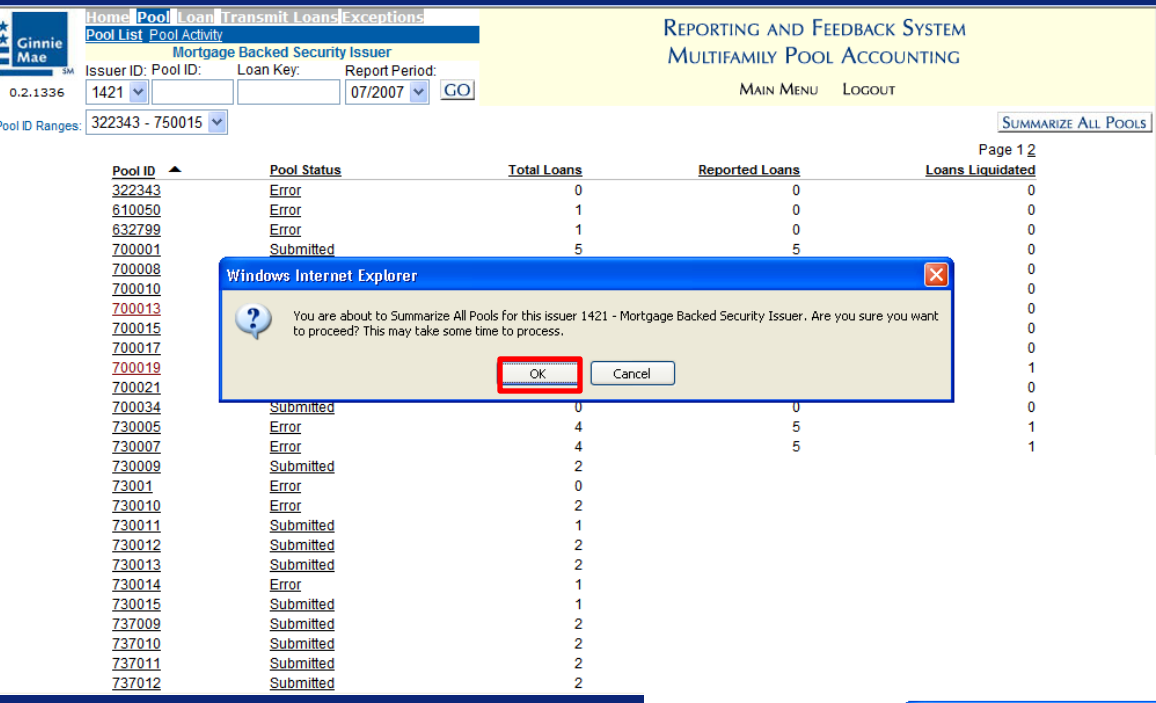

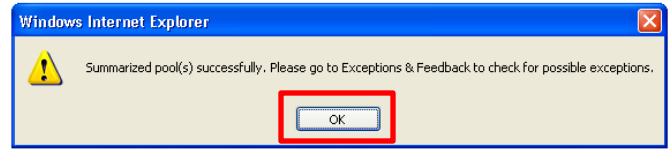

# View Summary of Monthly Submission

- Once an Issuer has summarized all of their pools, they will leave the multifamily module.
- The next screen shows a summary of the Issuer's monthly submission including both single family and multifamily pools.

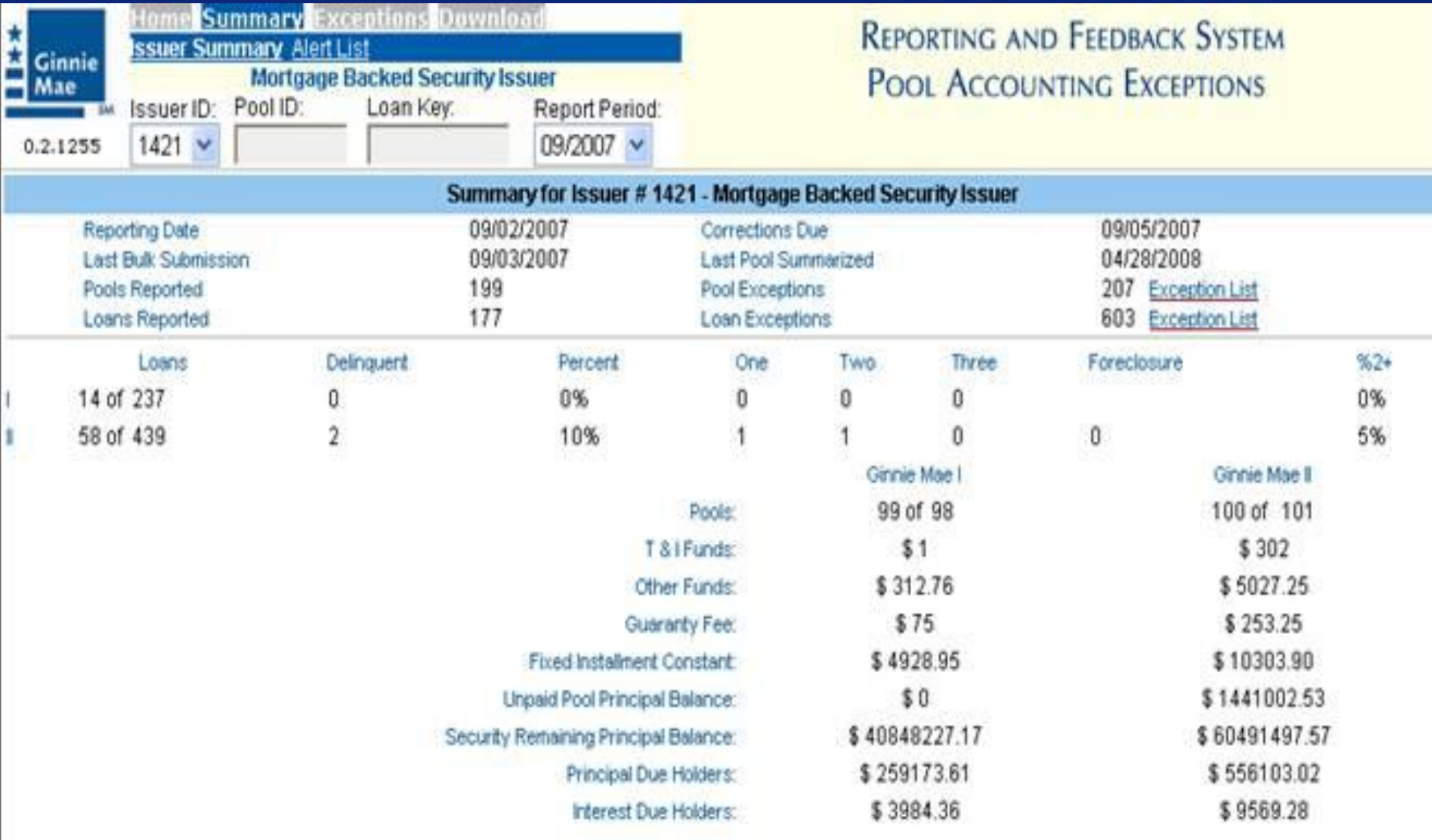

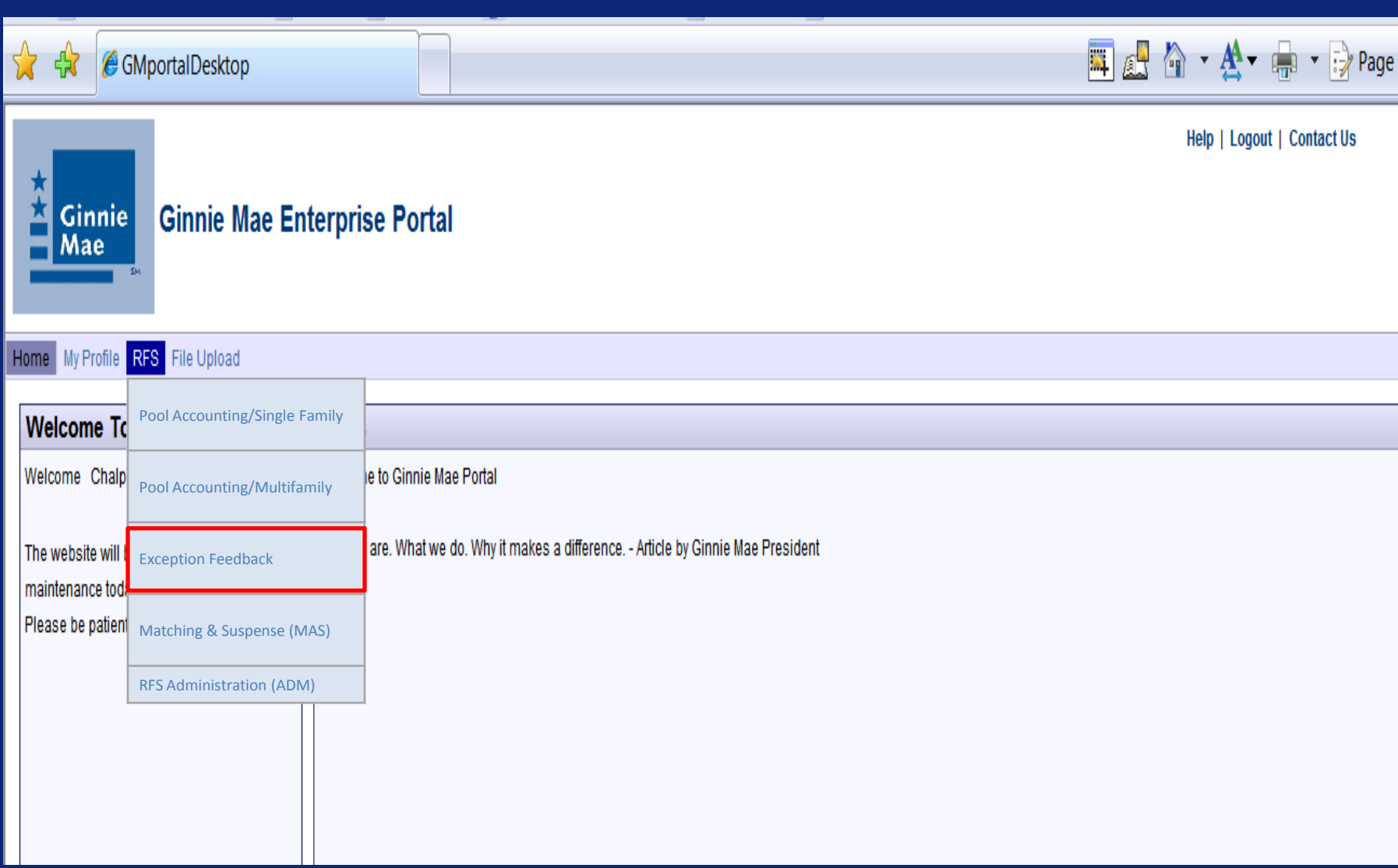

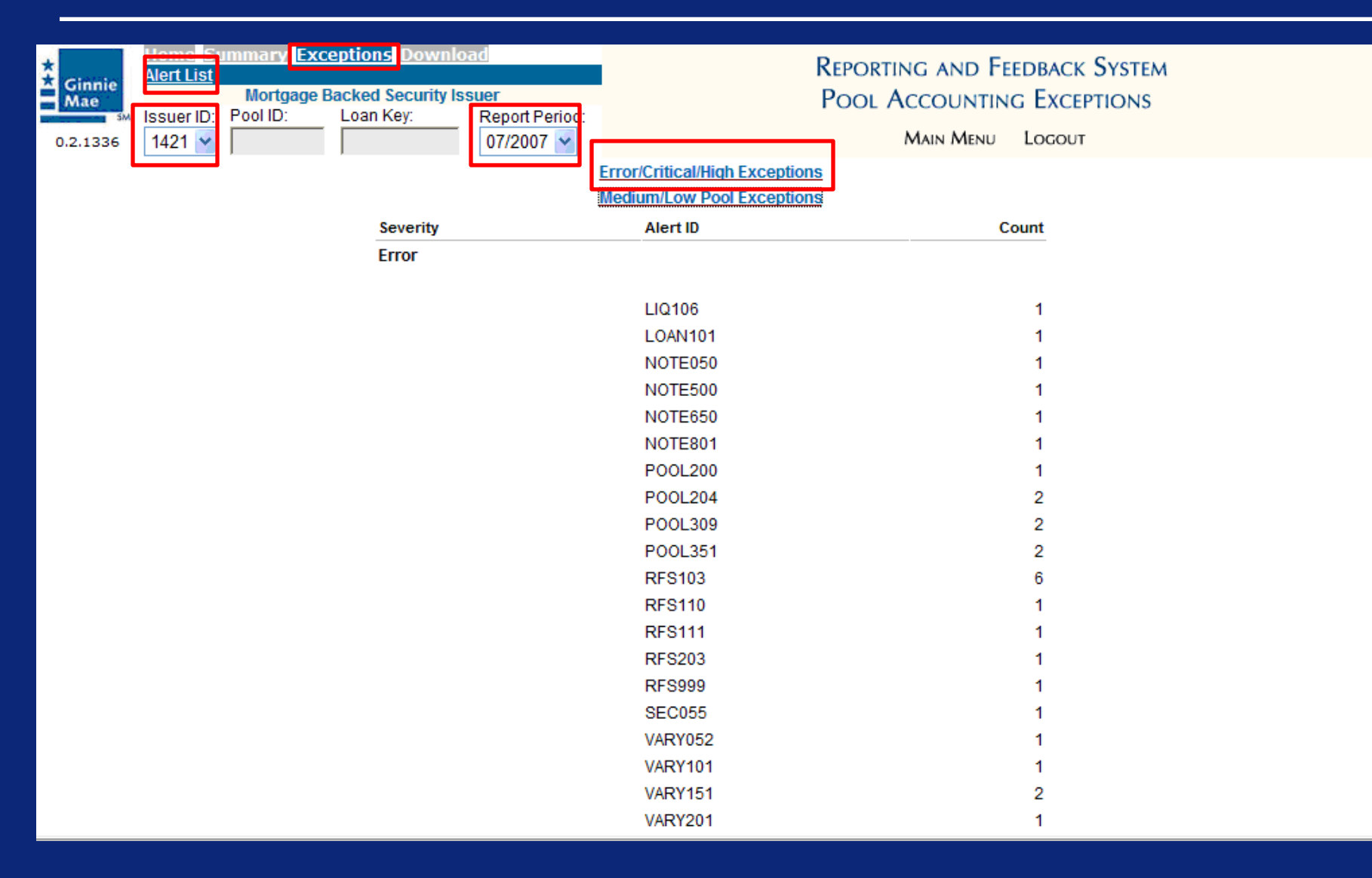

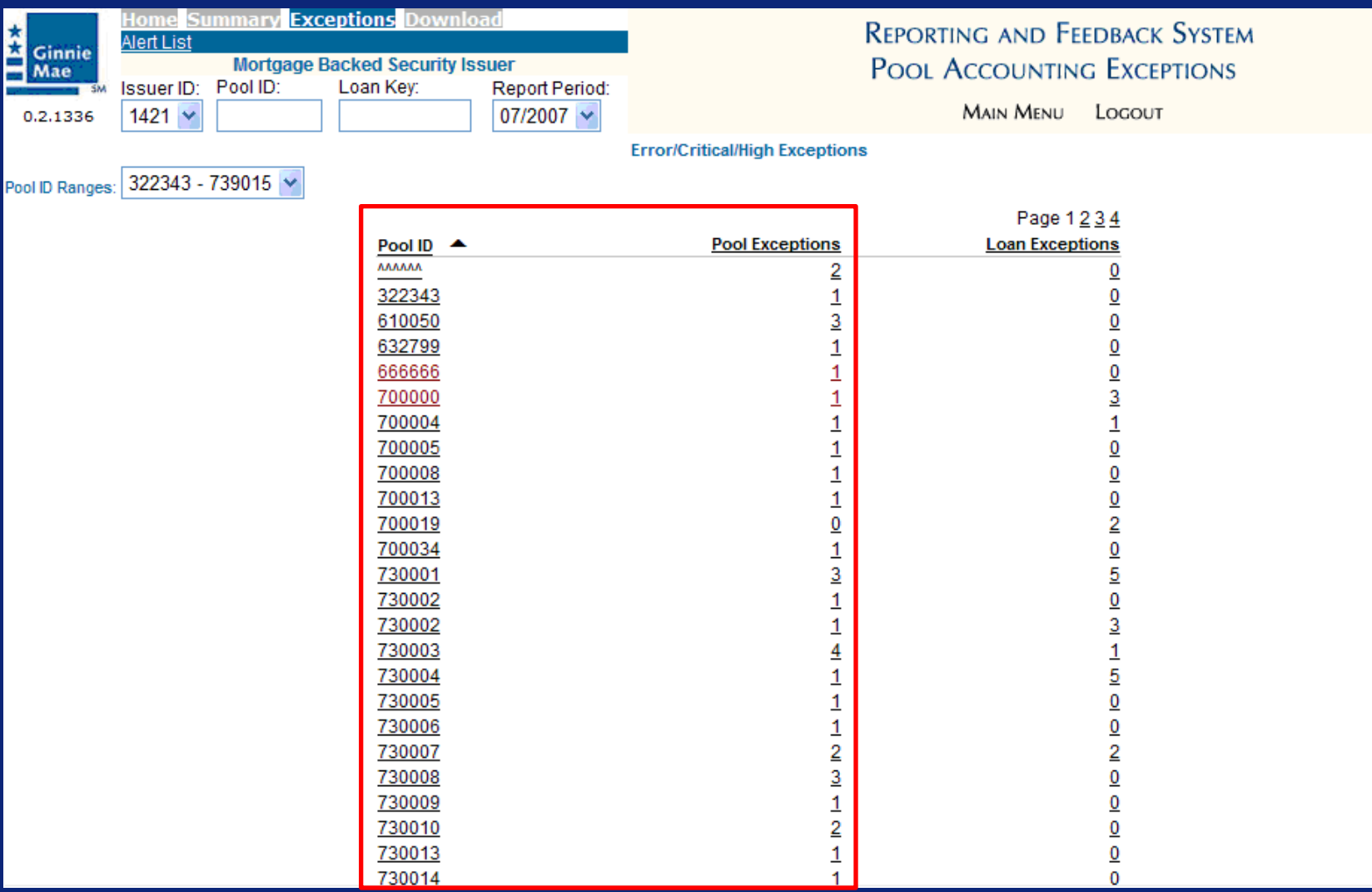

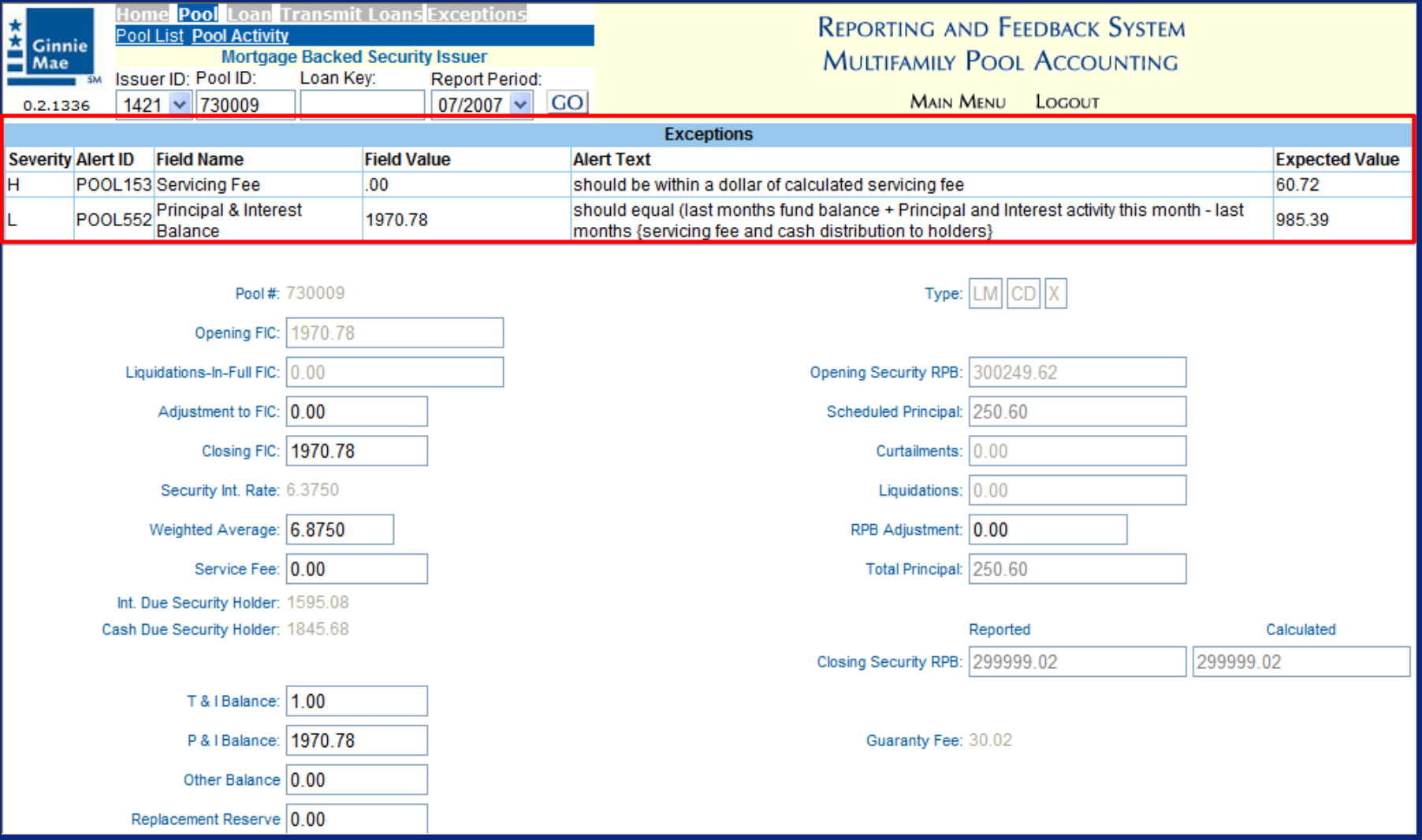

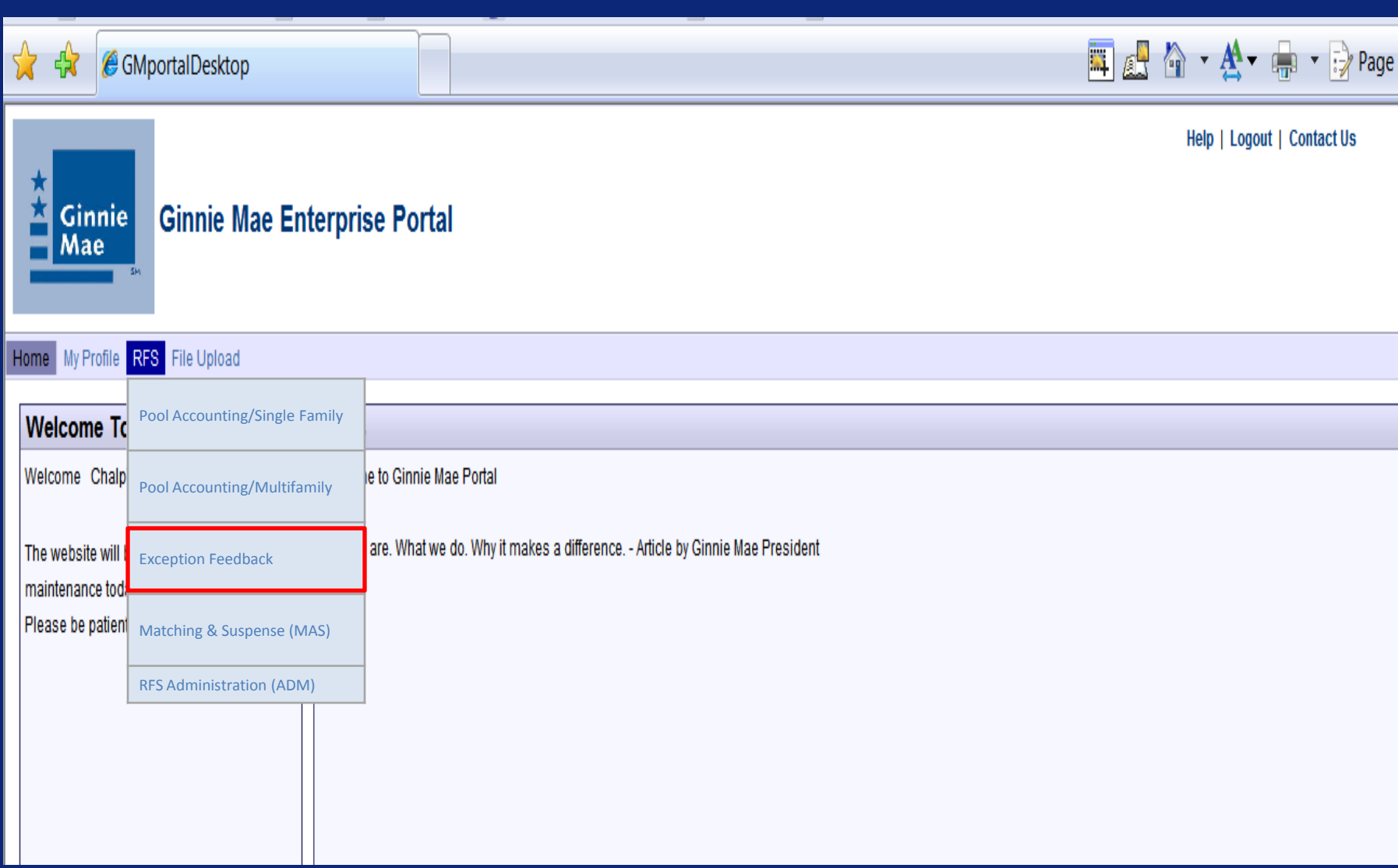

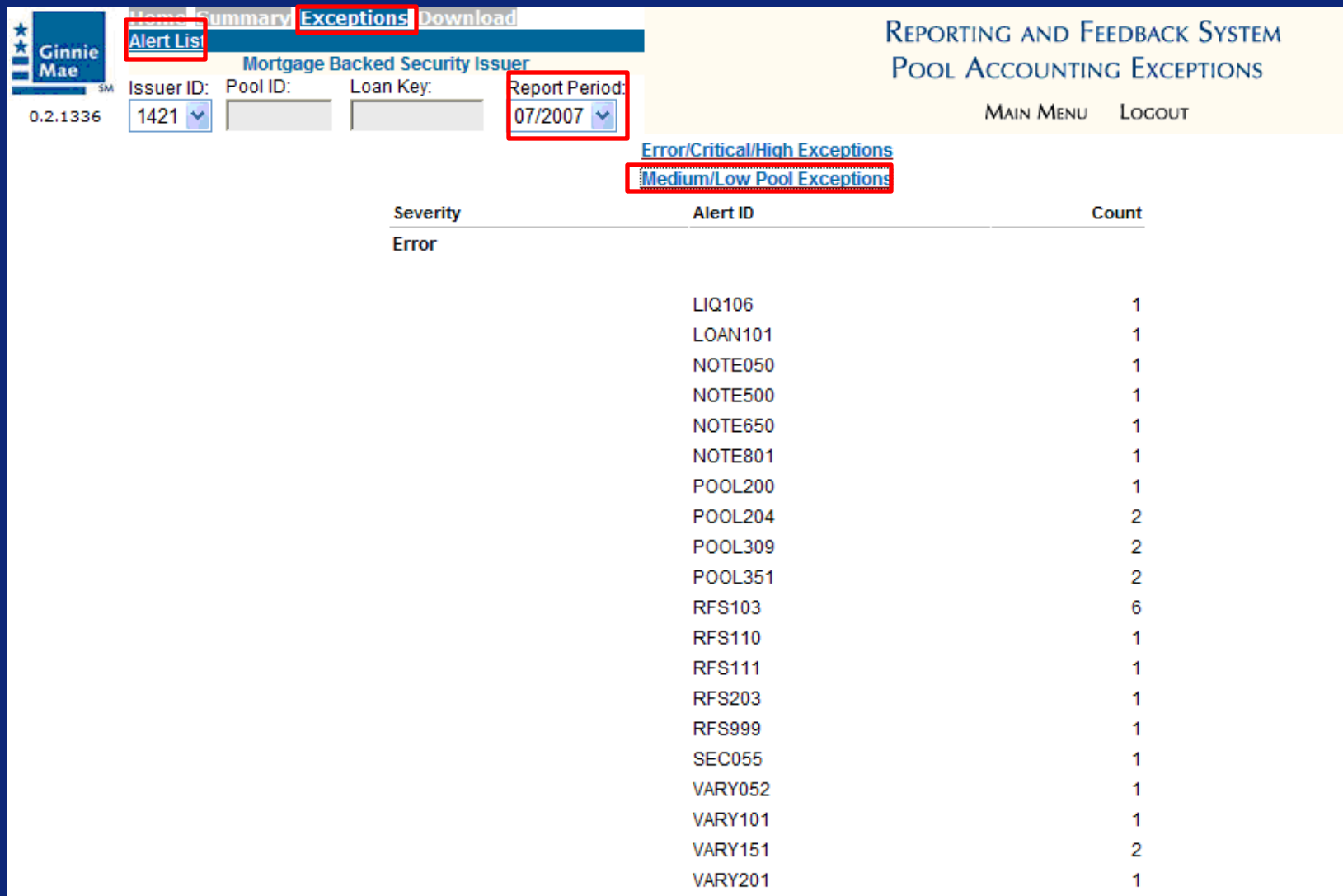

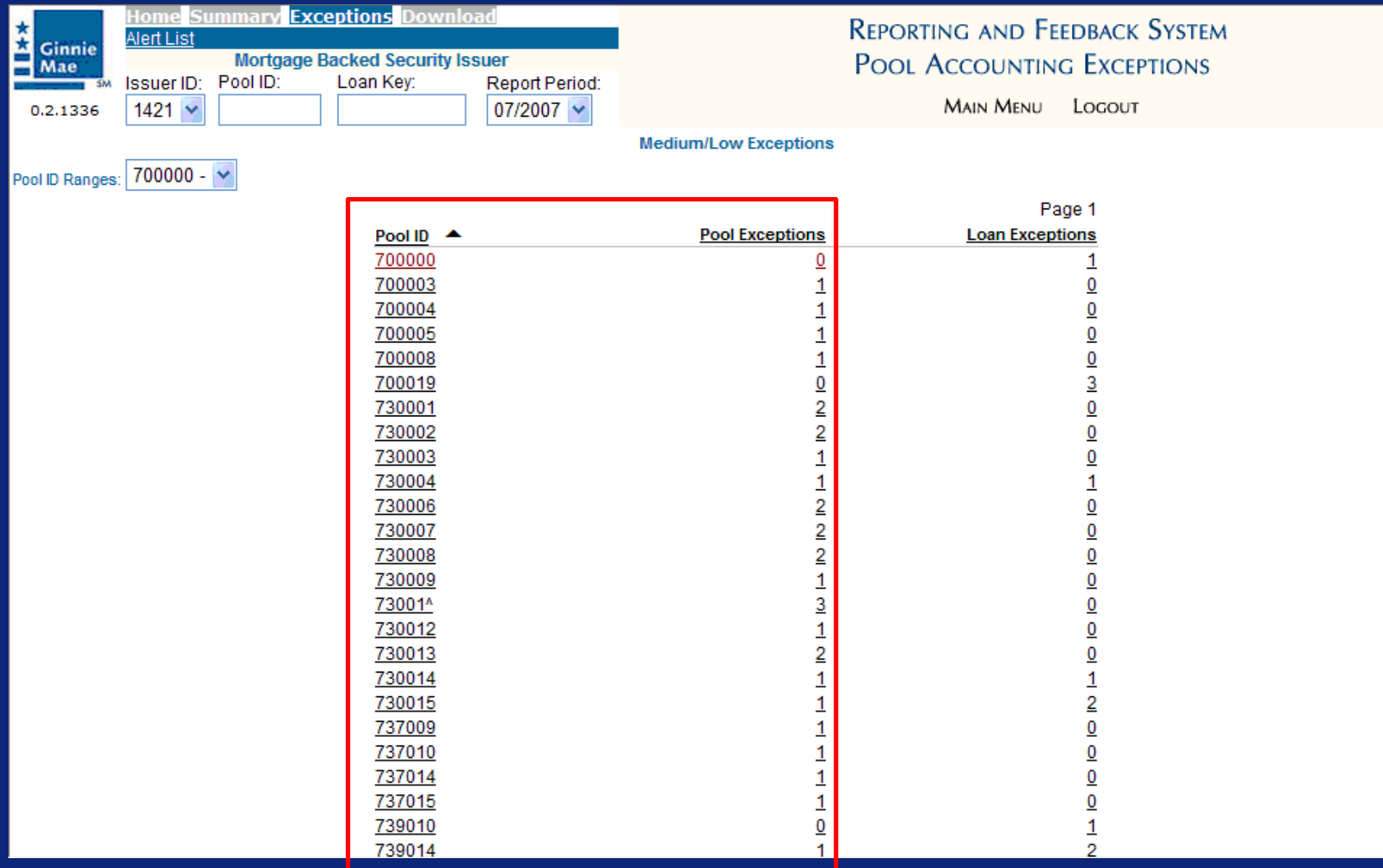

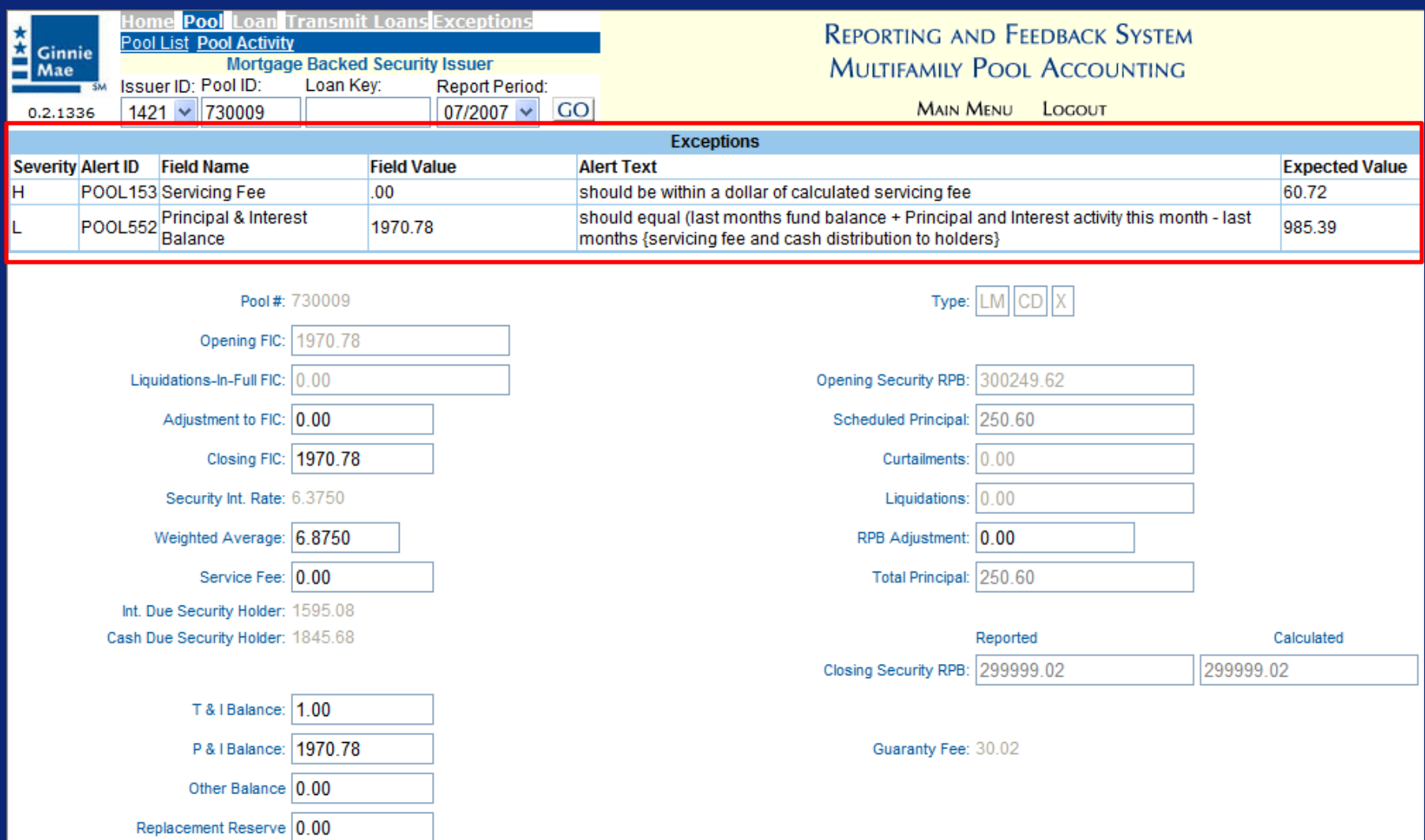
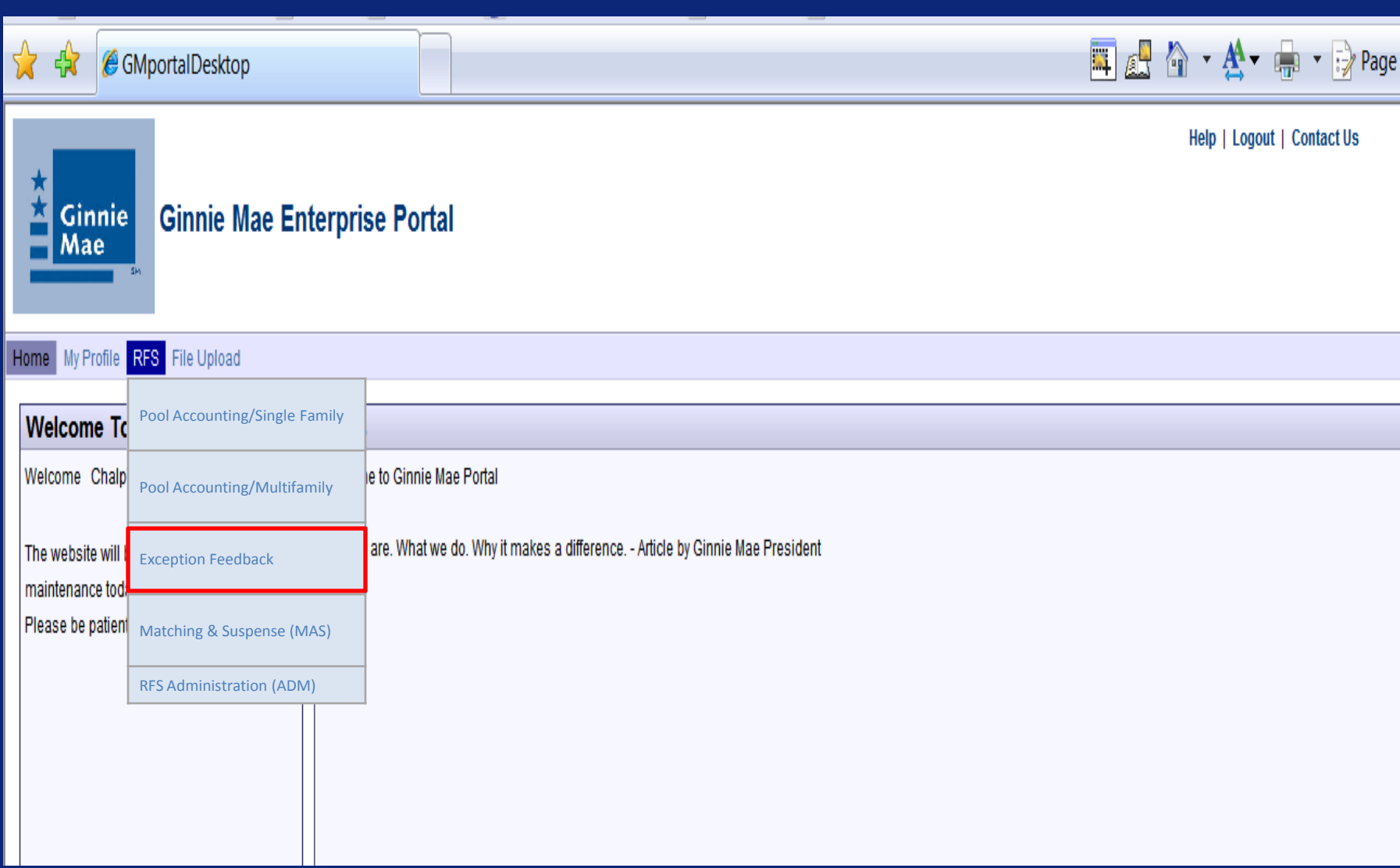

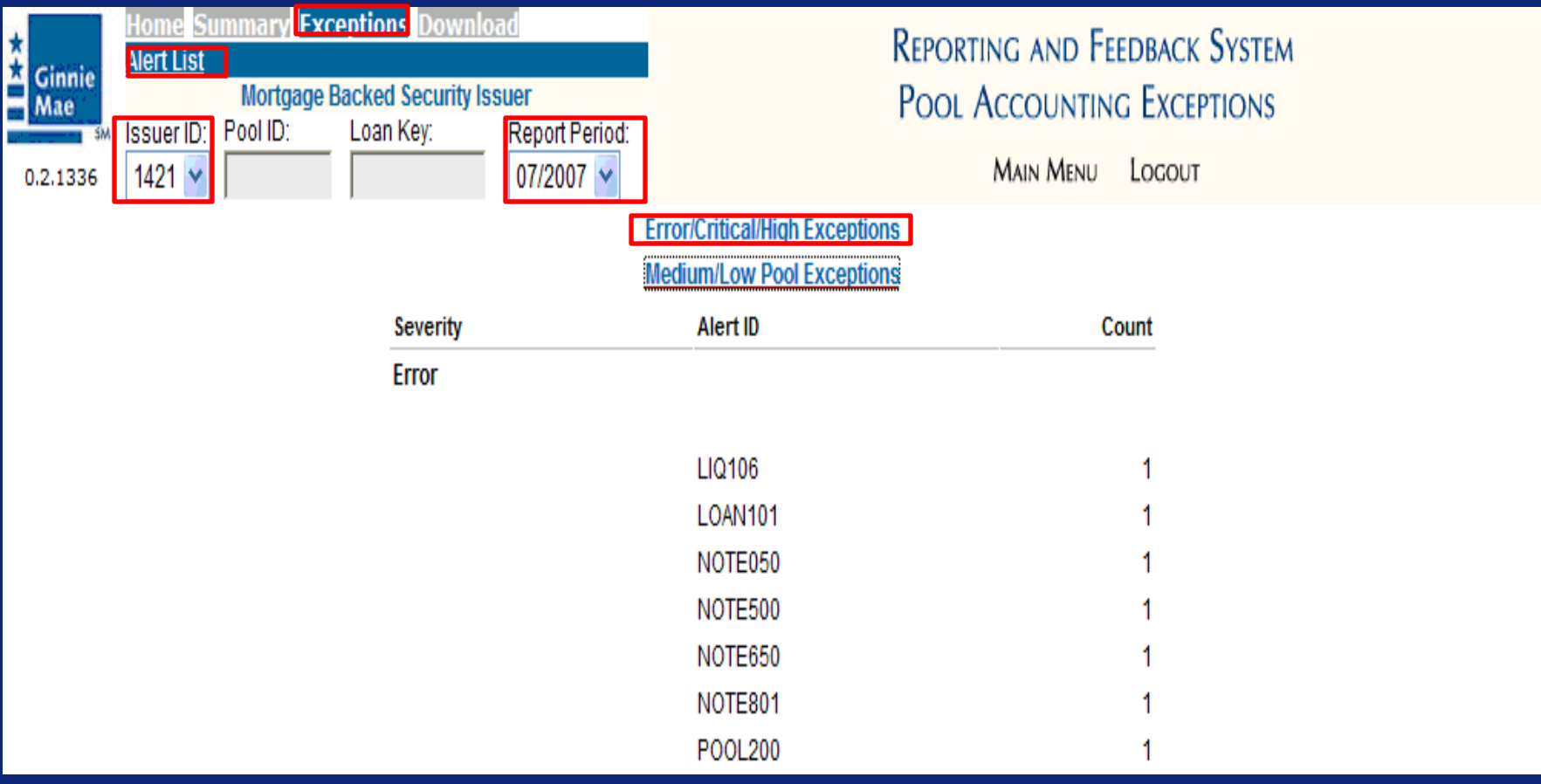

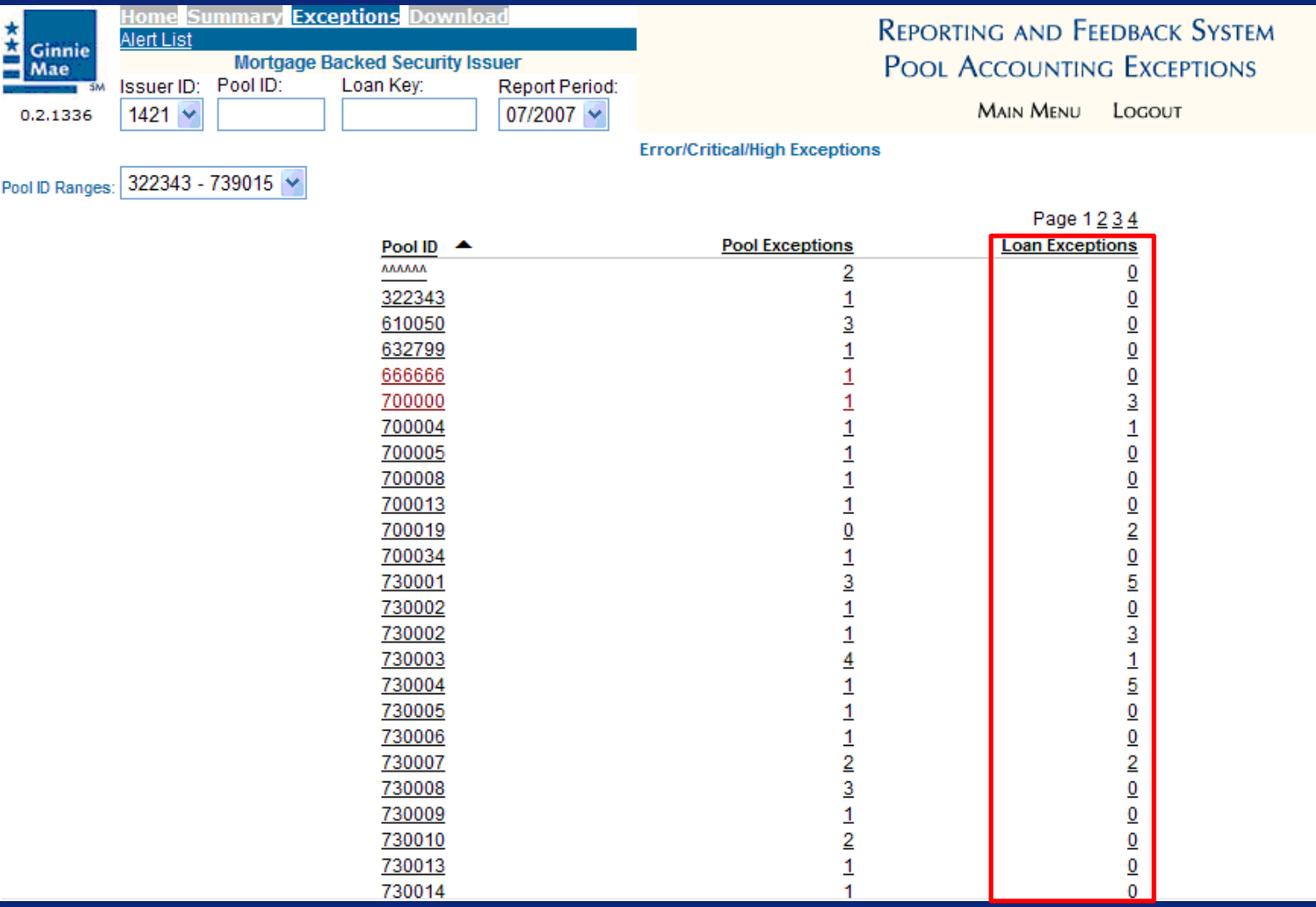

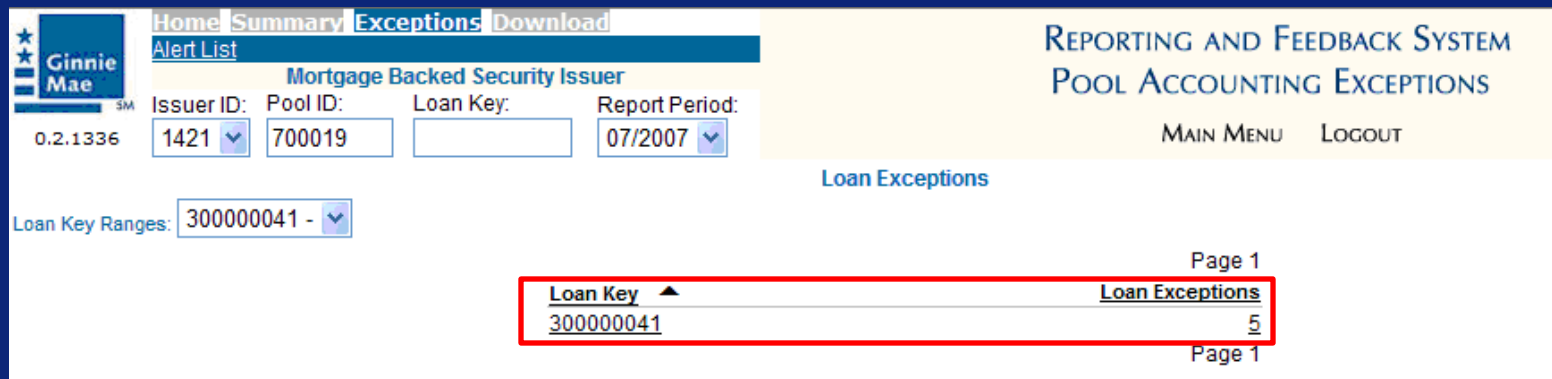

Company: Howell

Address: 12813 Leahy Drive

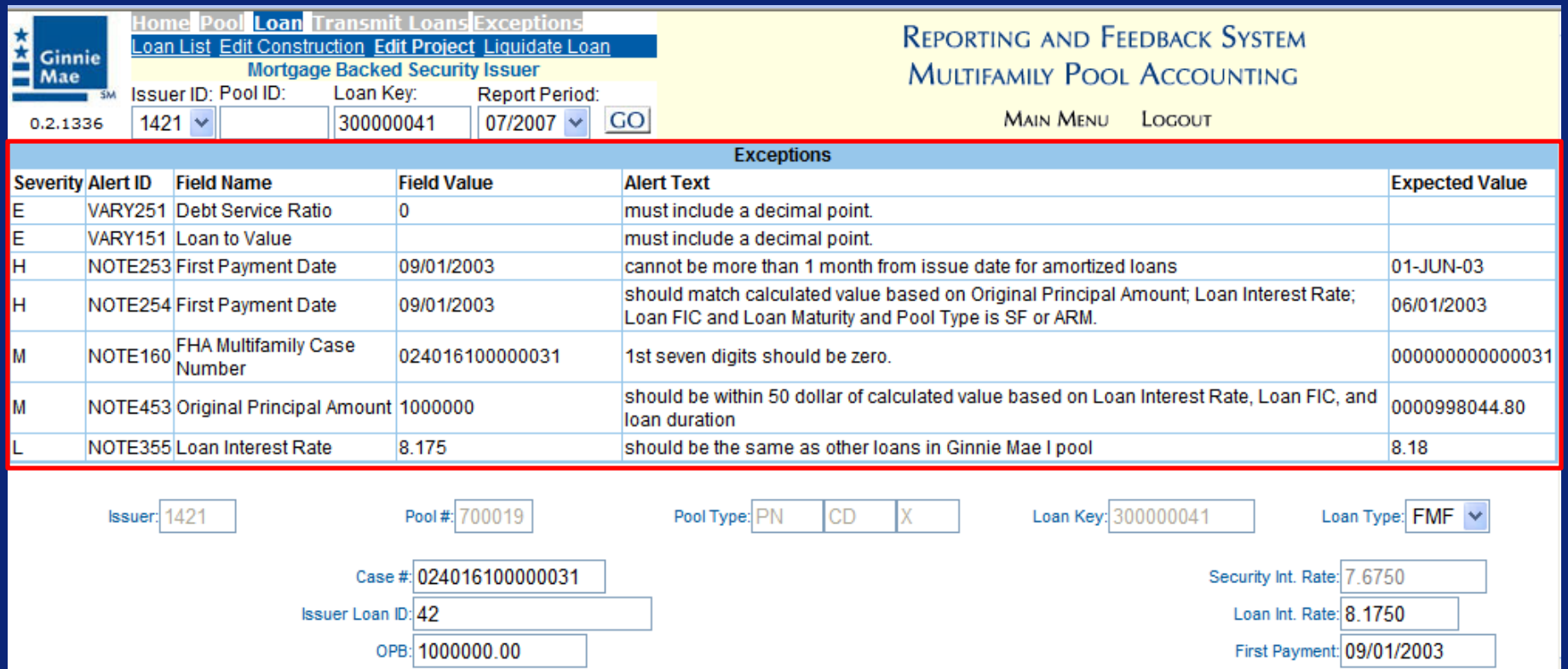

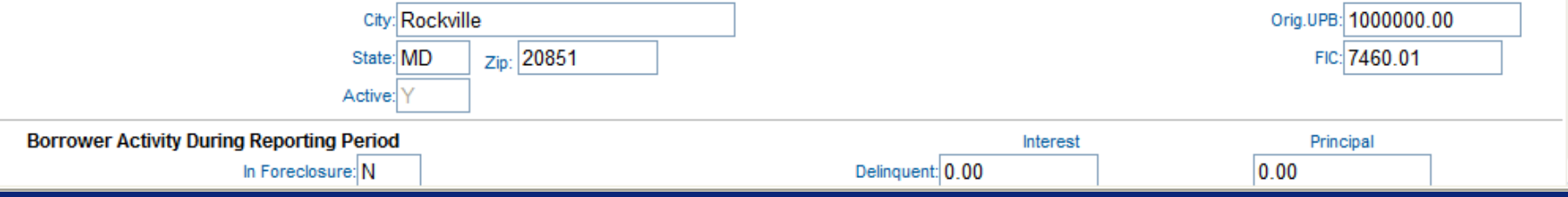

Maturity: 06/15/2033

TIN: 123450028

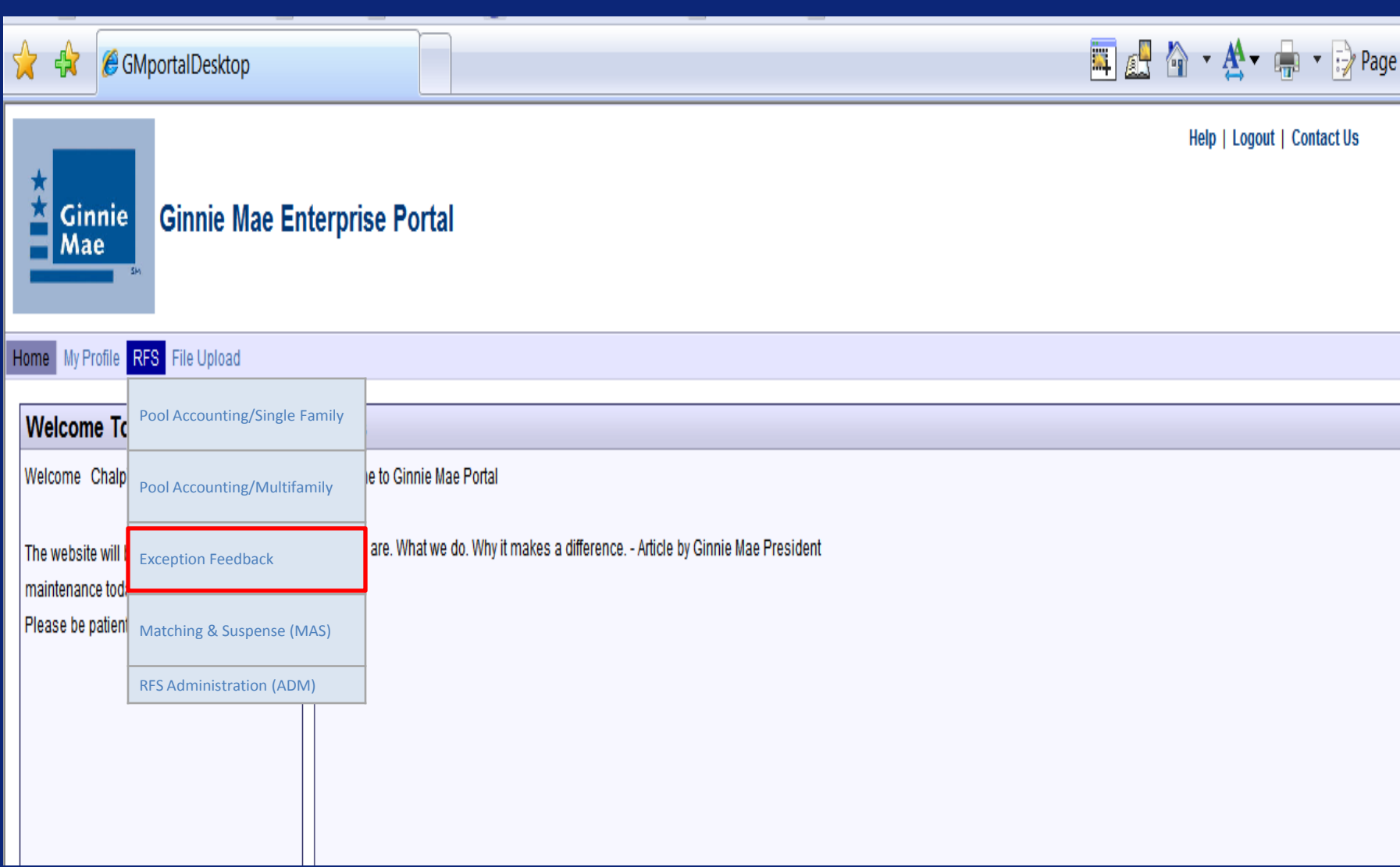

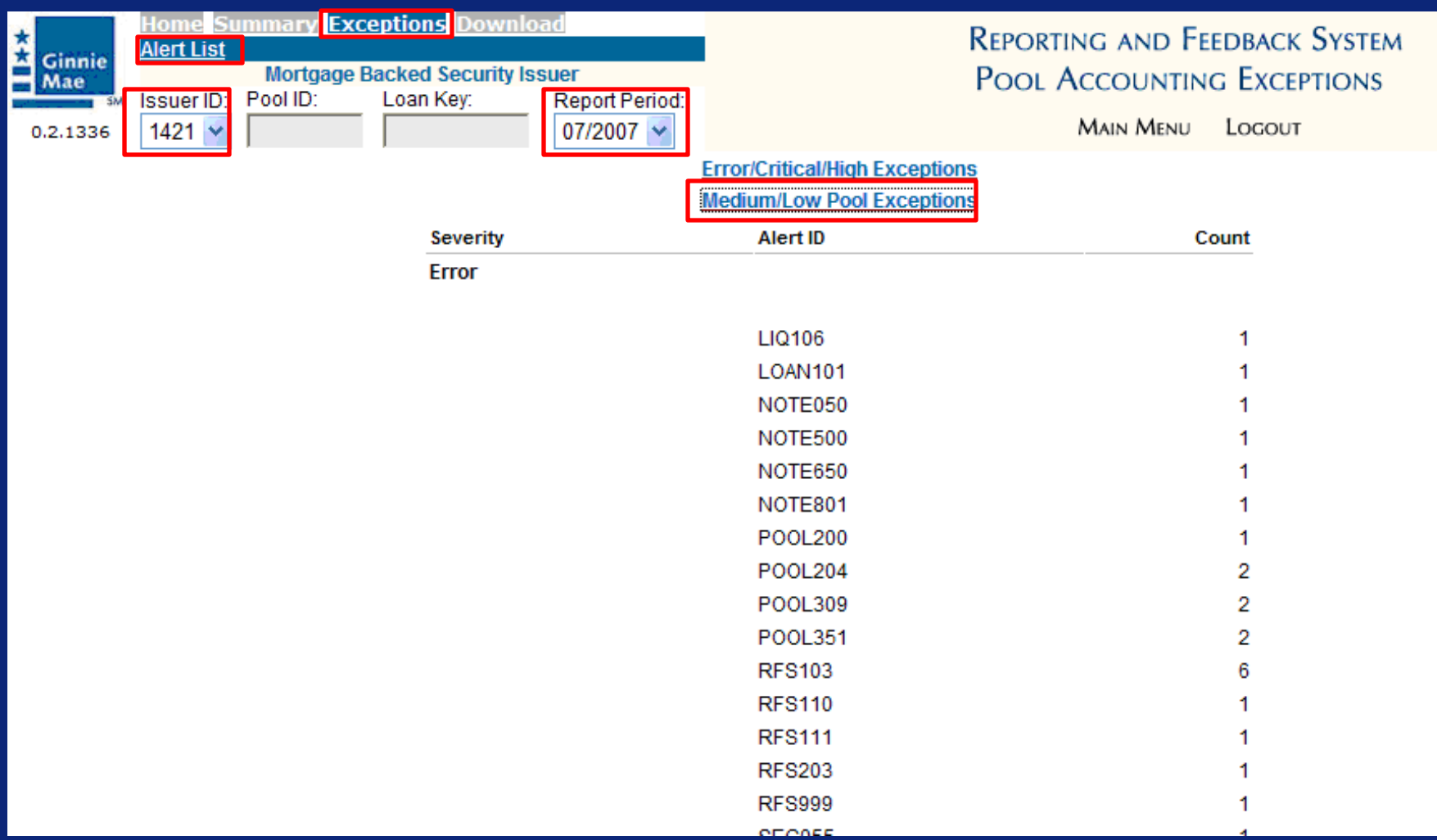

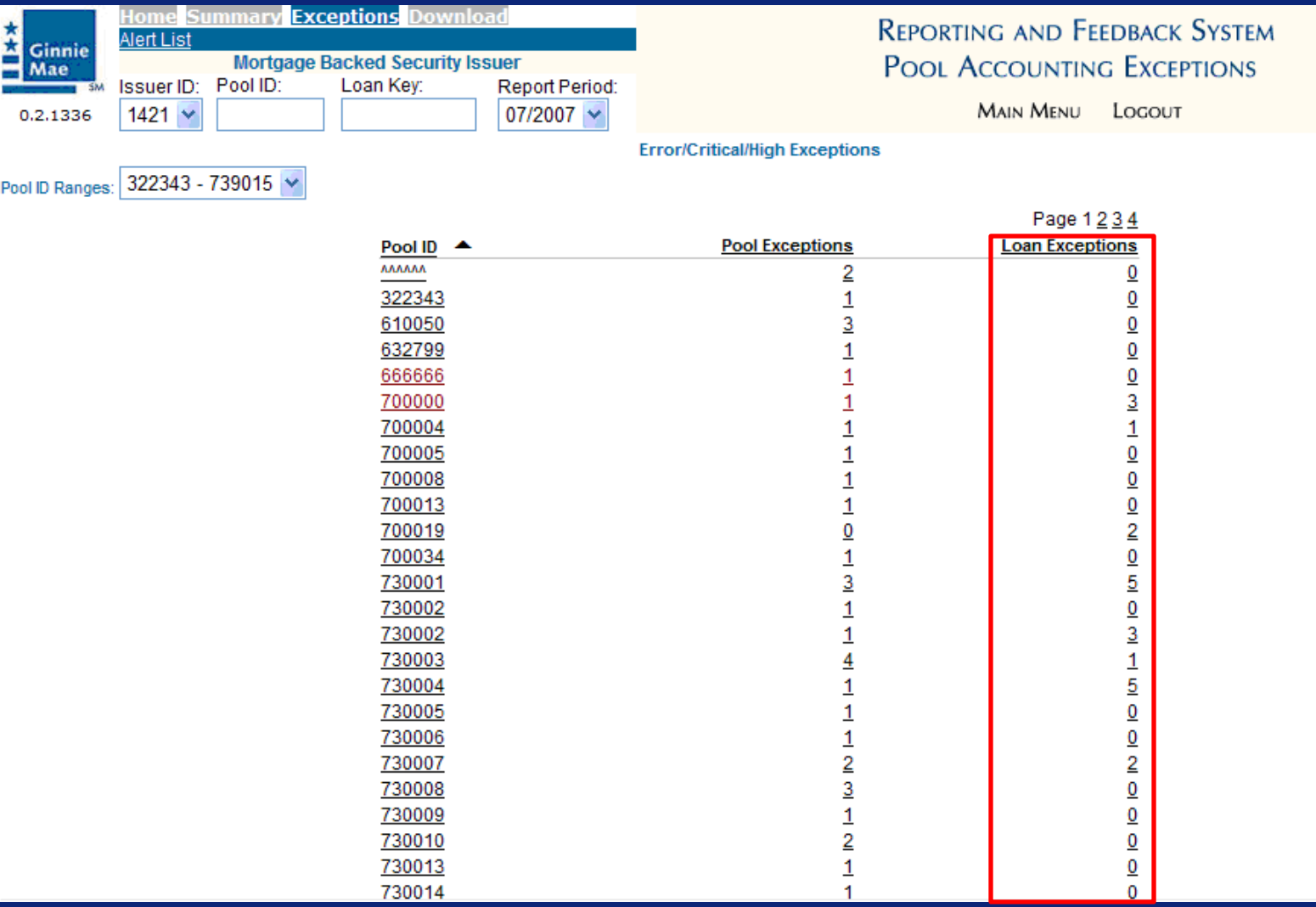

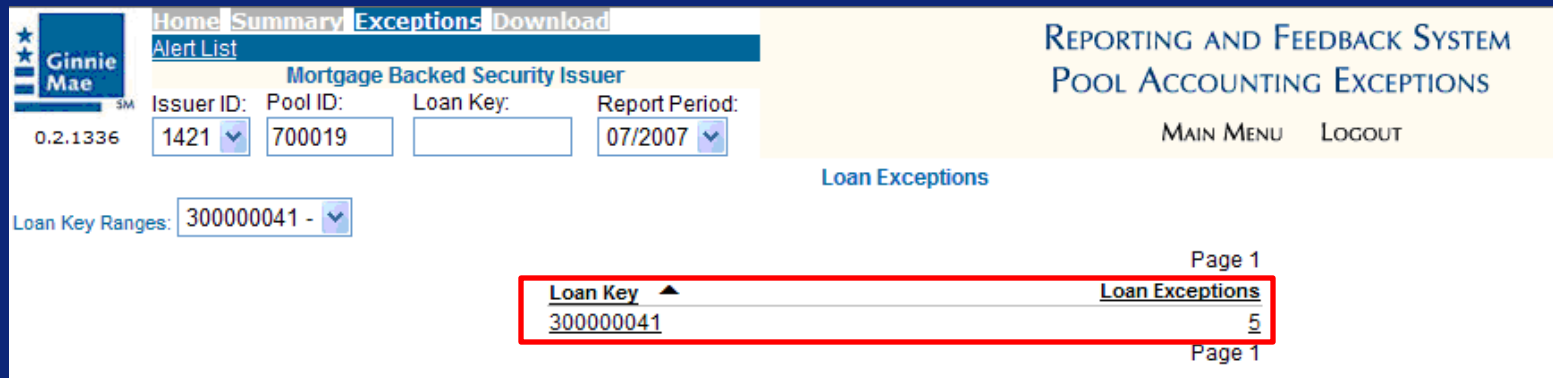

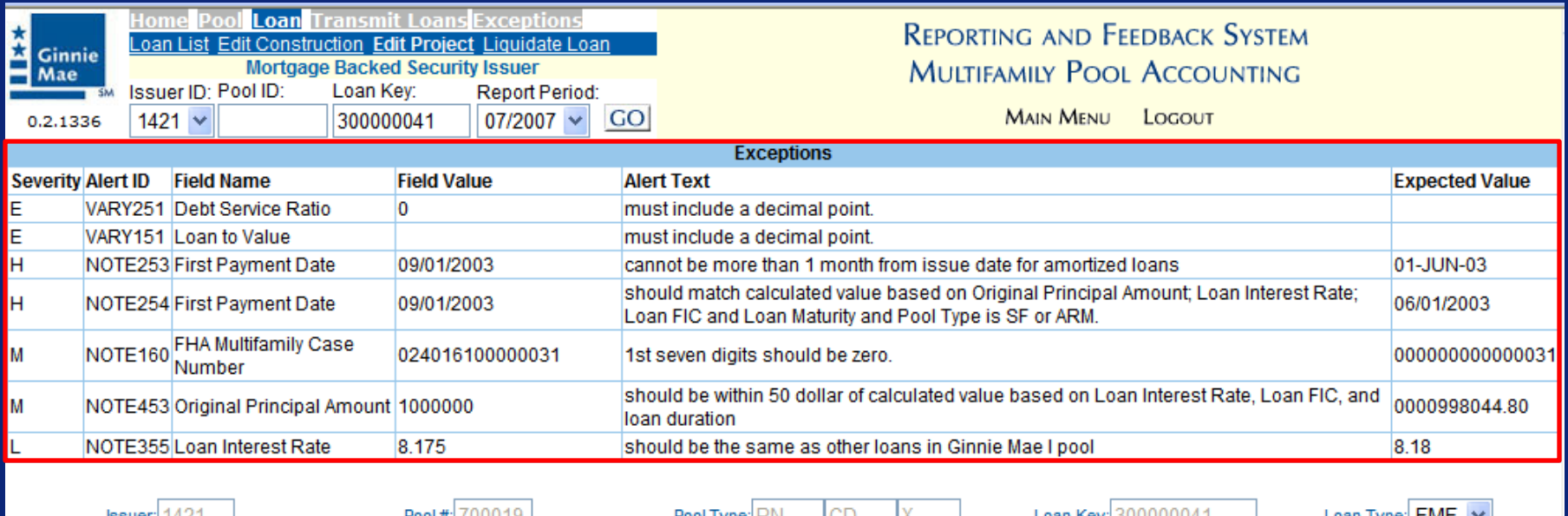

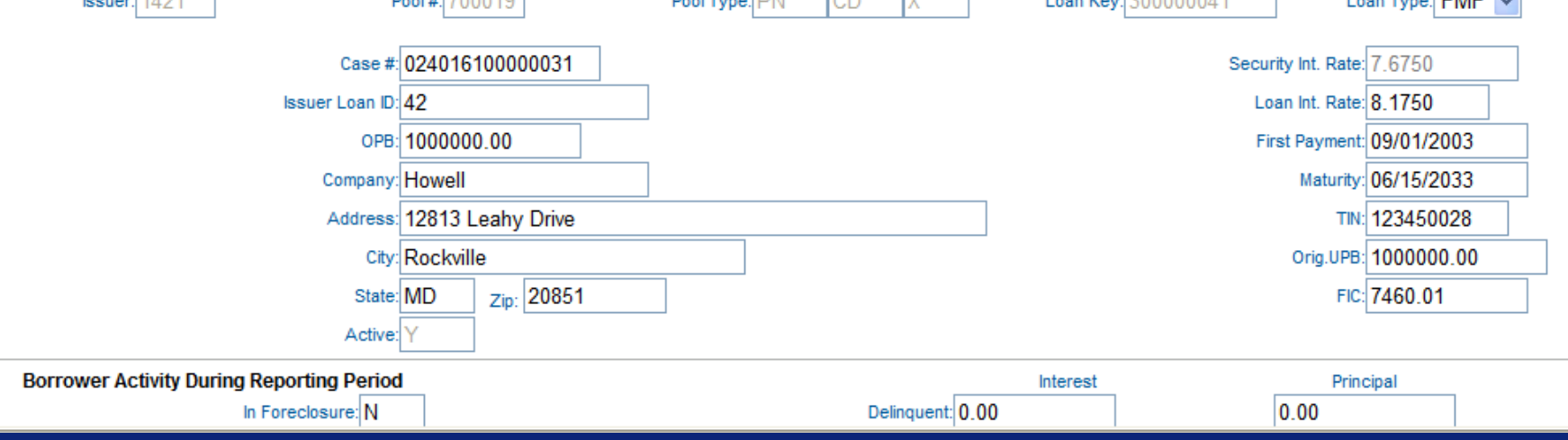

#### Summarize a Single Pool

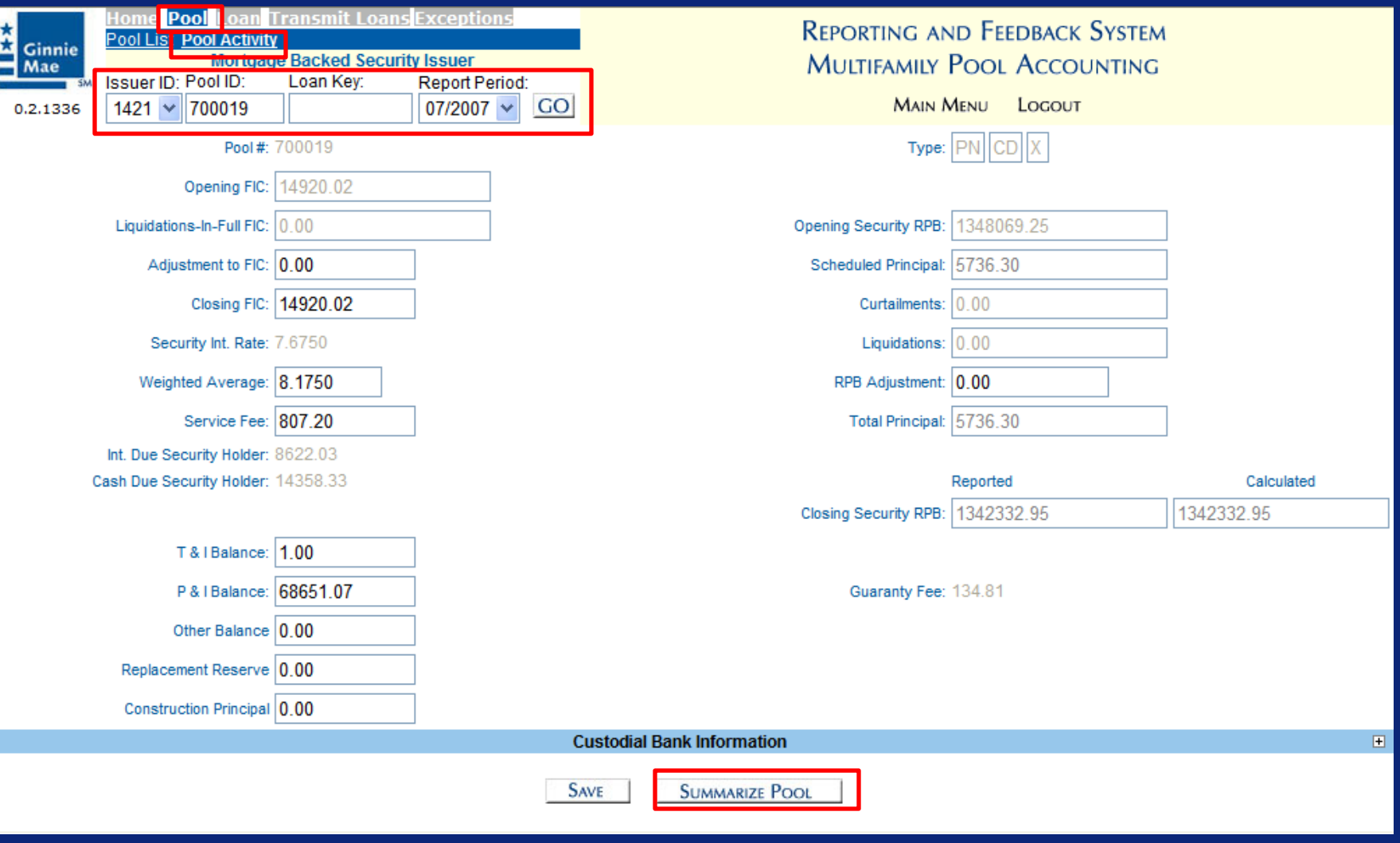

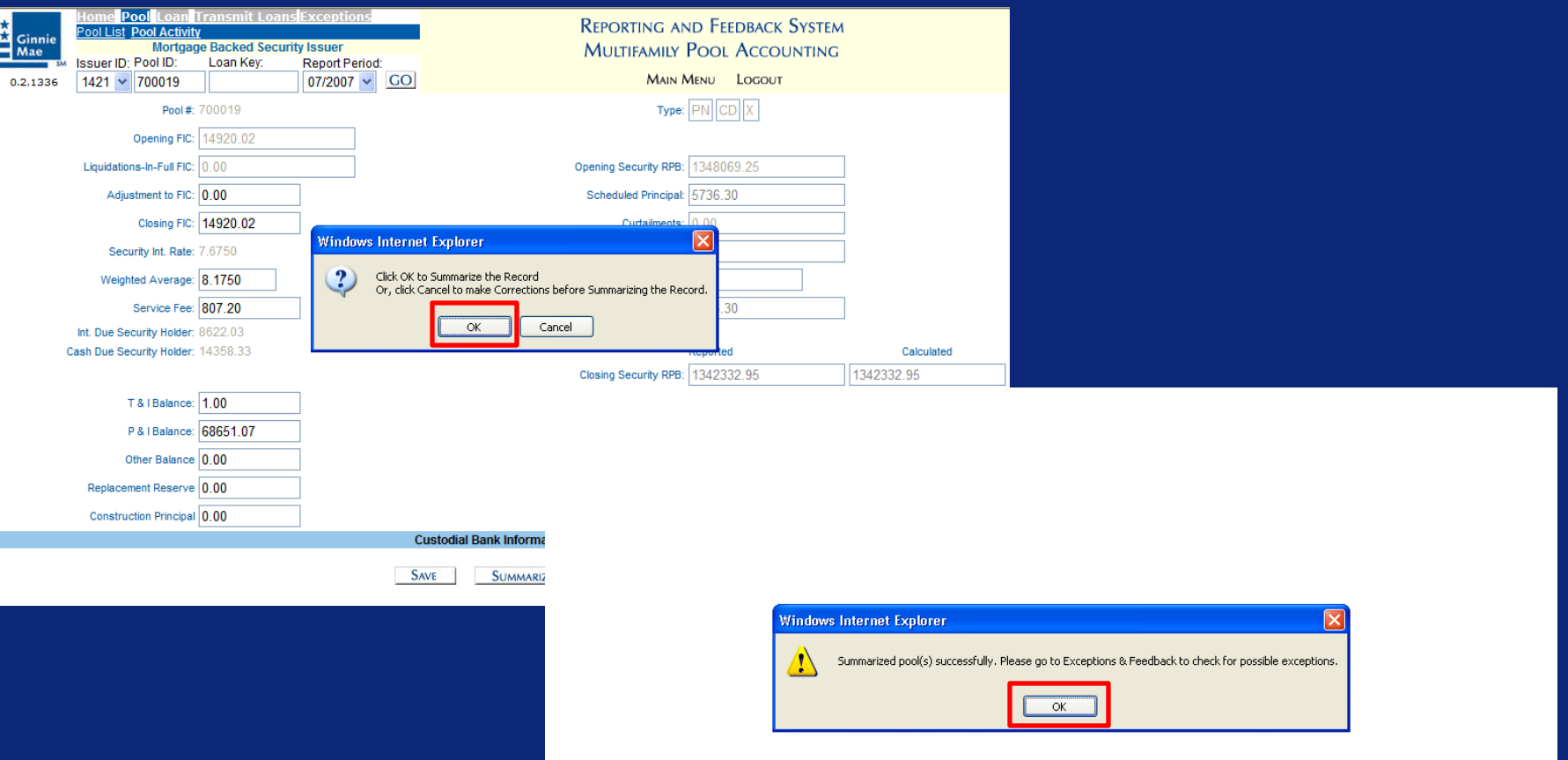

# Q & A Session

15 Minute Limit

**Scenario**: The Issuer has created a file that will be used to report monthly Pool Administrative data. Additionally, an indicator in the file is set to summarize all the pool data. The Issuer has successfully logged into the GMEP and will report data for a Single Family Pool using the online file upload screen. The system will generate various exceptions. The Issuer will report corrected information by uploading a corrections file using the online file upload screen or entering data into the online data entry screen.

Steps involved in this example: 1.Uploading Data File via GMEP 2.Download CSV File via GMEP 3.Submit Corrections via GMEP (HTTPS or Manual)

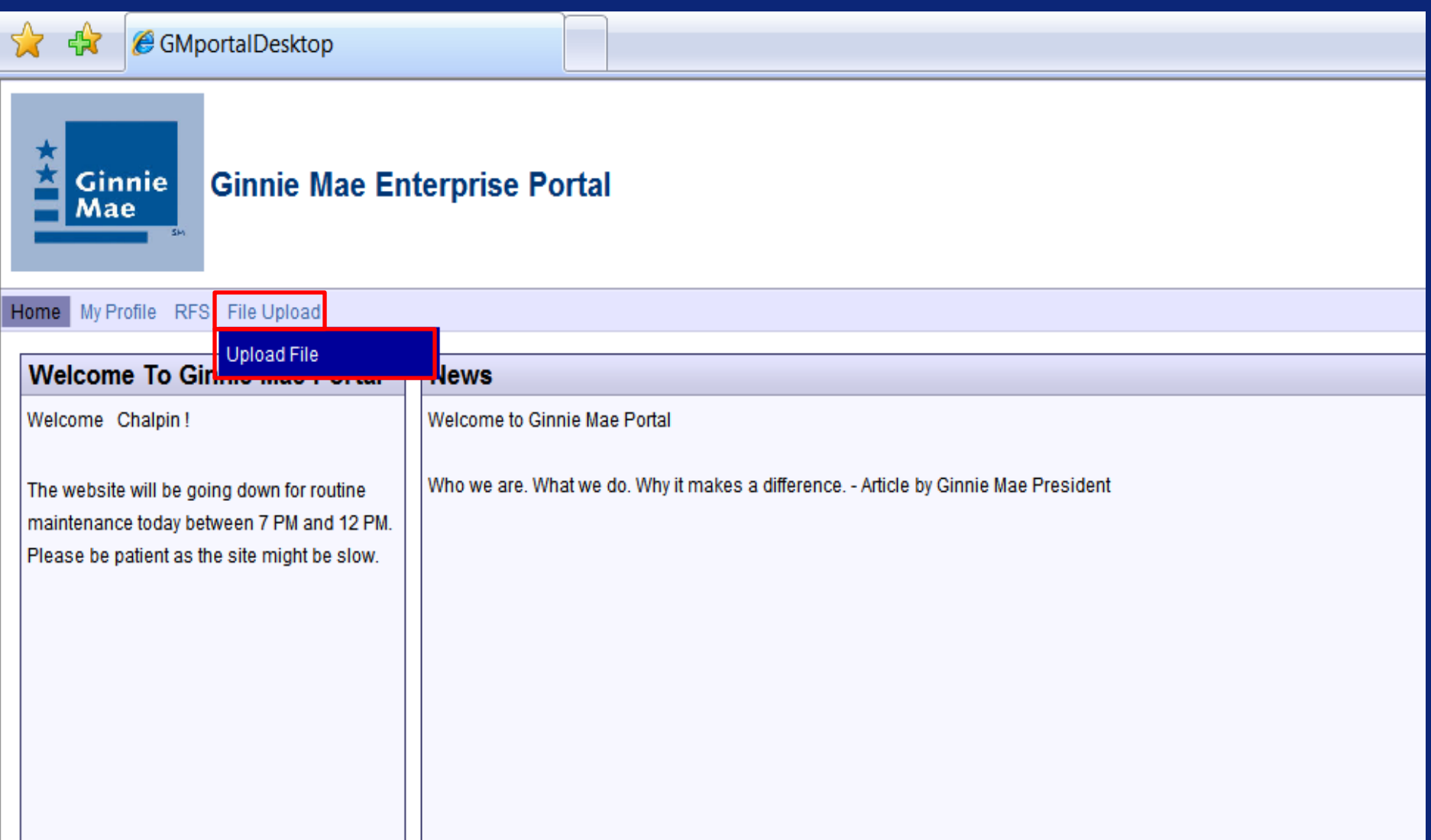

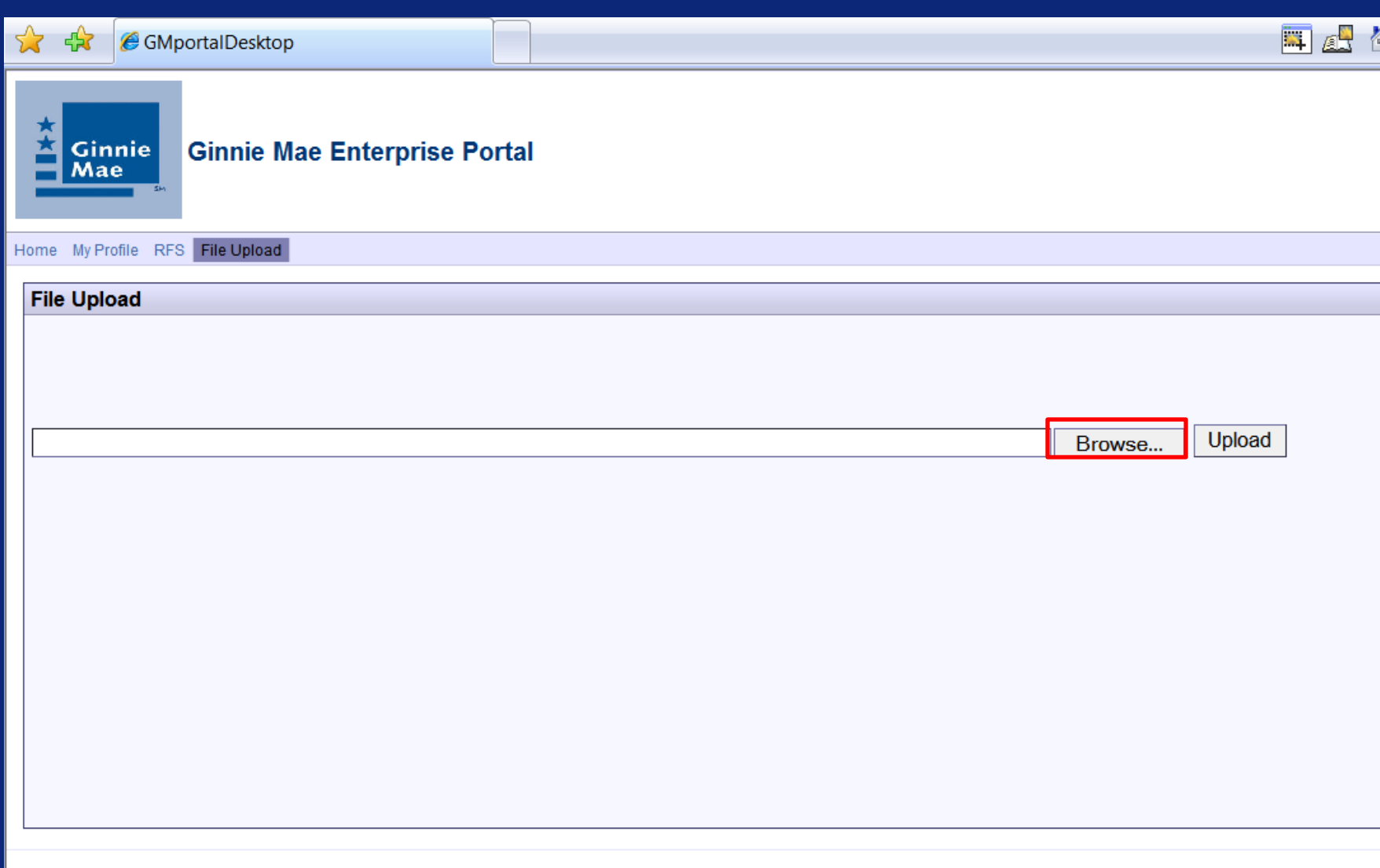

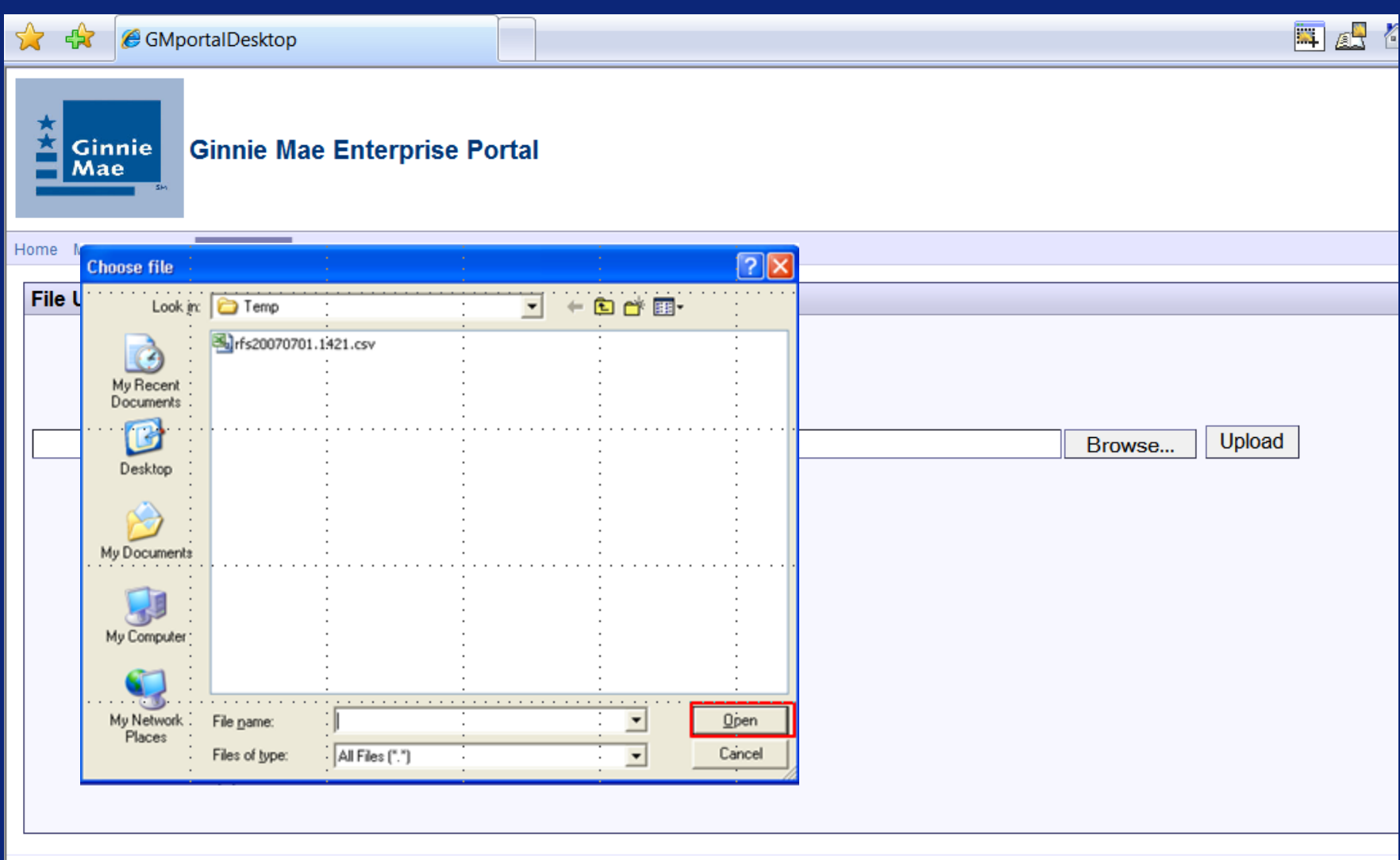

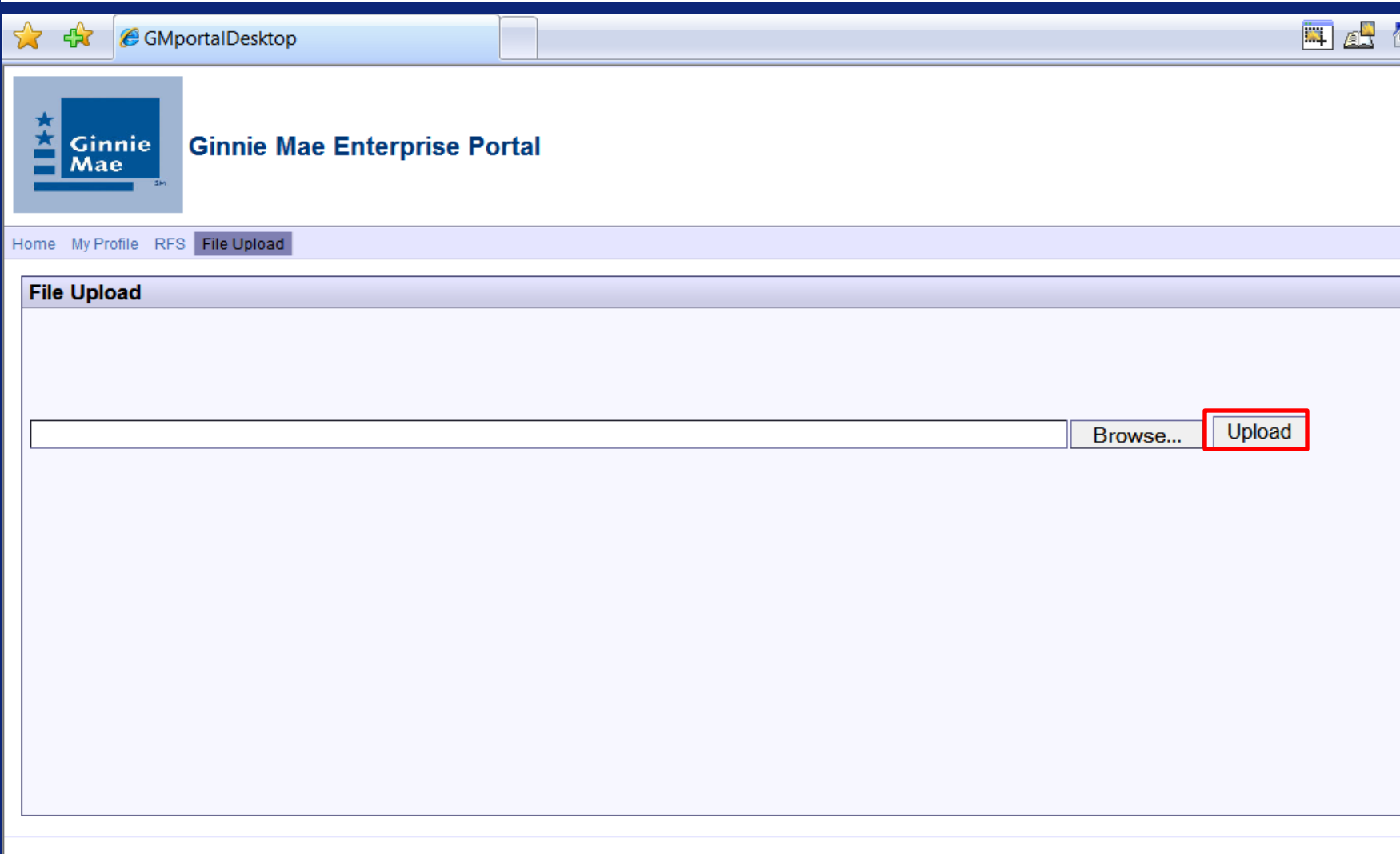

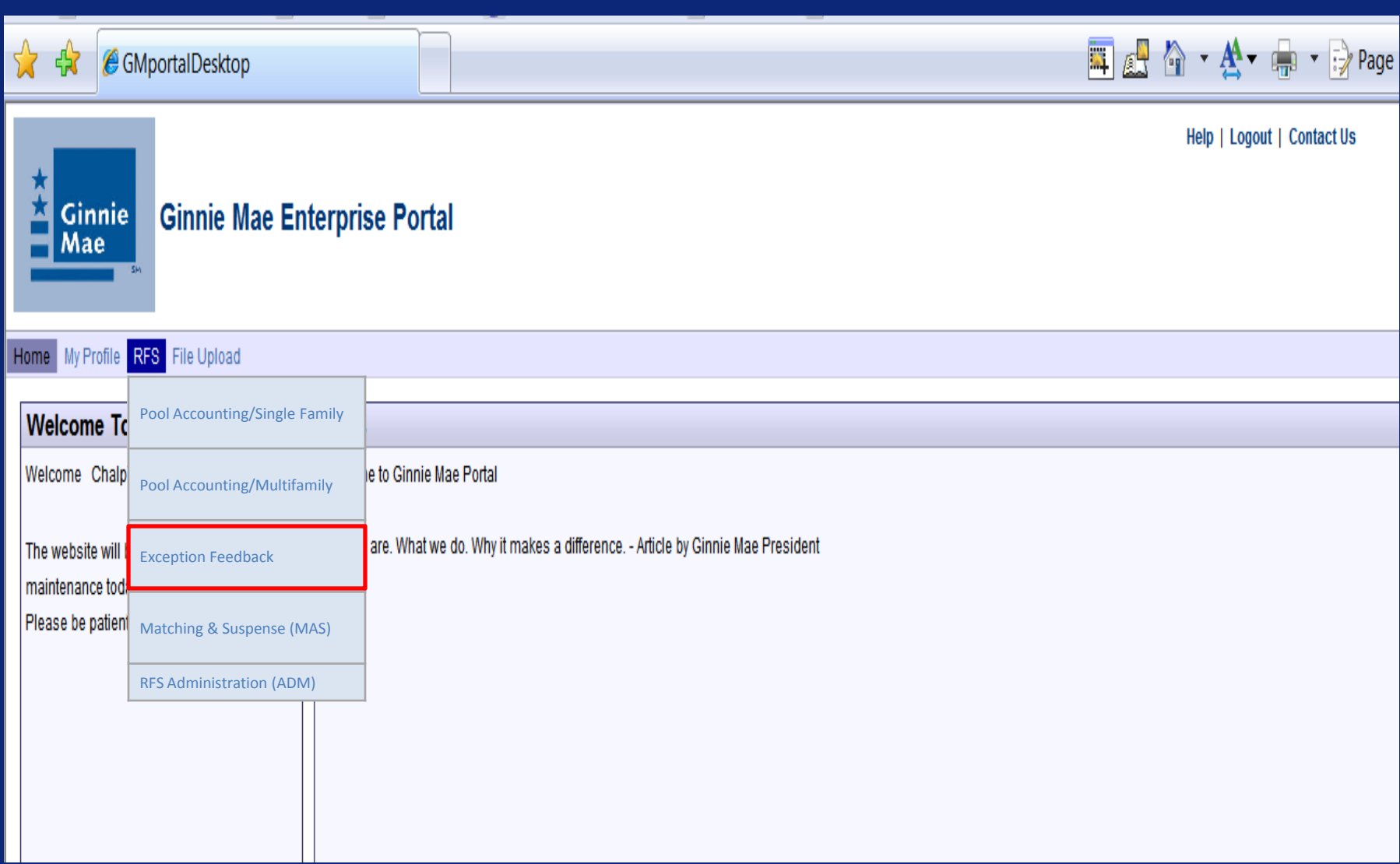

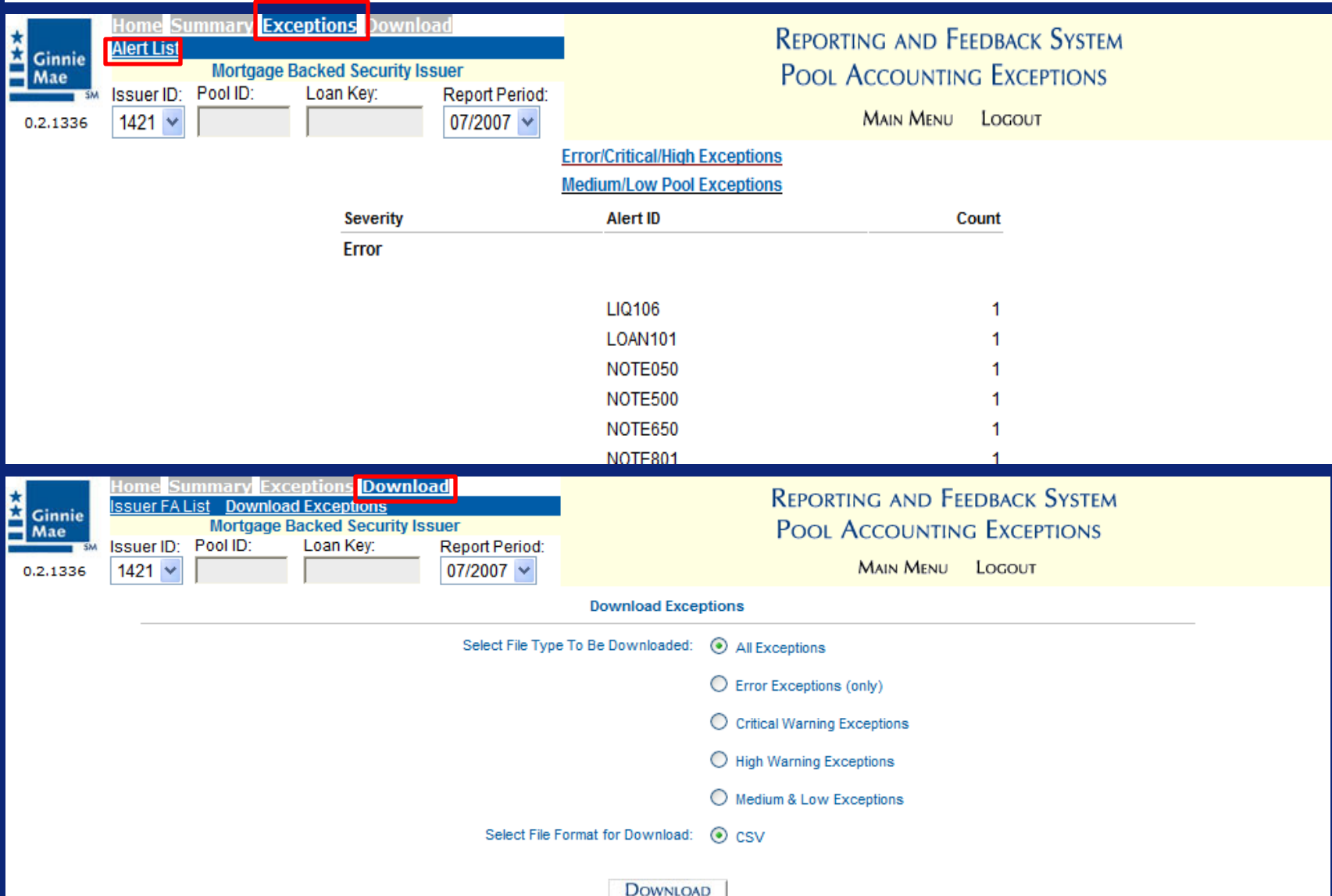

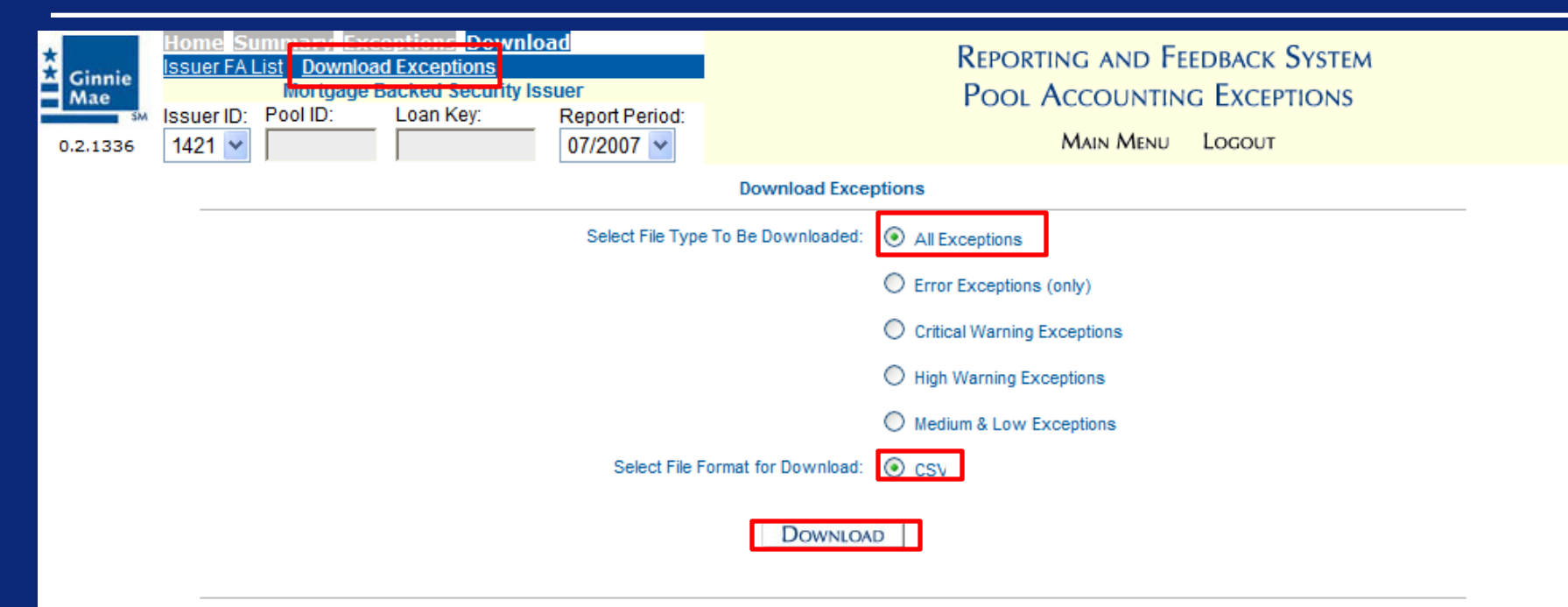

- 1. Please select the type of Exception file to be downloaded.
- 2. Click the 'Download' button to begin Download process. This may take a few moments.
- 3. A message box will appear once the file has been created. Follow the Instructions on in the download window to complete the download process.
- 4. To download another file, repeat steps 1 through 3.

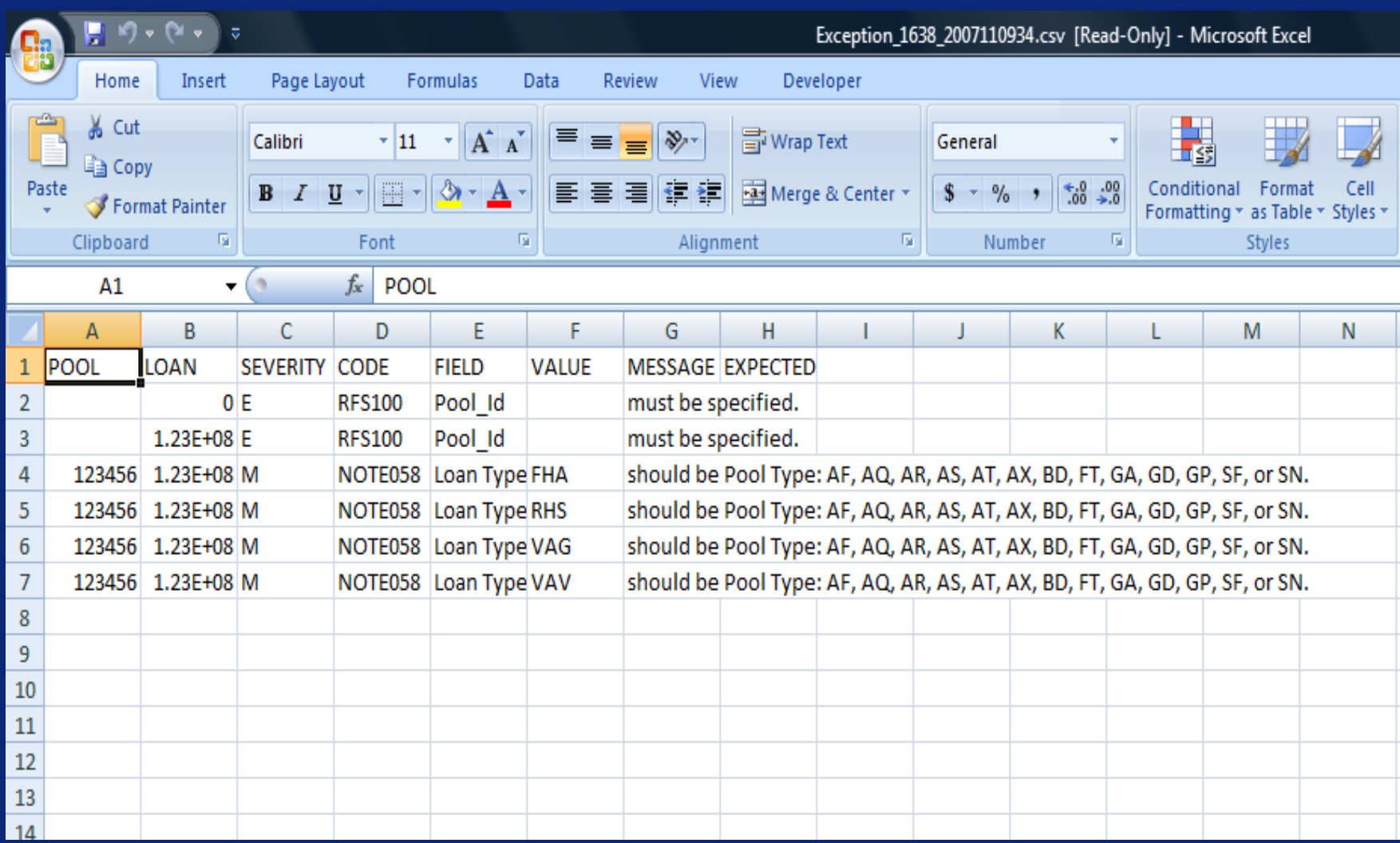

#### Submit Corrections via GMEP

#### There are two methods of submitting corrections:

- HTTPS Follow the directions for uploading a data file discussed at the beginning of this example, and also the steps for downloading exceptions (Example 3)
- Manual Entry To make corrections via the RFS web application (online application) you can simply repeat the steps in Examples 1 or 2

# Q & A Session

15 Minute Limit

**Scenario**: The Issuer has created a file that will be used to report monthly Pool Administrative data. Additionally, an indicator in the file is set to summarize all the pool data. The Issuer has successfully logged into the WS\_FTP Pro and will report data for a Single Family Pool using sFTP file upload. The system will generate various exceptions. The Issuer will report corrected information by uploading a corrections file less than 5 MB using the HTTPS file upload, or entering data into the online data entry screen.

#### **Prerequisites**:

- The Issuer has completed the necessary request forms and Ginnie Mae has provided an access ID and password to run Secure FTP uploads at Ginnie Mae.
- The Issuer has acquired and installed Secure FTP client software.

Steps involved in this example: 1.Uploading Data File via SFTP 2.Download CSV File via SFTP 3.Submit Corrections via GMEP (HTTPS or Manual)

#### Uploading Data File via SFTP

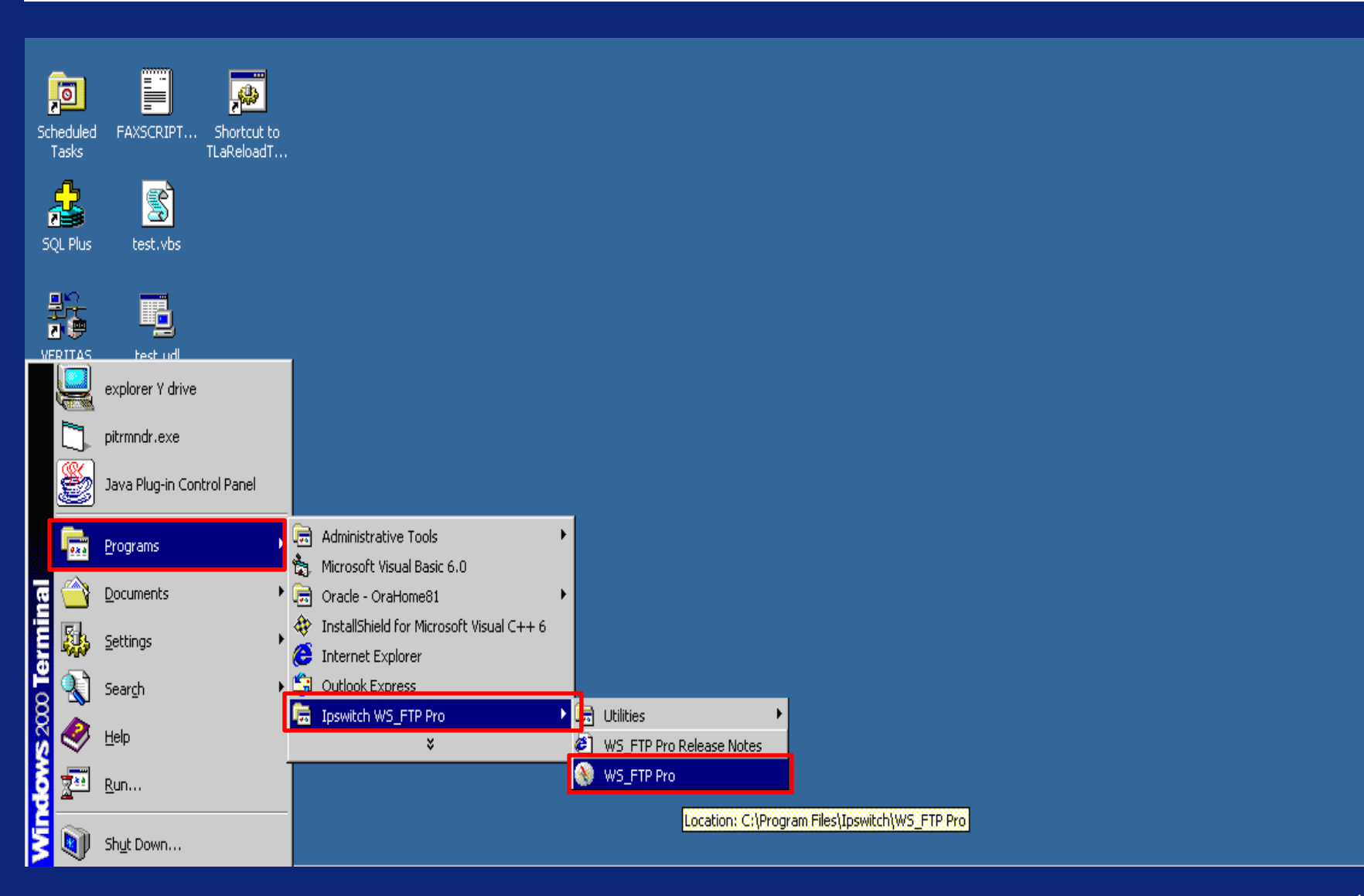

## Uploading Data File via SFTP

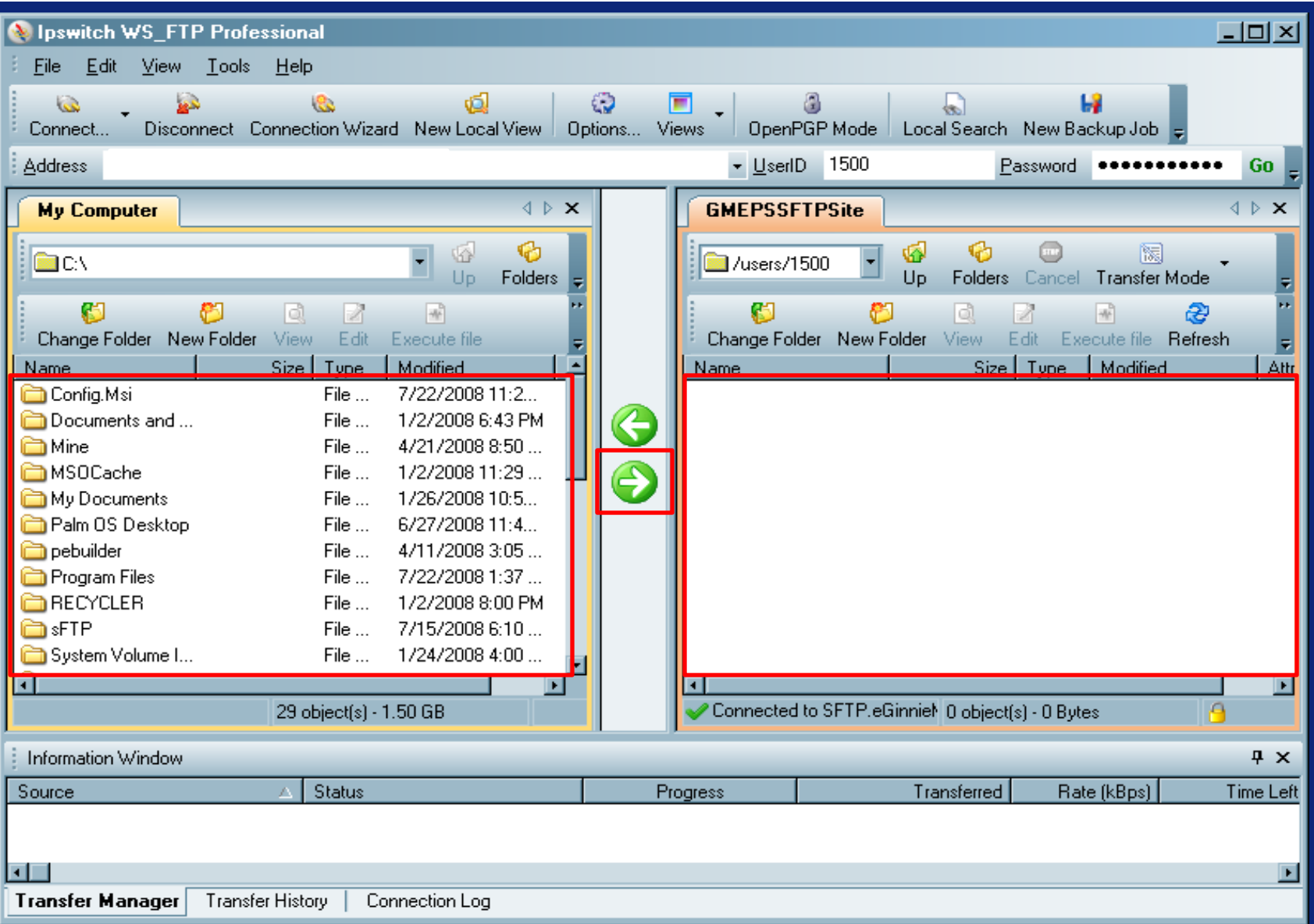

#### Downloading CSV Exception File via SFTP

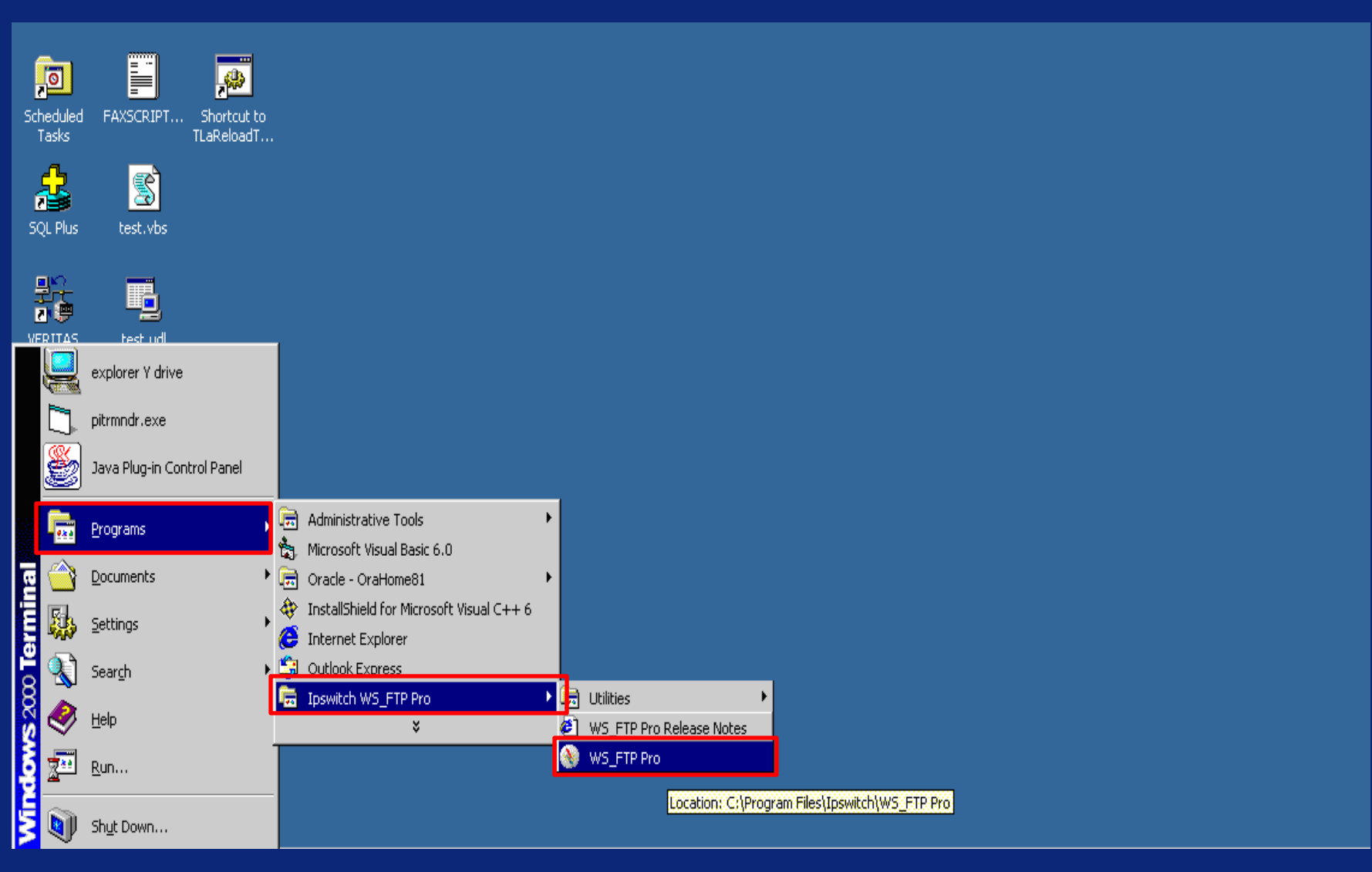

#### Downloading CSV Exception File via SFTP

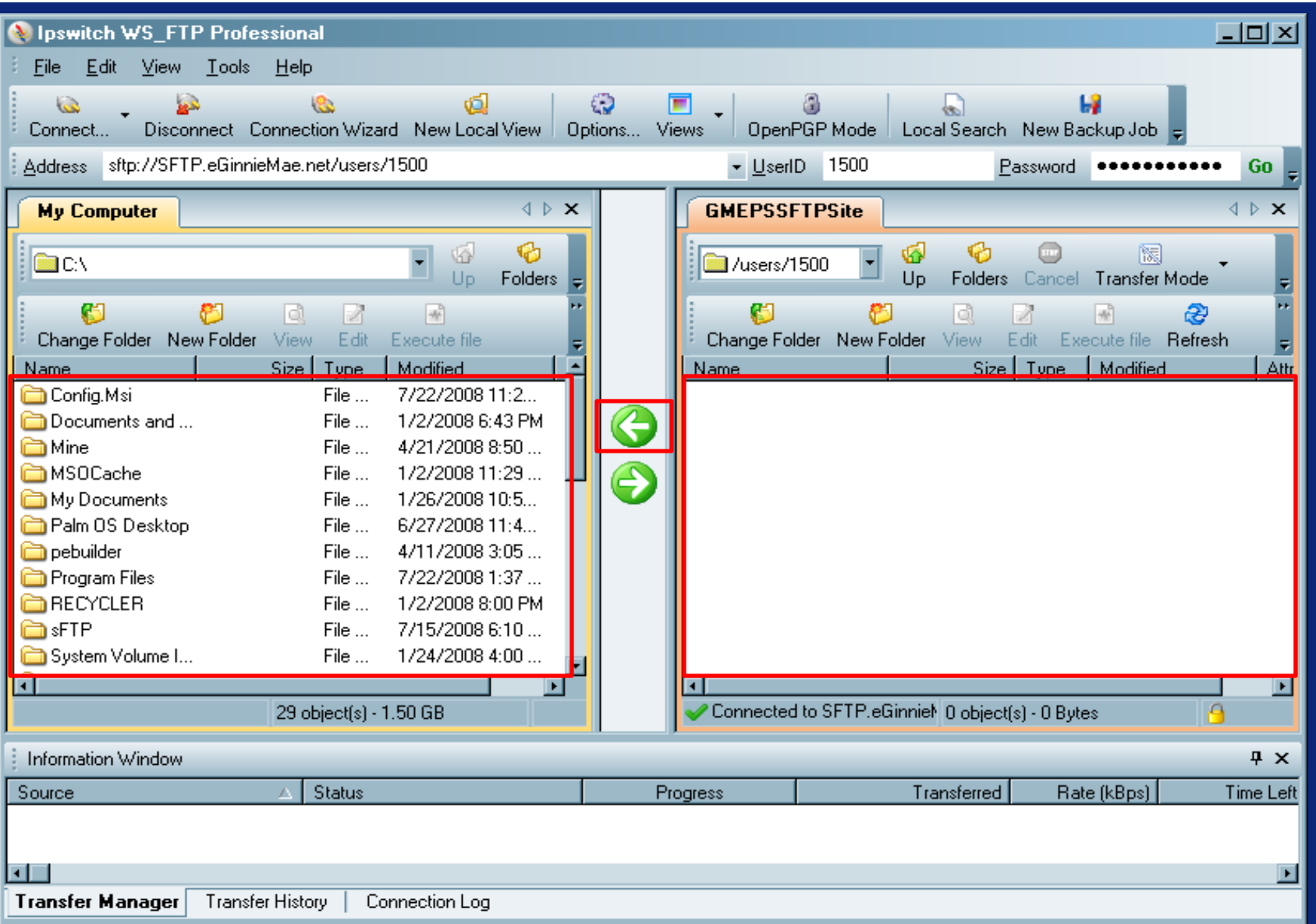

## Submitting Corrections via GMEP

#### There are two methods of submitting corrections:

- SFTP Make corrections to your data file and upload it via SFTP using the instructions in the beginning of this example. The data in the file will overwrite the data you have previously submitted.
- Manual Entry To make corrections via the RFS web application (online application) you can simply repeat the steps in Examples 1 or 2

# Q & A Session

For more information see: [https://www.ginniemae.gov/Issuers/rfs\\_ques.asp?Section=Issuers](https://www.ginniemae.gov/issuers/rfs_ques.asp?Section=Issuers)